# Elektrolyt- und Blutgas-Analysegerät IDEXX VetStat®

Bedienungsanleitung

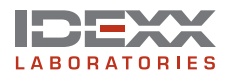

#### **Eigentumsrechtvermerke**

Die in diesem Dokument enthaltenen Informationen können ohne vorherige Bekanntmachung geändert werden. Die in den Beispielen verwendeten Unternehmen, Namen und Daten sind frei erfunden, wenn nicht anders angegeben. Kein Teil dieses Dokuments darf in irgendeiner Form oder auf irgendeine Weise elektronisch oder mechanisch für irgendeinen Zweck ohne die ausdrückliche schriftliche Genehmigung von IDEXX Laboratories reproduziert oder übertragen werden. Es ist möglich, dass IDEXX Laboratories Rechte an Patenten bzw. angemeldeten Patenten, an Marken, Urheberrechten oder sonstigem geistigen Eigentum besitzt, die sich auf dieses Dokument bzw. auf seinen fachlichen Inhalt beziehen. Das Bereitstellen dieses Dokuments gibt Ihnen jedoch keinen Anspruch auf diese Eigentumsrechte, es sei denn, es wird ausdrücklich im schriftlichen Lizenzvertrag von IDEXX Laboratories eingeräumt.

VetStat, OPTI, und OPTI CHECK sind Schutzmarken oder eingetragene Schutzmarken von IDEXX Laboratories, Inc. und/oder angeschlossener Gesellschaften in den Vereinigten Staaten und/oder in anderen Ländern. Alle anderen Produkte, Firmennamen und Logos sind Schutzmarken ihrer jeweiligen Inhaber.

© 2023 IDEXX Laboratories, Inc. Alle Rechte vorbehalten. • 06-13633-01

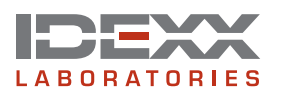

IDEXX GmbH Mörikestr. 28/3 D-71636 Ludwigsburg **Deutschland** www.idexx.de

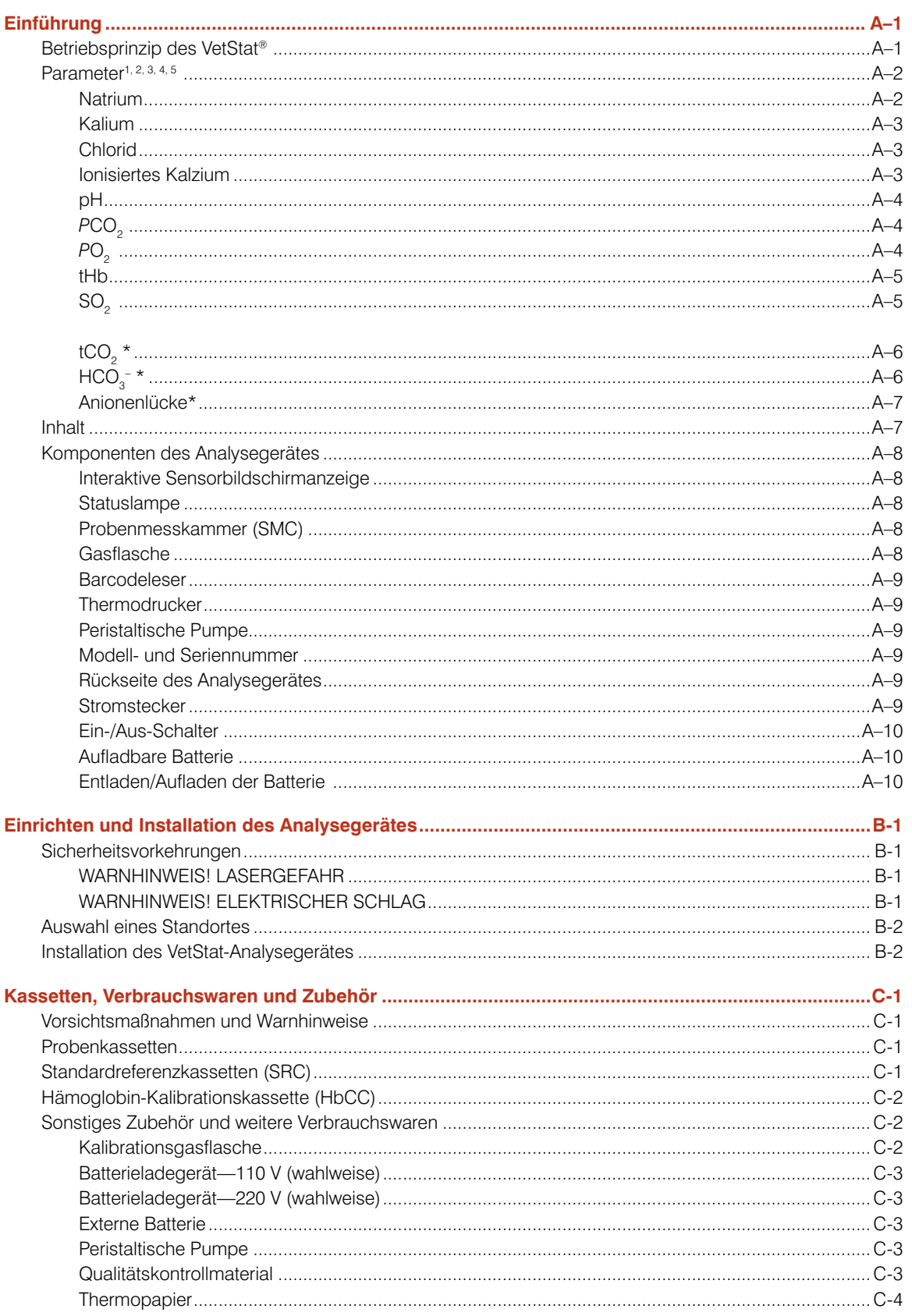

## **Inhalt**

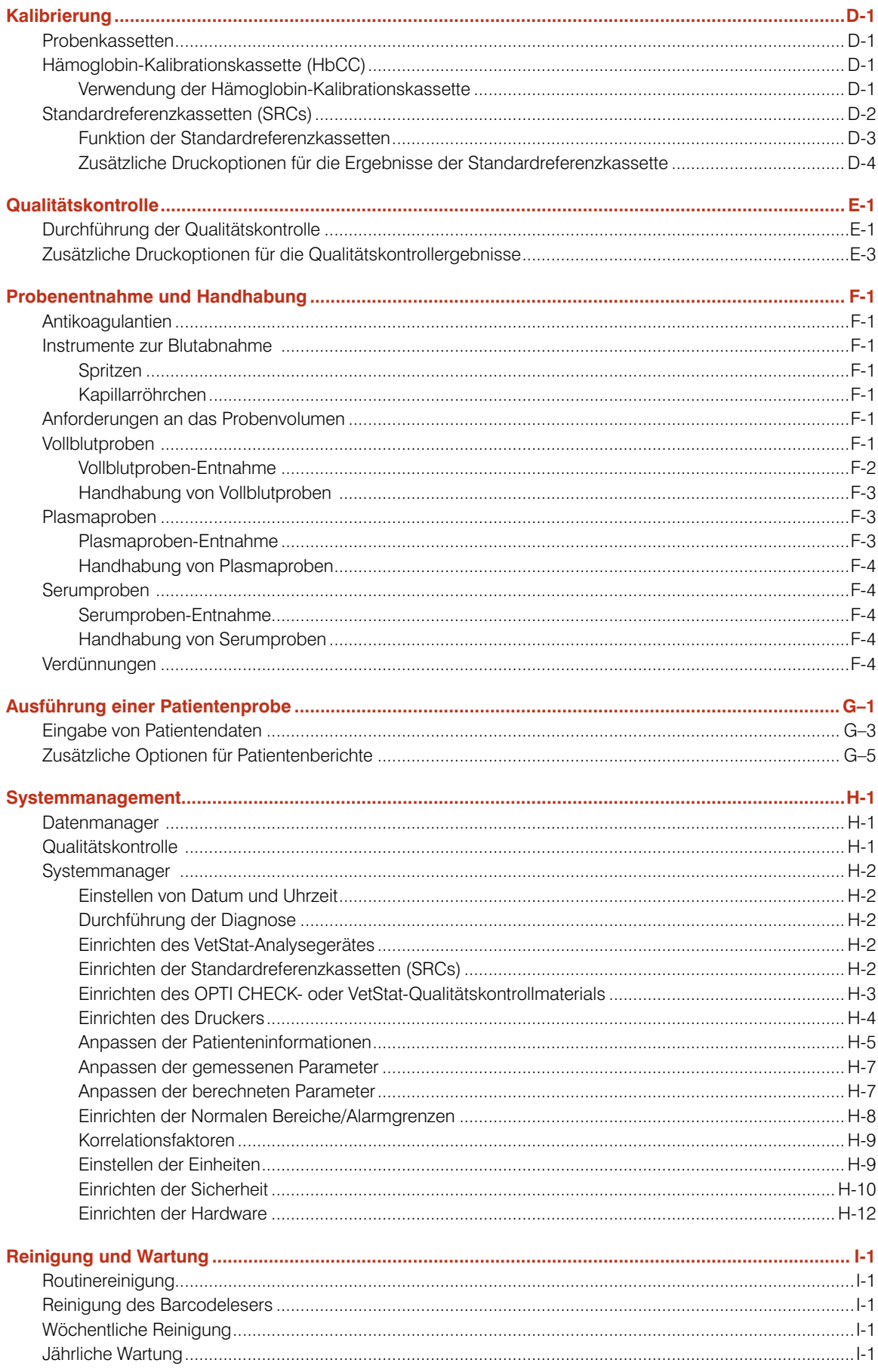

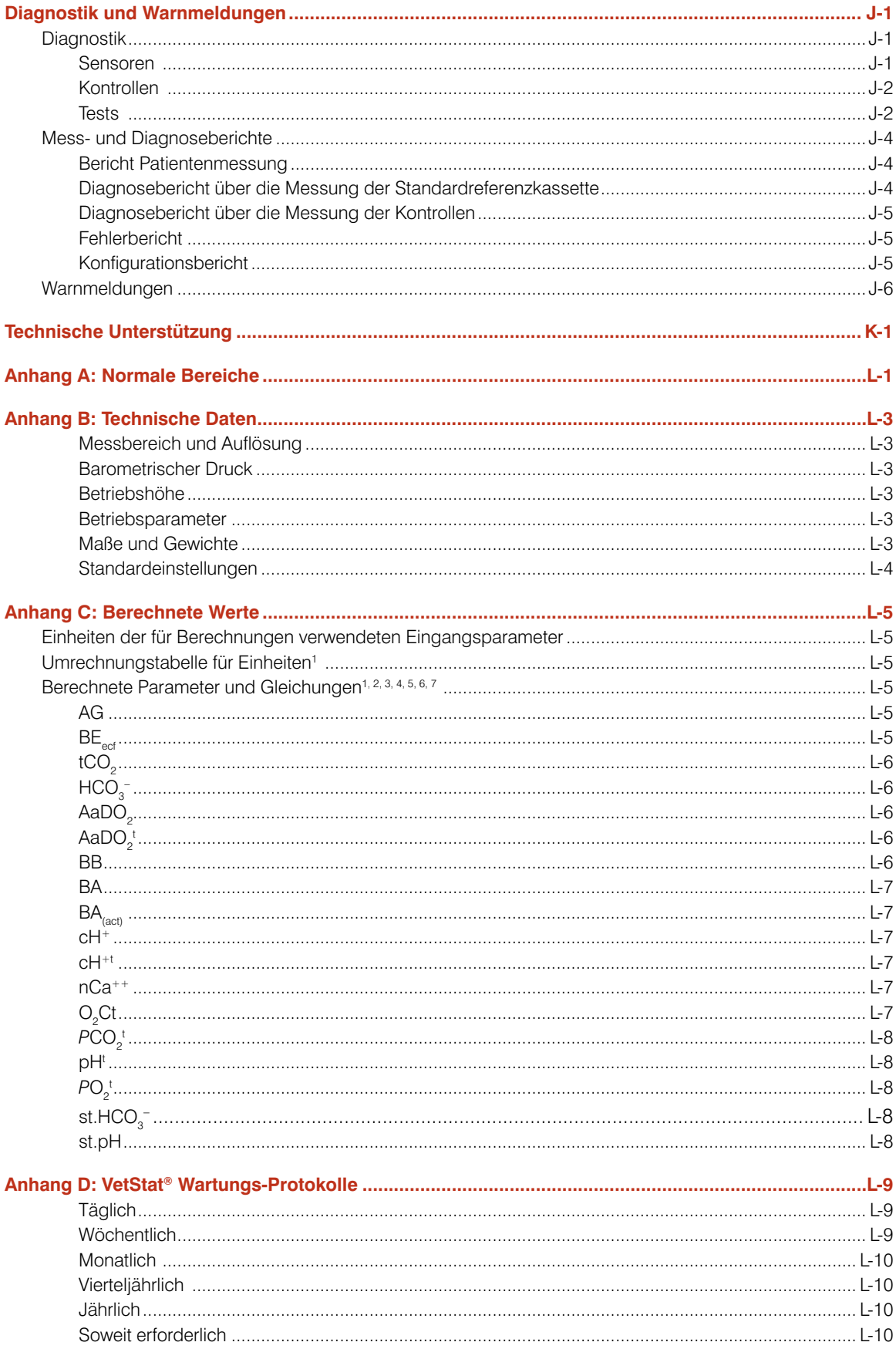

Das VetStat® Analysegerät ist ein Elektrolyt- und Blutgas-Analysegerät zur Verwendung in der Tiermedizin. Dieses tragbare Analysegerät liefert schnelle, genaue Ergebnisse mit Hilfe von Einwegkassetten und misst Vollblut, Plasma und Serum. Das VetStat-Analysegerät bietet einen anwenderfreundlichen Sensorbildschirm, praktische Tierarzt-spezifische Menüoptionen und speziesspezifische Referenzbereiche für Hunde-, Katzen- und Pferdeproben.

Das VetStat-Analysegerät wurde so konstruiert, dass es schnelle Ergebnisse für Natrium (Na<sup>+</sup>), Kalium (K<sup>+</sup>), Chlorid (Cl<sup>-</sup>), ionisiertes Kalzium (Ca<sup>++</sup>), Wasserstoffionenkonzentration (pH), Partialdruck des Kohlendioxids (*PCO<sub>2</sub>*), Partialdruck des Sauerstoffs (*PO<sub>2</sub>*), Gesamthämoglobinkonzentration (tHb), Hämoglobin-Sauerstoffsättigung (SO2), Gesamtkohlendioxid (tCO<sub>2</sub>), Bicarbonat (HCO<sub>3</sub><sup>-</sup>) und Anionenlücke (AG) liefert. Die nachstehende Tabelle enthält wichtige Informationen über die unterstützten Probentypen, erhältlichen Berichtseinheiten und Analysegerät-dynamischen Bereiche für jeden Parameter.

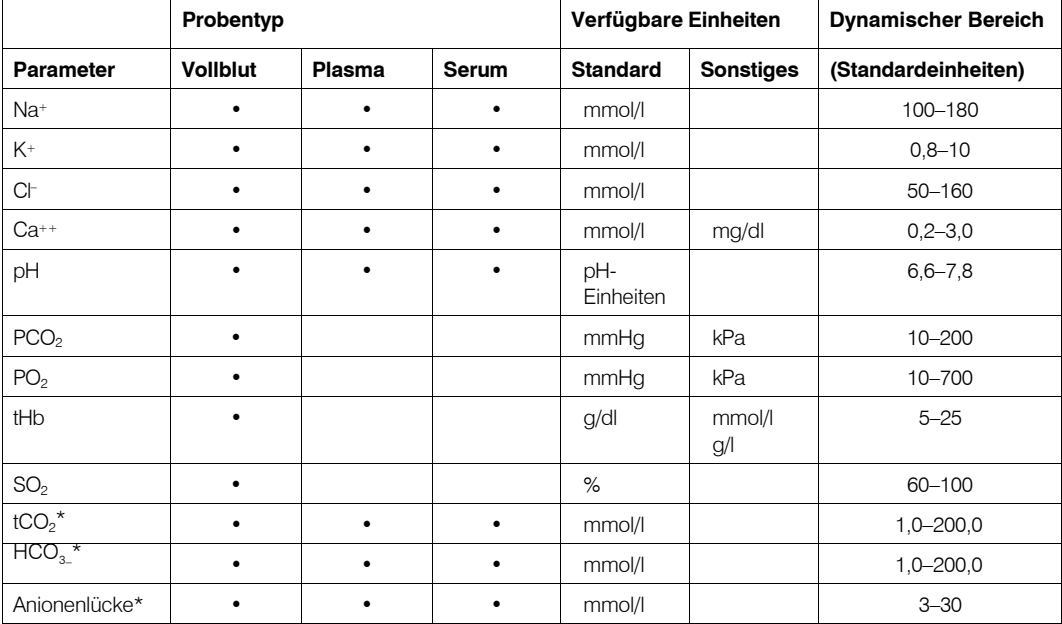

\*Diese Parameter werden aus den vom VetStat-Analysegerät gemessenen Parametern berechnet.

Zu weiteren Informationen über die oben aufgeführten Parameter siehe Abschnitt Parameter.

#### **Betriebsprinzip des VetStat**®

Das VetStat-Analysegerät ist ein Mikroprozessor-basiertes Instrument, das die optische Fluoreszenz von diskreten Sensoren, sogenannten optischen Elektroden (Optoden), misst.

Die Einwegkassetten enthalten alle Elemente, die zur Kalibrierung, Probenmessung und Abfallsicherung erforderlich sind. Spezifische Kalibrierinformationen von der Kassette werden in das Analysegerät eingelesen, indem die Verpackung der Kassette durch den Barcodeleser gezogen wird. Die Kassette wird dann in die Messkammer eingesetzt.

Das Analysegerät erwärmt die Kassette auf 37°C ±0,1°C und führt eine Kalibrationsverifizierung der Sensoren für *PCO<sub>2</sub>* und *PO<sub>2</sub>* durch, indem es eine präzise kalibrierte Gasmischung quer über die Sensoren der Optoden leitet. Die pH- und Elektrolytenkanäle werden mit der in der Kassette enthaltenen präzisen Pufferlösung kalibriert. Die tHb- und *SO<sub>2</sub>-Kanäle wurden im Werk kalibriert*.

Nach der Kalibrationsverifizierung saugt das Analysegerät die Blutprobe in die Kassette und über die Sensoren der Optoden. Nach dem Ausbalancieren mit der Blutprobe wird die Fluoreszenzemission gemessen. Nach jeder Messung wird die Kassette, die die Blutprobe enthält, aus dem Analysegerät entfernt und weggeworfen. Das Analysegerät enthält keine

Reagenzien, kein Blut und keine Abfallstoffe.

Bei jeder Messung wird das Licht von Lampen im Analysegerät durch optische Filter geleitet, sodass Photonen einer spezifischen Energie zu den Sensoren übertragen werden und bewirken, dass sie Fluoreszenz abgeben. Die Intensität dieses abgegebenen Lichts ist vom Partialdruck des Sauerstoffs (PO<sub>2</sub>), vom Partialdruck des Kohlendioxids (PCO<sub>2</sub>), von der Wasserstoffionenkonzentration (pH), und Elektrolytkonzentration (Na+, K+, Cl-, Ca++) des Blutes abhängig, das - wie oben beschrieben - in direktem Kontakt mit den Sensoren steht. Das von den Fluoreszenzsensoren abgegebene Licht wird vom Analysegerät gemessen, nachdem es durch die Linse und zusätzliche optische Komponenten gedrungen ist. Mittels eines Filters wird Licht spezifischer, relevanter Wellenlängen von diesem reflektierenden Licht isoliert und für die Messung durch einen Lichtdetektor verwendet.

Für tHb und SO<sub>2</sub> wird von einer LED und zwei Laserdioden abgegebenes rotes und infrarotes Licht über zwei dichroische Strahlenteiler und optische Wellenleiter auf und durch ein optisch poliertes Fenster auf das Blut in der Kassette über dem O<sub>2</sub>-Sensor gelenkt. Dieses Licht wird durch die Erythrozyten und die Sensorbeschichtung partiell absorbiert und reflektiert und daraufhin wieder in das Instrument hinauf reflektiert, wobei es über einen optischen Wellenleiter zu einer Photodiode gelangt. Die Intensität des bei jeder Wellenlänge zurückreflektierten Lichtes variiert in gut definierter Weise mit dem ctHb und SO<sub>2</sub> des Blutes und wird für deren Messung genutzt.

Das Ausgangssignal der Detektoren wird vom Mikroprozessor in einen numerischen Wert in herkömmlichen Maßeinheiten umgerechnet und auf dem Sensorbildschirm angezeigt. Andere häufig verwendete Werte für die Beurteilung des Sauerstoff- und Säure-Basen-Status werden aus diesen Messwerten berechnet.

## **Parameter**1, 2, 3, 4, 5

Die in diesem Abschnitt enthaltenen Beschreibungen der verschiedenen Parameter basieren auf der aktuellen tierärztlichen Literatur und dienen nur als allgemeine Hinweise. Wie bei jeder Diagnose oder Behandlung sollte der Tierarzt, der die primärärztliche Versorgung bereitstellt, bei jedem Patienten sein klinisches Urteil auf der Basis einer vollständigen Evaluierung des Patienten, einschließlich einer Anamnese, einer umfassenden Allgemeinuntersuchung und vollständiger Labordaten treffen. Dieser Tierarzt trägt die Verantwortung für die Entscheidungen bezüglich der Diagnose und Behandlung.

#### **Natrium**

Natrium ist das hauptsächliche Kation der extrazellulären Flüssigkeit. Seine primären Funktionen im Körper sind die chemische Aufrechterhaltung des osmotischen Drucks und des Säure-Basen-Gleichgewichts sowie die Übertragung von Nervenimpulsen. Natrium wirkt auf Zellmembranebene durch die Schaffung eines elektrischen Potenzials zwischen verschiedenen Zellmembranen, wodurch die Übertragung von Nervenimpulsen und die neuromuskuläre Erregbarkeit aufrechterhalten werden. Natrium ist bei einigen enzymkatalysierten Reaktionen als Kofaktor beteiligt. Der Körper hat eine starke Tendenz zur Aufrechterhaltung eines Gesamtbasengehalts und sogar unter pathologischen Bedingungen werden nur geringe Änderungen festgestellt.

Niedrige Natriumwerte (Hyponatriämie) spiegeln gewöhnlich einen relativ übermäßigen Gehalt an Körperwasser, anstatt eines niedrigen Gesamtkörpernatriums, wider. Ein reduzierter Natriumgehalt steht evtl. mit einer niedrigen Natriumaufnahme, Natriumverlusten aufgrund von Erbrechen oder Diarrhoe mit ausreichender Wasser- und unzureichender Salzsubstitution, einer Überdosierung von Diuretika, einer Nephropathie mit NaCl-Verlust, osmotischer Diurese, metabolischer Azidose, adrenokortikaler Insuffizienz, kongenitaler adrenaler Hyperplasie, einem Verdünnungstyp aufgrund eines Ödems, Herzversagen,

- 1. Kaneko JJ. *Clinical Biochemistry of Domestic Animals*, 4<sup>th</sup> ed. San Diego, Ca: Academic Press; 1989.
- 2. Thrall MA, et al. *Veterinary Hematology and Clinical Chemistry*. Baltimore, Md: Lippincott, Williams and Wilkins; 2004.
- 3. Pagana KD, Pagana TJ. *Mosby's Manual of Diagnostic and Laboratory Tests*. Boston, Ma: Mosby; 1998:133-135.
- 4. Willard MD, et al. Small Animal Clinical Diagnosis by Laboratory Methods, 3<sup>rd</sup> ed. Philadelphia, Pa: WB Saunders; 1999.

<sup>5.</sup> DiBartola SP. *Fluid, Electrolyte and Acid-Base Disorders in Small Animal Practice*, 3<sup>rd</sup> ed. Philadelphia, Pa: Elsevier; 2006.

Leberversagen oder Hypothyreose in Verbindung.

Erhöhte Natriumwerte (Hypernatriämie) werden mit dem Zustand eines größeren Wasser- als Salzverlustes durch übermäßiges Schwitzen, länger anhaltender Hyperpnoe, Erbrechen oder Diarrhoe, Diabetes insipidus oder diabetischer Azidose, erhöhter renaler Natriumresorption bei Hyperaldosteronismus, Hyperadrenokortizismus, unzureichender Wasseraufnahme aufgrund von Koma oder hypothalamischen Erkrankungen, Dehydratation oder einer übermäßigen Verabreichung einer NaCl-Lösung assoziiert.

Der erhaltene Natriumwert kann bei der Diagnose oder Überwachung aller Störungen des Wasserhaushaltes, bei Infusionstherapien, Erbrechen, Diarrhoe, Verbrennungen, Herz- und Niereninsuffizienz, zentralem oder renalem Diabetes insipidus, endokrinen Störungen und primärer oder sekundärer Nebennierenrindeninsuffizienz oder bei anderen Krankheiten mit Elektrolytverschiebungen verwendet werden.

#### **Kalium**

Kalium ist das hauptsächliche Kation in der intrazellulären Flüssigkeit und wirkt als Primärpuffer innerhalb der Zelle selbst. 90 Prozent des Kaliums sind in der Zelle konzentriert. Beschädigte Zellen setzen Kalium in das Blut frei. Kalium spielt eine wichtige Rolle bei der Nervenleitung und der Muskelfunktion und trägt zur Aufrechterhaltung des Säure-Basen-Gleichgewichts und des osmotischen Drucks bei.

Ein erhöhter Kaliumgehalt (Hyperkaliämie) ist bei Hyperadrenokortizismus, Oligurie, Anämie, Harnstauung, Nierenversagen aufgrund von Nephritis oder Schock, metabolischer oder respiratorischer Azidose, renaler tubulärer Azidose mit K+/ H+-Austausch und Hämolyse des Blutes vorhanden. Ein niedriger Kaliumgehalt (Hypokaliämie) ist bei einem übermäßigen Kaliumverlust durch Diarrhoe oder Erbrechen, unzureichender Kaliumaufnahme, Malabsorption, ernsthaften Verbrennungen und vermehrter Freisetzung von Aldosteron vorhanden. Ein hoher bzw. niedriger Kaliumgehalt könnte Änderungen der Muskelerregbarkeit, Atmung und Myokardfunktion verursachen.

Der erhaltene Kaliumwert kann zur Überwachung eines Elektrolytungleichgewichts bei der Diagnose und Behandlung von Infusionstherapien, Schock, Herz- oder Kreislaufinsuffizienz, Störungen des Säure-Basen-Haushaltes, Therapie mit Diuretika, verschiedenen Nierenproblemen, Diarrhoe, Über-/Unterfunktion der Nebennierenrinde und anderen Krankheiten, die ein Elektrolytungleichgewicht beinhalten, verwendet werden.

#### **Chlorid**

Chlorid ist ein Anion, das überwiegend in extrazellulären Räumen vorhanden ist. Es hält die zelluläre Integrität durch seinen Einfluss auf den osmotischen Druck aufrecht. Außerdem spielt es eine signifikante Rolle bei der Überwachung des Säure-Basen- und Wasserhaushaltes. Bei einer metabolischen Azidose besteht ein reziproker Anstieg der Chloridkonzentration, wenn die Bicarbonatkonzentration abfällt.

Ein reduzierter Chloridgehalt ist bei Erbrechen, Diarrhoe, ulzeröser Kolitis, Pylorusobstruktion, schweren Verbrennungen, Hitzekollaps, diabetischer Azidose, Morbus Addison, Fieber und akuten Infektionen wie Lungenentzündung vorhanden. Bei Dehydratation, Cushing-Syndrom, Hyperventilation, Eklampsie, Anämie und Herzdekompensation wird ein erhöhter Gehalt festgestellt.

#### **Ionisiertes Kalzium**

Kalzium ist im Blut als freies Kalziumion (50%), an Protein (hauptsächlich Albumin) gebundenes Kalzium (40%) und an Anionen (Bicarbonat, Zitrat, Phosphat und Laktat) gebundenes Kalzium (10%) vorhanden. Vom Körper kann jedoch nur freies, ionisiertes Kalzium für lebenswichtige Prozesse wie Muskelkontraktion, Herzfunktion, Übertragung von Nervenimpulsen und Blutgerinnung verwendet werden. Das VetStat-Analysegerät misst den ionisierten Teil des Gesamtkalziums. Bei bestimmten Erkrankungen wie Pankreatitis und Hyperparathyreoidismus kann ionisiertes Kalzium ein besserer Indikator für die Diagnose sein als Gesamtkalzium. Veränderungen des Albumins wirken sich auf das Gesamtkalzium, nicht aber auf das ionisierte Kalzium aus.

Ein erhöhter Kalziumgehalt (Hyperkalzämie) könnte bei verschiedenen Arten von Malignität,

Nierenversagen, Hyperparathyreoidismus, Hypoadrenokortizismus und granulomatösen Erkrankungen vorhanden sein. Hyperkalzämie tritt gewöhnlich bei kritisch kranken Patienten mit Veränderungen des Säure-Basen-Haushaltes sowie Protein- und Albuminverlust auf. Ein reduzierter Kalziumgehalt (Hypokalzämie) wird oft bei Eklampsie, Hypoparathyreoidismus, Pankreatitis, Nierenerkrankung, Alkalose und Ethylenglykolvergiftung festgestellt.

#### **pH**

Der pH-Wert des Blutes, Serums oder Plasmas ist wahrscheinlich der wertvollste Einzelfaktor bei der Evaluierung des Säure-Basen-Status eines Patienten. Der pH-Wert zählt zu den am striktesten geregelten Parametern des Körpers und verweist auf das Gleichgewicht zwischen den renalen (Niere), respiratorischen (Lunge) und blutspezifischen Puffersystemen. Die Ursachen von abnormalen Blut-pH-Werten werden gewöhnlich folgendermaßen klassifiziert:

- Primäres Bicarbonatdefizit metabolische Azidose
- Primärer Bicarbonatüberschuss metabolische Alkalose
- Primäre Hypoventilation respiratorische Azidose
- Primäre Hyperventilation respiratorische Alkalose

Ein erhöhter pH-Wert (Alkaliämie) in Blut, Serum oder Plasma kann aufgrund einer Ansammlung von Plasmabicarbonat oder durch einen Verlust von säurehaltigen Körperflüssigkeiten, wie z. B. durch Erbrechen, verursacht werden. Eine respiratorische Alkalose ist das Ergebnis einer erhöhten Ausscheidung von CO<sub>2</sub> durch die Lungen aufgrund von Hyperventilation.

Ein reduzierter pH-Wert (Azidämie) in Blut, Serum oder Plasma kann aufgrund einer erhöhten Bildung von organischen Säuren, einer erhöhten Ausscheidung von H+- Ionen bei bestimmten Nierenerkrankungen, einer vermehrten Säureaufnahme, wie bei Ethylenglykolvergiftung, oder einem Verlust von alkalischen Körperflüssigkeiten verursacht werden. Eine respiratorische Azidose ist das Ergebnis einer reduzierten Alveolarventilation und kann als Ergebnis eines Lungenödems, einer Atemwegsobstruktion oder einer Medikation akut oder als Ergebnis einer obstruktiven oder restriktiven Atemwegserkrankung chronisch sein.

## *P***CO2**

Der Partialdruck des Kohlendioxids (PCO<sub>2</sub>) in arteriellem Blut wird verwendet, um zu beurteilen, wie gut der Körper Kohlendioxid, ein Stoffwechselnebenprodukt, eliminieren kann. Ein PCO<sub>2</sub>-Wert unter dem normalen Bereich heißt "respiratorische Alkalose" und weist auf eine Hypokapnie hin, einen Zustand, der durch eine erhöhte Alveolarventilation wie Hyperventilation verursacht wird. Ein arterielles PCO<sub>2</sub> über dem normalen Bereich heißt "respiratorische Azidose" und weist auf eine Hyperkapnie hin. Hyperkapnie ist ein Anzeichen für respiratorische Hypoventilation und Insuffizienz als Folge von Herzstillstand, chronischer obstruktiver Lungenerkrankung oder chronischen metabolischen Säure-Basen-Störungen.

## *PO<sub>2</sub></sub>*

Der Partialdruck des Sauerstoffs (PO<sub>2</sub>) im arteriellen Blut wird verwendet, um zu beurteilen, wie gut der Körper in der Lage ist, Sauerstoff in den Lungen zu absorbieren. Werte unter dem normalen arteriellen PO<sub>2</sub> (arterielle Hypoxämie) werden gewöhnlich durch Lungen-, Kreislauf- oder Atemwegsprobleme (z. B. Bronchialobstruktion, vaskuläre Probleme, Reduzierung der Herzleistung, erhöhter Sauerstoffbedarf, anatomischer Herzfehler, niedriger eingeatmeter O<sub>2</sub>-Gehalt) verursacht. Gewöhnlich tragen O<sub>2</sub>-Werte über 100 mmHg nicht signifikant zum Sauerstoffgehalt bei, da bei normalen Hämoglobinkonzentrationen ein PO<sub>2</sub> von 80–100 mmHg einen 97%igen Sättigungsgrad bereitstellt und kein Grad über 100% erzielt werden kann.

#### **tHb**

Hämoglobin ist der Hauptbestandteil der Erythrozyten und repräsentiert das primäre Vehikel für den Transport von Sauerstoff im zirkulierenden Blut. Zusätzlich zu seiner Funktion beim Sauerstofftransport ist Hämoglobin ein wichtiger Bestandteil des Puffersystems und für mehr als 80% der nicht auf Bicarbonat zurückzuführenden Pufferungskapazität von Vollblut verantwortlich.

Reduktionen bei der im Blut enthaltenen Menge an Hämoglobin können das Ergebnis einer verminderten Hämoglobinkonzentration innerhalb der Erythrozyten und/oder einer reduzierten Anzahl von Erythrozyten im Blutkreislauf sein. Am häufigsten werden Reduktionen der Hämoglobinwerte durch eine Anämie oder durch eine reduzierte Anzahl von Erythrozyten im Blutkreislauf verursacht. Anämien werden in der Regel als regenerativ oder nicht regenerativ klassifiziert. Eine regenerative Anämie kann durch Blutverlust oder Hämolyse verursacht werden. Eine nicht regenerative Anämie kann durch Erkrankungen des Knochenmarks, Arzneimittelreaktionen oder Infektionskrankheiten bedingt sein oder sie kann sekundär als Folge einer chronischen Inflammation oder Nierenerkrankung auftreten. Weitere, nicht zu den Anämien zählende Ursachen einer Hämoglobinreduktion umfassen Eisenmangel, Mangel weiterer Vorläufer des Hämoglobins, portosystemische Shunts und Leberatrophie.

Erhöhungen der Hämoglobinmenge im Blut gehen am häufigsten auf eine Polyzythämie oder einen Anstieg der zirkulierenden Erythrozyten zurück. Eine Polyzythämie wird in der Regel als relativ oder absolut klassifiziert. Eine relative Polyzythämie kann durch eine Kontraktion der Milz, Dehydratation oder Hypovolämie hervorgerufen werden. Ursachen einer absoluten Polyzythämie können sein: Aufenthalt in großen Höhen über dem Meeresspiegel, Lungen- oder Herzerkrankungen, primäre Polyzythämie oder sekundär zu Nierentumoren oder anderen Nierenerkrankungen auftretende exzessive Erythropoetin-Sekretion.

## **SO<sup>2</sup>**

Die Sauerstoffsättigung (SO<sub>2</sub>) bezeichnet den Prozentsatz des Hämoglobins, an das Sauerstoff gebunden ist. Sie kann auch als der Prozentsatz des tatsächlichen Sauerstoffgehalts des Blutes im Vergleich zur Sauerstoff-Transportkapazität des Blutes angesehen werden. Durch Verwendung der Sauerstoff-Hämoglobin-Dissoziationskurve kann SO<sub>2</sub> direkt mit dem Sauerstoff-Partialdruck (PO<sub>2</sub>) des Blutes korreliert werden. Eine arterielle Sauerstoffsättigung  $\langle \mathsf{S}_\mathsf{a} \mathsf{O}_\mathsf{2} \rangle$  von mehr als 93% wird als normal angesehen.

Erniedrigtes SO<sub>2</sub> korreliert in der Regel mit vermindertem PO<sub>2</sub> und wird als Hypoxämie bezeichnet. Eine Hypoxämie kann verursacht sein durch eine primäre, die Sauerstoffabsorption hemmende Lungenerkrankung, durch Hypoventilation, Kreislaufanomalien oder einen verringerten atmosphärischen Sauerstoffdruck. Hämoglobinformen, die keinen Sauerstoff transportieren (wie Methämoglobin, Sulfhämoglobin oder Carboxyhämoglobin), oder eine verminderte Affinität von Hämoglobin für Sauerstoff können ebenfalls in niedrigem S $_{\mathrm{a}}\mathrm{O}_{_{2}}$  resultieren.

Ein SO<sub>2</sub>-Resultat kann nicht mehr als 100% betragen, was als Normalbefund angesehen wird.

## **tCO2 \***

tCO<sub>2</sub> ist die Gesamtmenge von Kohlendioxid, das in der Blutprobe gemessen wird. tCO<sub>2</sub> besteht aus:

- Bicarbonat (HCO $_3^-$ )
- Kohlensäure ( $H_2CO_3$ )
- Kohlendioxid  $(CO_2)$

Das Blutpuffersystem, das eine wichtige Rolle beim Säure-Basen-Haushalt des Patienten spielt, nutzt diese drei Formen von Kohlendioxid. Da die Mengen von  $H_2CO_3$  und aufgelöstem CO<sub>2</sub> im Blut nur gering sind, ist tCO<sub>2</sub> indirekter Maßstab für das HCO<sub>3</sub><sup>-</sup> Ion. Wenn der CO<sub>2</sub>-Gehalt einer Serum- oder Plasmaprobe gemessen wird, könnte die Raumluft eine Auswirkung auf den Partialdruck des CO<sub>2</sub> haben. Aus diesem Grund kann tCO<sub>2</sub> als ungefährer Hinweis für das Säure-Basen-Gleichgewicht verwendet werden.

## **HCO<sub>3</sub> \***

Bicarbonat (HCO<sub>3</sub><sup>-</sup>) ist ein wichtiger Bestandteil des Blutpuffersystems. Die Bicarbonat- und Chloridionen spielen eine bedeutende Rolle bei der Aufrechterhaltung der elektrischen Neutralität in extra- und intrazellulärer Flüssigkeit. Der Gehalt an HCO<sub>3</sub>- wird von den Nieren reguliert. HCO<sub>3</sub><sup>-</sup> ist bei einer Alkalose erhöht und bei einer Azidose reduziert.

\*Diese Parameter werden aus den vom VetStat-Analysegerät gemessenen Parametern berechnet.

## **Anionenlücke\***

Die Anionenlücke ist ein Ausdruck des Wertes der gewöhnlich gemessenen Kationen, von dem der Wert der gewöhnlich gemessenen Anionen abgezogen wird. Sie wird gewöhnlich in der folgenden Gleichung ausgedrückt:

Anionenlücke = (Na<sup>+</sup> + K<sup>+</sup>) – (Cl<sup>-</sup> + HCO<sub>3</sub><sup>-</sup>)

Erhöhte Werte weisen auf eine titrierbare Stoffwechselazidose und eine Erhöhung an ungemessenen Anionen (Milchsäure, Ketone, Salizylsäure, Ethylenglykol und urämische Säuren wie BUN und Kreatinin) hin. Dies wird gewöhnlich mit einem reduzierten Verlust der Bicarbonatkonzentration (HCO<sub>3</sub><sup>-</sup>) durch Titration assoziiert. Die Anionenlücke hilft bei der Bestimmung von gemischten Säure-Basen-Krankheiten, wie einer gleichzeitigen metabolischen Azidose und Alkalose.

## **Inhalt**

Bevor Sie mit dem Installieren des VetStat-Analysegerätes beginnen, vergewissern Sie sich bitte, dass folgende Teile mitgeliefert wurden:

- Netzstecker und Kabel
- **Batterie**
- Qualitätskontrollmaterial (entweder OPTI CHECK oder VetStat Control)
- Gasflasche
- **Thermodruckerpapier**
- Zwei Standardreferenzkassetten (Level 1 und Level 3)
- Hämoglobin-Kalibrationskassette (HbCC)

**HINWEIS:** Die beiden Standardreferenzkassetten und die Hämoglobin-Kalibrationskassette befinden sich im Staufach an der Rückseite des Analysegerätes.

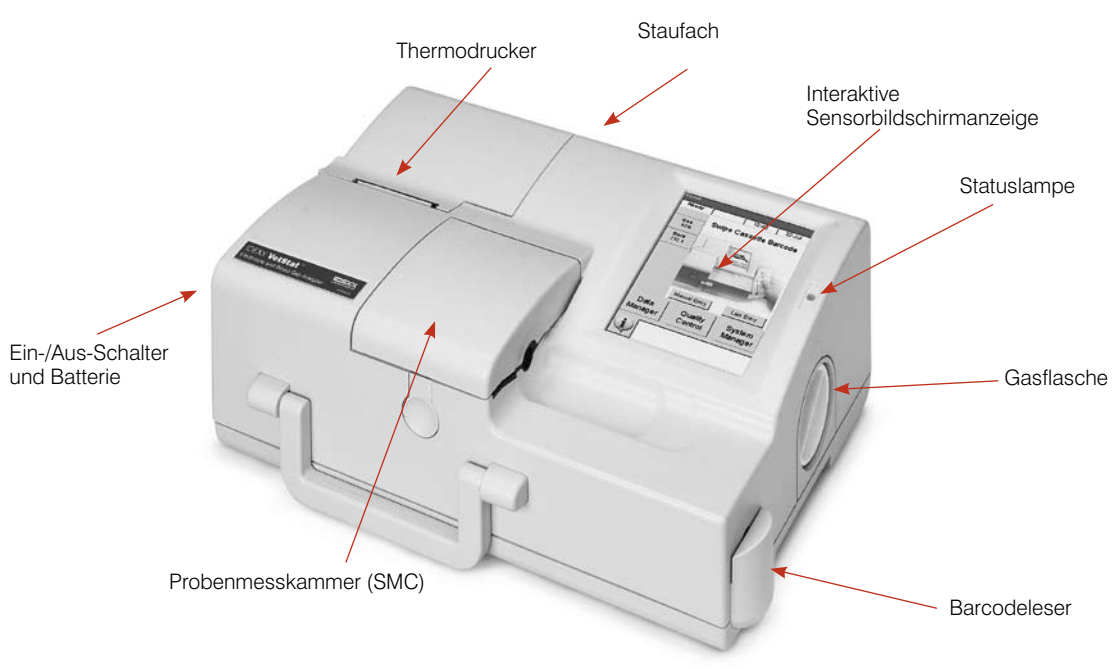

**Abbildung A-1:** IDEXX VetStat Komponenten

## **Komponenten des Analysegerätes**

Vor der Installation des VetStat-Analysegerätes ist es wichtig, dass Sie sich mit seinen Komponenten vertraut machen (Abbildung A-1).

#### **Interaktive Sensorbildschirmanzeige**

Sie kommunizieren mit dem Analysegerät über einen Sensorbildschirm (Abbildung A-2).

#### **Statuslampe**

Rechts vom Sensorbildschirm befindet sich eine zweifarbige Statuslampe (Abbildung A-2). Die Statuslampe ist erleuchtet, wenn das Analysegerät in Verwendung ist, und nicht erleuchtet, wenn es nicht in Betrieb ist. Während des Betriebs sehen Sie eine der folgenden Farben:

• **Grüne Lampe**—Das Analysegerät führt gerade eine Kalibrierung oder Messung durch. Öffnen Sie die Abdeckung nicht.

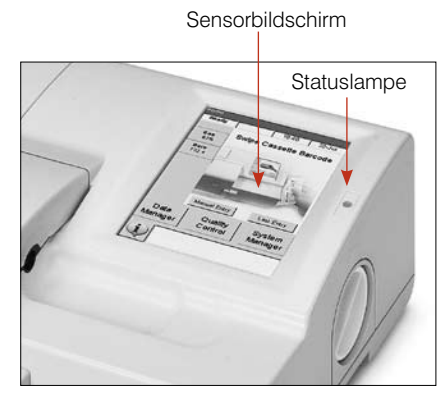

**Abbildung A-2:** Sensorbildschirm und **Statuslampe** 

- **Rote Lampe**—Ein Fehler ist aufgetreten und das Analysegerät hat seinen Betrieb eingestellt.
- **Blinkende rote Lampe**—Es liegt eine Störung vor, die durch den Anwender behoben werden muss, bevor fortgefahren werden kann.

#### **Probenmesskammer (SMC)**

Im Analysegerät befindet sich die Probenmesskammer. Zum Öffnen der Abdeckung drücken Sie auf die Taste (Abbildung A-3).

LEDs und Infrarot-Laser befinden sich innerhalb der Probenmesskammer.

**HINWEIS:** Eine direkte Berührung sollte verhindert werden, um eine Beschädigung der LEDs zu vermeiden. Zu Anweisungen für die Reinigung der Probenmesskammer siehe Abschnitt Reinigung und Wartung.

#### **Gasflasche**

Während der Kalibrierung verwendet das VetStat-Analysegerät ein Präzisionsgas, das in einer Einwegflasche unter Niederdruck vollkommen in sich abgeschlossen ist. Nach dem Einlesen des Barcodes auf der Packungsbeilage der Gasflasche mit Hilfe des Barcodelesers, wird die Flasche in die rechte Seite des Analysegerätes eingeschraubt (Abbildung A-4).

**HINWEIS:** Beim Einschalten des Analysegerätes wird eine Gasspülung durchgeführt, wodurch mehr Gas als bei einer Probenanalyse verbraucht wird.

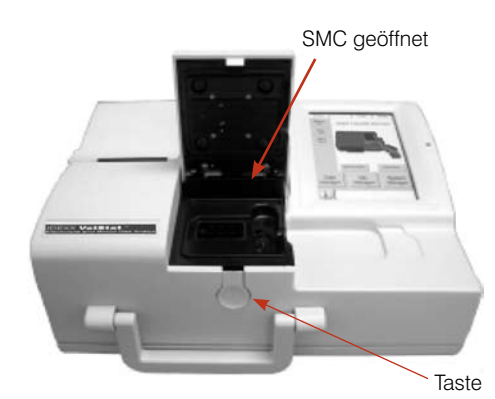

**Abbildung A-3:** Probenmesskammer (SMC)

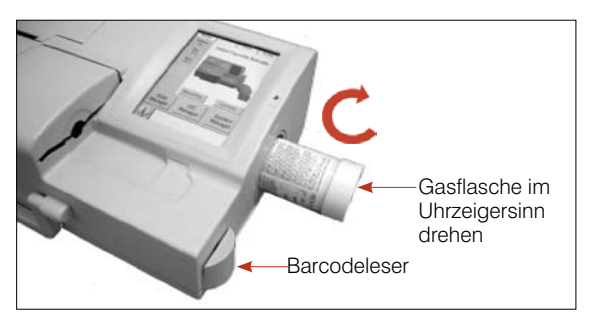

**Abbildung A-4:** Gasflasche und Barcodeleser

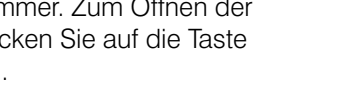

#### **Barcodeleser**

Der Barcodeleser, der sich ebenfalls auf der rechten Seite befindet (Abbildung A-4), liest die Qualitätskontrollbereiche sowie die Chargeninformationen und Verfallsdaten von Probenkassetten, Qualitätskontrollmaterial, Standardreferenzkassetten und Gasflaschen.

#### **Thermodrucker**

Der Zugriff auf den Thermodrucker erfolgt durch Anheben der Abdeckung oben links am Analysegerät (Abbildung A-5). Der Drucker verwendet wärmeempfindliches Dokumentenpapier, das gegen Verblassen beständig ist. Das Analysegerät kann Patienten-, Qualitätskontroll- und Kalibrationswerte sowie Patienten- und Diagnoseinformationen ausdrucken.

#### **Peristaltische Pumpe**

Im gleichen Fach wie der

Thermodrucker befindet sich die

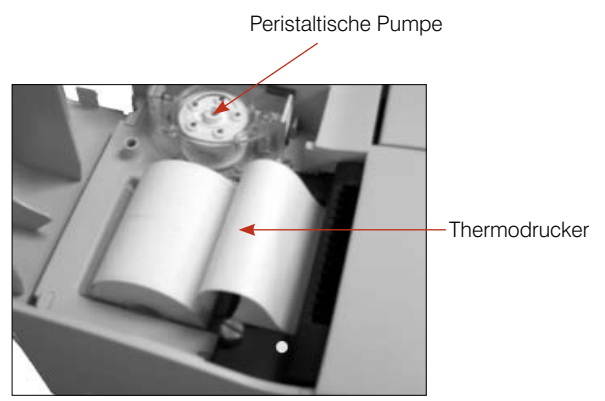

**Abbildung A-5:** Thermodrucker und peristaltische Pumpe

Kassette der peristaltischen Pumpe, die zur Beförderung von Flüssigkeiten und Gasen verwendet wird. Alle Flüssigkeiten befinden sich in der VetStat-Kassette und dringen nicht in das Analysegerät ein (Abbildung A-5).

**HINWEIS:** Die Kassette mit der peristaltischen Pumpe ist ein austauschbarer Artikel (für weitere Informationen siehe Abschnitt Reinigung und Wartung).

#### **Modell- und Seriennummer**

Die Modell- und Seriennummer befinden sich auf einem Typenschild unten am Analysegerät.

#### **Rückseite des Analysegerätes**

Auf der Rückseite des Analysegerätes befindet sich Folgendes (Abbildung A-6):

- Ein RS232-Schnittstellenanschluss
- Ein Ethernetanschluss
- Eine LED, die den Ladezustand der Batterie anzeigt
- Ein Staufach, das eine Reservepapierrolle, die Standardreferenzkassetten, andere Betriebsstoffe oder Zubehör aufnehmen kann
- Ein Schlitz für die Compact-Flash-Karte (CF-Schlitz) für Software-Upgrades

#### **Stromstecker**

Auf der linken Seite des Analysegerätes (Abbildung A-7) befindet sich der Stromstecker, mit dem das VetStat-Analysegerät an eine externe Stromquelle angeschlossen werden kann.

Schlitz für die Compact-Flash-Karte

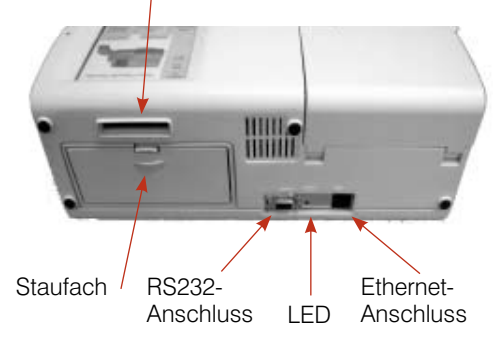

**Abbildung A-6:** Rückseite des VetStat-Analysegerätes

![](_page_13_Picture_25.jpeg)

**Abbildung A-7:** Linke Seite des VetStat-Analysegerätes

## **Ein-/Aus-Schalter**

Der Ein-/Aus-Schalter befindet sich links neben dem Stromstecker.

**HINWEIS:** Beim Ein- oder Ausschalten des Stromes kann es zu einer Verzögerung kommen. Lassen Sie jeweils 30 Sekunden verstreichen.

#### **Aufladbare Batterie**

Die aufladbare Batterie befindet sich auf der linken Seite neben dem Ein-/Aus-Schalter. Sie kann durch Drücken des Griffs und Herausschieben entfernt werden. Die Batterie ermöglicht den Betrieb des VetStat-Analysegerätes, ohne dass es an eine Steckdose angeschlossen sein muss. Die Batterie kann im Analysegerät oder im wahlweise erhältlichen VetStat-Batterieladegerät aufgeladen werden.

#### **Entladen/Aufladen der Batterie**

Wenn Sie das VetStat-Analysegerät häufig mit Batteriestrom verwenden, empfehlen wir, dass die interne, aufladbare NiCad-Batterie routinemäßig vollkommen entladen wird (z. B. alle sechs Monate). Dazu deaktivieren Sie den Batteriesparmodus (siehe "Einrichten der Hardware" im Abschnitt Systemmanagement) und lassen das Analysegerät über Nacht eingeschaltet, während es nur mit Batteriestrom läuft.

Ein leerer Sensorbildschirm weist auf eine vollkommen entladene Batterie hin. Schließen Sie die Batterie am Netzstrom an und laden Sie sie sechs Stunden lang, bis sie vollkommen aufgeladen ist. Während des Ladens ist die Status-LED auf der Rückseite des VetStat-Analysegerätes ständig erleuchtet.

Die Ladezustand-LED blinkt dann vier Mal pro Sekunde, wenn die Batterie vollkommen geladen ist. Sie blinkt langsam (einmal alle 1,5 Sekunden), wenn die Erhaltungsladung einer leeren Batterie erfolgt.

**HINWEIS:** Falls Sie Ihr VetStat-Analysegerät über Batterie betreiben, empfehlen wir die Anschaffung einer zweiten Batterie und eines externen Ladegerätes, 110 V oder 220 V.

#### **Sicherheitsvorkehrungen**

Zum Zweck Ihrer Sicherheit und des ordnungsgemäßen Betriebs Ihres Gerätes sollten Sie bei der Arbeit mit Ihrem VetStat-Analysegerät immer folgende Vorsichtsmaßnahmen beachten:

- Halten Sie das Analysegerät von allen Flüssigkeitsquellen, wie Spül- und Waschbecken, fern.
- Halten Sie das Analysegerät von explosiven Gasen oder Dämpfen fern.
- Verwenden Sie nur das mit dem VetStat-Analysegerät gelieferte Netzkabel.
- Gehen Sie mit Blutproben und Instrumenten zur Blutabnahme immer vorsichtig um.
- Entsorgen Sie die VetStat-Kassetten entsprechend den örtlich geltenden Bestimmungen.

#### **WARNHINWEIS! LASERGEFAHR**

Das IDEXX VetStat® Analysegerät ist den Anforderungen der Norm IEC 60825-1 gemäß ein Laserprodukt der Klasse 1.

Die maximale Energieleistung ist wie folgt:

670 nm (LED): Max. 40 Mikrowatt für 400 ms

780 nm (Laser): Max. 40 Mikrowatt für 400 ms

850 nm (Laser): Max. 40 Mikrowatt für 400 ms

**Achtung**! Bei einem Einsatz von Vorrichtungen, Einstellungen oder Verfahren, die nicht in dieser Anleitung angegeben sind, wird möglicherweise eine gefährliche Strahlung freigesetzt.

#### **WARNHINWEIS! ELEKTRISCHER SCHLAG**

- Das Analysegerät wurde als konventionelles Gerät konstruiert (geschlossener, nicht wasserdichter Typ).
- Betreiben Sie das Analysegerät nicht in einem explosionsgefährdeten Umfeld oder in der Nähe von explosiven Narkosemischungen, die Sauerstoff oder Stickstoffoxid enthalten.
- Dieses Analysegerät ist für den Dauerbetrieb geeignet.
- Der Netzstecker darf nur an eine geerdete Steckdose angeschlossen werden. Bei Verwendung eines Verlängerungskabels müssen Sie darauf achten, dass es die richtige Stärke hat und richtig geerdet ist.
- Eine Beschädigung des Erdungskabels innerhalb oder außerhalb des Analysegerätes oder ein loser Erdanschluss könnten beim Betrieb des Analysegerätes eine Gefahr darstellen. Eine absichtliche Trennung der Erdung ist nicht zulässig.
- Achten Sie beim Auswechseln der Sicherungen darauf, dass Sicherungen desselben Typs und derselben Sicherungsbemessung wie die Originalsicherungen angebracht werden. Niemals reparierte Sicherungen verwenden oder die Sicherungshalter kurzschließen.

Die Wartungsarbeiten unterliegen den Bestimmungen der Garantie von IDEXX und nach dem Garantiezeitraum ggf. dem erweiterten Servicevertrag von IDEXX und müssen von einem zugelassenen Kundendiensttechniker von IDEXX durchgeführt werden. Für technische Unterstützung oder Wartung benachrichtigen Sie den IDEXX Kundendienst.

## **Auswahl eines Standortes**

Der Standort ist wichtig, um einen störungsfreien Betrieb des VetStat-Analysegerätes zu gewährleisten. Wählen Sie einen Standort aus, der für Ihre Bedürfnisse bei der Probennahme geeignet ist und die praktischen Anforderungen des Analysegerätes erfüllt:

- Geerdete Steckdose, wenn der Betrieb mit Netzstrom erfolgt.
- Von direkter Sonnenbestrahlung entfernt.
- Raumtemperatur zwischen 10–32°C.
- Maximale relative Luftfeuchtigkeit 95%.
- Mindestens 5 cm Abstand um das Analysegerät herum, damit Luft zirkulieren kann.
- Von starken elektromagnetischen Feldern entfernt, die von Elektromotoren und Röntgengeräten erzeugt werden können.
- Von explosiven Gasen und Dämpfen entfernt.
- Auf eine harte, ebene Oberfläche stellen, wobei keine Hindernisse zwischen der Oberfläche und den Entlüftungsöffnungen auf der Unterseite des Analysegerätes vorhanden sein dürfen, um ein Überhitzen zu vermeiden.

**HINWEIS:** Diese Anforderungen gelten auch, wenn das VetStat-Analysegerät außerhalb des Labors mit Batteriestrom betrieben wird.

#### **Installation des VetStat-Analysegerätes**

Stellen Sie das Analysegerät auf eine stabile Tischplatte mit genügend Arbeitsraum in der Nähe einer Steckdose.

- 1. Anschluss an die Stromversorgung.
	- Schließen Sie das Netzteil an die Buchse auf der linken Seite des Analysegerätes an.
	- Schließen Sie das Netzkabel an das Netzteil an.
	- Stecken Sie den Stecker in die geerdete Steckdose.

**HINWEIS:** Zum Schutz Ihres VetStat-Analysegerätes und anderer elektronischer Geräte vor Beschädigung durch elektrische Stromspitzen empfiehlt IDEXX den Einsatz eines Überspannungsschutzes.

- 2. Installation der Batterie.
	- Stecken Sie die Batterie in die Öffnung auf der linken Seite des VetStat-Analysegerätes.

**HINWEIS:** Die Batterie muss mindestens sechs Stunden lang aufgeladen werden, bevor das VetStat-Analysegerät mit Batteriestrom betrieben werden kann. Sie wird immer automatisch geladen, wenn das externe Netzkabel des Analysegerätes an einer Steckdose angeschlossen ist.

**HINWEIS:** Die Status-LED auf der Rückseite des Analysegerätes leuchtet immer, während die Batterie geladen wird. Die LED blinkt schnell (vier Mal pro Sekunde), wenn die Batterie vollkommen geladen ist. Sie blinkt langsam (einmal alle 1,5 Sekunden), wenn eine leere Batterie geladen wird. (Wenn das VetStat-Analysegerät ausgeschaltet ist, erlischt die Status-LED).

3. Schalten Sie den Netzschalter auf der linken Seite des Analysegerätes auf **ein** (Abbildung B-1). Der Startup-Bildschirm des VetStat-Analysegerätes wird angezeigt. Tippen Sie auf **OK**.

![](_page_16_Figure_23.jpeg)

**Abbildung B-1:** Ein-/Aus-Schalter

- 4. Installieren Sie die Gasflasche.
	- a. Wenn die Meldung "Stopp! Niedrige Gasmenge. Jetzt auswechseln." erscheint, tippen Sie auf **OK**.
	- b. Wenn die Meldung "Barcode der neuen Gasflasche lesen" erscheint, ziehen Sie den auf der Packungsbeilage der Gasflasche angegebenen Barcode durch den **Barcodeleser**

**HINWEIS:** Wenn der Barcode beschädigt oder unleserlich ist, tippen Sie auf die Schaltfläche **Manuell** und geben Sie den Barcode mit Hilfe der alphanumerischen Tastatur ein.

- c. Öffnen Sie die Gasflasche durch Abschrauben der Kappe.
- d. Notieren Sie den Installationstag auf der Gasflasche.

**HINWEIS:** Der Barcode auf der Packungsbeilage der Gasflasche enthält das

Verfallsdatum. Zwei Wochen vor Ablauf des Verfallsdatums oder falls das Gasvolumen in der Gasflasche zu niedrig ist, erhalten Sie einen Warnhinweis, um Sie daran zu erinnern, eine neue zu bestellen.

e. Wenn die Meldung "Bitte Gasflasche installieren" erscheint, stecken Sie die Gasflasche in das Gehäuse und drehen Sie im Uhrzeigersinn, bis sie gut sitzt (Abbildung B-2). Dann tippen Sie auf **OK**.

**Warnhinweis**! Schrauben Sie die Gasflasche nicht übermäßig fest ein, da sonst das VetStat-Analysegerät beschädigt werden könnte.

![](_page_17_Picture_10.jpeg)

**Abbildung B-2:** Gasflasche

f. Wenn die Meldung "Neue Gasflasche?" erscheint, tippen Sie auf **Ja**.

**HINWEIS:** Wenn Sie die Gasflasche nach der ursprünglichen Installation entfernen und dieselbe Flasche wieder anbringen müssen, tippen Sie bei Anzeige der Meldung "Neue Gasflasche?" auf **Nein**. Geben Sie am nächsten Bildschirm die Anzahl der Wochen ein, die die Gasflasche im Einsatz war. Beziehen Sie sich dabei auf das auf der Gasflasche vermerkte Datum der Erstinstallation.

5. Das VetStat-Analysegerät beginnt mit der Aufwärmphase und führt eine Gasspülung durch, was durch die Statusleiste unten am Bildschirm angezeigt wird. Wenn das Gerät entsprechend aufgewärmt ist, erscheint der Bildschirm Home (Abbildung B-3).

**HINWEIS:** Der Prozentsatz des in der Flasche enthaltenen Gases wird links oben am Bildschirm Home angezeigt. Bei einer neuen Flasche müsste der angezeigte Prozentsatz 99% sein.

- 6. Einlegen des Druckerpapiers.
	- a. Legen Sie das Papier in das Papierfach ein.

![](_page_17_Picture_18.jpeg)

**Abbildung B-3:** Bildschirm Home

**HINWEIS:** Im Drucker des VetStat-

Analysegerätes darf nur Thermopapier verwendet werden.

b. Wenn das Analysegerät eingeschaltet ist, führen Sie das Papier in den Zufuhrschlitz des Analysegerätes ein (Abbildung B-4).

Sobald der Drucker das Papier wahrnimmt, wird es automatisch vollständig in den Drucker eingezogen. Die rote Taste zum Zuführen des Papiers darf nur verwendet werden, wenn Papier vorhanden ist.

c. Zum Zuführen des Papiers nach dem ursprünglichen Einlegen drücken Sie die rote Taste Papierzuführung auf der linken Seite des Druckers.

**HINWEIS:** Die rote Taste Papierzuführung ist nur aktiv, wenn der Drucker das Papier wahrnimmt.

![](_page_18_Picture_4.jpeg)

**Abbildung B-4:** Thermodrucker

7. Programmieren Sie die Standardreferenzkassetten (Level 1 und 3) ein.

**HINWEIS:** Wenn Sie eine neue Standardreferenzkassette öffnen, müssen Sie unbedingt den Barcode am Folienbeutel scannen. Dadurch werden Chargennummer und Verfallsdatum in die VetStat-Datenbank eingegeben. Werfen Sie den Folienbeutel nicht weg. Jedes Level der Standardreferenzkassette hat seine eigene Chargennummer auf der Verpackung und die jeweilige Standardreferenzkassette sollte im zugehörigen Beutel aufbewahrt werden, solange sie nicht in Benutzung ist.

**HINWEIS:** Das folgende Verfahren zum Programmieren der Standardreferenzkassetten ist für alle Level identisch.

- a. Tippen Sie am Bildschirm Home auf **Systemmanager** und anschließend auf **Einrichten**.
- b. Verwenden Sie die alphanumerische Tastatur zur Eingabe des Passwortes, d. h. **207**, und tippen Sie auf **OK**.
- c. Am Bildschirm System> Einrichten tippen Sie auf **SRC** (Abbildung B-5).
- d. Scannen Sie den Barcode am Folienbeutel der Standardreferenzkassette mit Hilfe des Barcodelesers am VetStat-Analysegerät.
	- Der Barcode muss in Richtung Analysegerät zeigen.
	- Ein gültiger Barcode wird durch einen Piepton angezeigt. Ein ungültiger Barcode wird durch eine rote Statuslampe angezeigt (z. B. Standardreferenzkassette verfallen).

![](_page_18_Picture_15.jpeg)

**Abbildung B-5:** Bildschirm System> Einrichten

**HINWEIS:** Wenn der Barcode beschädigt oder unleserlich ist, können Sie ihn manuell eingeben. Tippen Sie auf die Schaltfläche **Manuell**, um die alphanumerische Tastatur anzuzeigen. Geben Sie die auf dem Barcodeetikett am Folienbeutel aufgedruckten Barcodeinformationen ein.

- e. Wenn Level, Chargennummer und Verfallsdatum richtig sind, tippen Sie auf **Speichern**. Wenn sie falsch sind, tippen Sie auf die Schaltfläche **Bearbeiten**, um die Angaben zu korrigieren.
- f. Wiederholen Sie Schritte 7d und 7e für die Standardreferenzkassette Level 3 (und wahlweise Level 2, soweit erforderlich).

g. Wenn das Scannen und Speichern der Barcodes für die Standardreferenzkassetten beendet ist, tippen Sie auf **Abbrechen** und anschließend auf **Home**. Wenn die Meldung "Daten geändert. Daten vor dem Beenden speichern?" erscheint, tippen Sie auf **Ja**.

**HINWEIS:** Wenn bereits Daten der Standardreferenzkassetten in der Datenbank vorhanden sind, erscheinen folgende Bildschirmmeldungen:

- "Alte SRC-Daten drucken?"-Tippen Sie auf Ja, wenn Sie eine Kopie der vorherigen Kassettendaten für Ihre Unterlagen haben möchten.
- "Alte SRC-Daten löschen?"-Tippen Sie auf **Ja**. Verwenden Sie die alphanumerische Tastatur zur Eingabe des Passwortes zum Einrichten, d. h. **207**, und tippen Sie auf **OK**. Die vorherigen SRC-Daten werden von der Datenbank gelöscht.
- 8. Einlegen der Standardreferenzkassetten.

**WICHTIG:** Vor dem Testen einer Probe müssen Sie die Standardreferenzkassetten (Level 1 und 3), die mit dem Analysegerät geliefert werden, durchlaufen lassen.

- a. Tippen Sie am Bildschirm Home auf **Qualitätskontrolle** und anschließend auf **SRC**.
- b. Verwenden Sie die alphanumerische Tastatur zur Eingabe der Operator-ID und tippen Sie anschließend auf **OK**.
- c. Drücken Sie die Taste zum Öffnen der Abdeckung der Probenmesskammer (SMC).
- d. Prüfen Sie die Kassette Level 1, um sicherzustellen, dass sie sauber ist. Dann legen Sie sie in die Kammer ein. Drücken Sie die Standardreferenzkassette fest an, damit sie gut sitzt.
- e. Schließen Sie die Abdeckung der Probenmesskammer.

**HINWEIS:** Wenn die Meldung "Fehler - Erfordert Einrichten - QK" erscheint, müssen Sie die Standardreferenzkassetten erst einrichten, bevor die Messung durchgeführt werden kann. Zu weiteren Informationen siehe Schritt 7.

- f. Wenn die Meldung "SRC-Informationen korrekt?" erscheint, überprüfen Sie die am Bildschirm angezeigte Chargennummer und Levelnummer der Kassette. Dann tippen Sie **Ja** ein, um fortzufahren.
- g. Das Analysegerät beginnt mit dem Messverfahren, das am Sensorbildschirm angezeigt wird. Während dieser Zeit (ca. 60 Sekunden) wird eine Fortschrittsleiste angezeigt.
- h. Wenn die Messung beendet ist, zeigt das Analysegerät die Ergebnisse an.
	- Das Analysegerät vergleicht die Ergebnisse automatisch mit den Referenzbereichen des Analysegerätes und speichert die Ergebnisse in seiner internen Datenbank.
	- Bei Parametern, die in diesem Bereich liegen, wird **In Ordnung** angezeigt und ausgedruckt.
	- Bei Parametern, die nicht in diesem Bereich liegen, oder wenn eine interne Abweichung festgestellt wird, wird **Nicht in Ordnung** angezeigt.

**HINWEIS:** Wenn der Test der Standardreferenzkassette fehlschlägt, sollten Sie die Kassette, das Optikfenster und die Innenabdeckung der Probenmesskammer vorsichtig reinigen (siehe Abschnitt Reinigung und Wartung) und den oben beschriebenen Prozess wiederholen. Wenn er erneut fehlschlägt, benachrichtigen Sie den IDEXX Kundendienst.

- i. Tippen Sie auf die Schaltfläche **Auf**, um die Ergebnisse zu drucken.
- j. Öffnen Sie die Abdeckung der Probenmesskammer, entfernen Sie die Kassette und schließen Sie die Abdeckung.

**HINWEIS:** Die Standardreferenzkassetten sind wiederverwendbar. Nach Entfernen der Kassetten aus der Messkammer geben Sie sie in ihre Folienbeutel und bewahren Sie sie im Staufach auf der Rückseite des VetStat-Analysegerätes auf.

k. Führen Sie die zweite Messung mit der Standardreferenzkassette (Level 3) auf dieselbe Weise durch (und Level 2, soweit erforderlich).

Wenn die Tests der Kassette Level 1 und Level 3 in Ordnung sind, ist das Analysegerät zur diagnostischen Verwendung bereit.

l. Tippen Sie auf die Schaltfläche **Home**, um zum Bildschirm Home zurückzuwechseln.

**WICHTIG:** Wenn eine Messung mit der Standardreferenzkassette durchgeführt wird, sehen Sie möglicherweise Ergebnisse für Parameter, die Sie nicht für Ihre Patientenanalyse verwenden. Es ist wichtig, dass Sie den IDEXX Kundendienst über alle mangelhaften Parameter informieren.

- 9. Programmieren des Qualitätskontrollmaterials.
	- a. Tippen Sie am Bildschirm Home auf **Systemmanager** und anschließend auf **Einrichten**.
	- b. Verwenden Sie die alphanumerische Tastatur zur Eingabe des Passwortes, d. h. **207**, und tippen Sie auf **OK**.
	- c. Tippen Sie auf **Kontrolle** (Abbildung B-6).
	- d. Scannen Sie den 36-stelligen, mit Level 1 SWIPE A markierten Barcode ein, der mit der Charge von OPTI CHECK oder VetStat Control geliefert wurde.

**HINWEIS:** Die Barcodeinformationen befinden sich auf der Packungsbeilage, die sich im Qualitätskontrollkarton befindet. Wenn der Barcode beschädigt oder unleserlich ist, tippen Sie auf **Manuell** in der Meldung "Barcode lesen" und geben Sie die Informationen manuell ein.

![](_page_20_Figure_10.jpeg)

**Abbildung B-6:** Bildschirm System> Einrichten

- e. Wenn die Meldung "Nächsten Barcode jetzt lesen" erscheint, scannen Sie den zweiten 36-stelligen, mit Level 1 SWIPE B markierten Barcode ein, der mit derselben Charge von OPTI CHECK oder VetStat Control geliefert wurde.
- f. Bestätigen Sie, dass die Chargeninformationen und Verfallsdaten, die auf dem Bildschirm erscheinen, mit den Informationen auf der Qualitätskontroll-Packungsbeilage übereinstimmen.
- g. Wenn Sie fertig sind, scannen Sie die Barcodeinformationen für Qualitätskontrolle Level 1, A und B und tippen Sie auf **Speichern**.
- h. Die Meldung "Barcode lesen" erscheint wieder. Wiederholen Sie Schritt 9d bis 9g für die Qualitätskontrolle Level 2 und 3.
- i. Wenn Sie fertig sind, geben Sie die Informationen für Qualitätskontrolle Level 1, 2 und 3 ein und speichern sie, tippen Sie auf **Abbrechen** und anschließend auf **Home**, um zum Bildschirm Home zurückzukehren.
- 10. Durchführung der Qualitätskontrolle.
	- a. Tippen Sie am Bildschirm Home auf **Qualitätskontrolle** und anschließend auf **Kontrolle**.
	- b. Verwenden Sie die alphanumerische Tastatur zur Eingabe der Operator-ID und tippen Sie anschließend auf **OK**.
	- c. Wählen Sie das Kontrolllevel, das Sie ausführen wollen, und tippen Sie auf **Weiter**.
	- d. Die Chargennummer und gewählte Stufe erscheinen am Bildschirm. Wenn sie richtig sind, tippen Sie auf **Ja**.

e. Scannen Sie den Barcode an der Verpackung der VetStat-Probenkassette, die zur Qualitätskontrolle verwendet wird.

**HINWEIS:** Wenn der Barcode beschädigt oder unleserlich ist, tippen Sie auf **Manuell** und geben den Barcode mithilfe der alphanumerischen Tastatur ein.

- f. Öffnen Sie die Abdeckung der Probenmesskammer, indem Sie die entsprechende Taste drücken (Abbildung B-7).
- g. Öffnen Sie den Probenkassettenbeutel und entnehmen Sie die Probenkassette. Wischen Sie übermäßige Feuchtigkeit mit einem sauberen, trockenen und fusselfreien Tuch von der Kassette ab.
- h. Geben Sie die Probenkassette in die Kammer. Drücken Sie darauf, damit sie gut sitzt.
- i. Schließen Sie die Abdeckung der Probenmesskammer. Das Analysegerät beginnt mit dem Kalibrieren, wie am Bildschirm angegeben.

![](_page_21_Picture_6.jpeg)

**Abbildung B-7:** Öffnen der Abdeckung der Probenmesskammer

**HINWEIS:** Wenn die Abdeckung der Probenmesskammer geöffnet wird, während die Statuslampe grün ist, wird die Kalibrierung der Kassette abgebrochen und die Kassette muss weggeworfen werden.

- j. Nach Beendigung der Kalibrierung:
	- Entnehmen Sie die Qualitätskontrollampulle aus der Verpackung, mischen Sie den Inhalt durch behutsames Umdrehen und achten Sie darauf, dass Sie ihn nicht mit Ihren Händen erwärmen. Drehen Sie die Ampulle 10 Sekunden lang um.
	- Klopfen Sie mit dem Fingernagel leicht auf den Ampullenkopf, um etwaige Flüssigkeit zu entfernen.
	- Öffnen Sie die Ampulle vorsichtig, indem Sie den Kopf abbrechen.

**HINWEIS:** Um ein korrektes Messergebnis zu gewährleisten, verwenden Sie die Kontrollflüssigkeit bitte unmittelbar nach dem Öffnen der Ampulle.

**HINWEIS:** Schützen Sie Ihre Finger beim Öffnen der Ampulle mit Handschuhen oder einem Papiertuch.

• Das Ansaugen kann direkt aus der Ampulle erfolgen oder Sie können ein Kapillarröhrchen oder eine Spritze zum Abziehen einer kleinen Menge des Kontrollmaterials aus der Ampulle zum Ansaugen verwenden.

**HINWEIS:** Die besten Ergebnisse werden durch direktes Ansaugen aus der Ampulle über den Spritzenadapter erzielt. Dazu halten Sie die Ampulle beim Ansaugen in einem Winkel von 45° und achten darauf, dass der rote Spritzenadapter in die Flüssigkeit eingetaucht ist (Abbildung B-8). Verwenden Sie für jede Analyse eine neue Ampulle mit Kontrollmaterial.

**HINWEIS:** Wenn eine Spritze verwendet wird, ziehen Sie den Ampulleninhalt langsam auf, um

![](_page_21_Picture_18.jpeg)

**Abbildung B-8:** Direktansaugung

Turbulenzen auf ein Minimum zu beschränken und um zu verhindern, dass Bläschen in die Spritze gelangen.

k. Wenn der Spritzenadapter ganz in die Kontrollflüssigkeit eingetaucht ist, tippen Sie auf **OK**. Die Qualitätskontrollprobe wird automatisch in die Kassette eingesaugt und die Messung beginnt. Die Statuslampe ist grün, was darauf hinweist, dass die Abdeckung nicht geöffnet werden darf. Die Meldung "Messung wird durchgeführt" erscheint am Bildschirm mit einer Fortschrittsleiste. Die Ampulle kann 3-5 Sekunden nach Beginn des vom Analysegerät erzeugten Tickgeräusches entfernt werden.

Wenn die Messung beendet ist, werden die Ergebnisse angezeigt und der Status "In Ordnung" oder "Nicht in Ordnung" wird angegeben.

- l. Tippen Sie auf **Auf**, um die Ergebnisse zu akzeptieren oder abzulehnen.
	- Wenn die Ergebnisse akzeptabel sind, tippen Sie auf **Akzeptieren**. Die Ergebnisse werden in der Datenbank gespeichert.
	- Wenn die Ergebnisse nicht akzeptabel sind, tippen Sie auf **Ablehnen**. Abgelehnte Ergebnisse werden nicht in der Datenbank gespeichert.
	- Tippen Sie auf **Überprüfen**, wenn Sie die Ergebnisse noch einmal ansehen möchten.

**HINWEIS:** Nachdem Sie die Ergebnisse akzeptiert oder abgelehnt haben, werden sie automatisch ausgedruckt. Benachrichtigen Sie den IDEXX Kundendienst über etwaige fehlerhafte Ergebnisse.

**HINWEIS:** Wenn irgendwelche Ergebnisse außerhalb des Messbereichs des VetStat liegen (wird durch **Niedrig** oder **Hoch** angezeigt), können die Ergebnisse nicht von der Datenbank akzeptiert werden.

- m. Öffnen Sie die Abdeckung der Probenmesskammer, entfernen Sie die Kassette und schließen Sie die Abdeckung.
- n. Tippen Sie auf die Schaltfläche **Auf** oder **Home**, um zum Bildschirm Home zurückzukehren.

#### **Vorsichtsmaßnahmen und Warnhinweise**

- Die Verwendung von Kalibrationsflüssigkeiten, Kalibrationsgas oder Optoden, die von IDEXX nicht empfohlen werden, kann zum Verlust Ihrer Garantie oder der Gültigkeit Ihres Servicevertrages führen.
- Nachdem die Probenkassette einmal verwendet wurde, enthält sie Körperflüssigkeiten von Tieren. Deshalb sollten Sie sie vorsichtig handhaben und entsprechend entsorgen.
- VetStat® Kassetten wurden zur Verwendung mit Hunde-, Katzen- und Pferdeproben validiert.
- Nur zur In-vitro-Diagnose verwenden.
- Nur zur tierärztlichen Verwendung.

#### **Probenkassetten**

Spezifische Einwegkassetten sind zum Einsatz mit dem VetStat-Analysegerät erhältlich (Abbildung C-1). Jede Kassette enthält eine Füllöffnung für Proben und einen abnehmbaren Spritzenadapter (Abbildung C-2). Der Spritzenadapter ragt aus der Füllöffnung für Proben hervor und ermöglicht das einfache Anbringen einer Spritze an der Kassette. Bei der Probennahme mit einem Kapillarröhrchen entfernen Sie einfach den Spritzenadapter von der Füllöffnung.

**HINWEIS:** Der Spritzenadapter kann entfernt werden, während sich die Kassette in der Probenmesskammer befindet.

![](_page_23_Picture_10.jpeg)

**Abbildung C-1:** IDEXX VetStat-Kassette

![](_page_23_Picture_12.jpeg)

**Abbildung C-2:** Füllöffnung für Proben und Spritzenadapter

**WICHTIG:** Die Probe darf nicht injiziert werden und das Instrument zur Blutabnahme (eine Spritze oder ein Kapillarröhrchen) muss fest im Spritzenadapter oder in der Füllöffnung für Proben sitzen. Das Analysegerät saugt die Probe automatisch an. Für weitere Informationen über die ordnungsgemäße Probenahmetechnik siehe Abschnitt Probenentnahme und Handhabung.

Die Probenkassetten werden bei Raumtemperatur gelagert (10-32°C) und sind in versiegelten Folienbeuteln verpackt. Der Barcode auf der Außenseite eines jeden Folienbeutels enthält Losinformationen, Verfallsdaten und Kalibrationsinformationen, die für die jeweilige Kassette spezifisch sind.

**HINWEIS:** Probenkassetten müssen den geltenden gesetzlichen Bestimmungen entsprechend entsorgt werden.

#### **Standardreferenzkassetten (SRC)**

Standardreferenzkassetten werden zur Prüfung der Elektronik und Optik des VetStat-Analysegerätes eingesetzt. Um eine optimale Leistung sicherzustellen, empfiehlt IDEXX, einmal pro Betriebstag zu prüfen, ob die Messungen der Kassette innerhalb der akzeptablen Bereiche liegen. Die Standardreferenzkassette hat 3 Level, die vom VetStat-Analysegerät verwendet werden können, und jede Stufe überprüft einen anderen optischen Bereich. Standardreferenzkassette Level 1 und Level 3 sind Bestandteil des ursprünglichen Lieferumfangs des Analysegerätes, da sie den hohen und niedrigen optischen Bereich messen. Obwohl empfohlen wird, dass Sie täglich sowohl Level 1 als auch Level 3 durchführen, können Sie diese Standardreferenzkassetten jeden Tag abwechselnd verwenden.

Wenn Sie an drei Kontrollstufen interessiert sind, ist auch die Standardreferenzkassette Level 2, die den mittleren optischen Bereich misst, bei IDEXX erhältlich.

**Die Standardreferenzkassetten sind in Folienbeuteln verpackt, die das Verfallsdatum, die Chargennummer und den Barcode der Kassette enthalten. Entsorgen Sie diese Beutel nach Öffnen der Standardreferenzkassetten nicht**. Geben Sie die Standardreferenzkassette in den Folienbeutel, wenn sie nicht in Gebrauch ist, um ihre optimale Leistung zu gewährleisten. Bewahren Sie die Kassettenbeutel im Staufach auf der Rückseite des Analysegerätes auf (Abbildung C-3).

**HINWEIS:** Die Kalibrationen der Standardreferenzkassette erfolgen separat vom Qualitätskontrollverfahren, das im Abschnitt Qualitätskontrolle beschrieben wird.

![](_page_24_Figure_3.jpeg)

**Abbildung C-3:** Rückseite des VetStat-Analysegerätes

## **Hämoglobin-Kalibrationskassette (HbCC)**

Eine wiederverwendbare Hämoglobin-Kalibrationskassette wird mit dem Analysegerät geliefert und zum Kalibrieren des Hämoglobinkanals eingesetzt. Diese Kassette verifiziert die Messoptik und die Elektronik und korrigiert eine etwaige Abweichung. Die HbCC-Kalibrierung sollte unbedingt alle drei Monate durchgeführt werden.

Die Hämoglobin-Kalibrationskassette ist in einem Folienbeutel verpackt, der das Verfallsdatum und die Chargennummer der Kassette enthält. **Entsorgen Sie diesen Beutel nach Öffnen der Hämoglobin-Kalibrationskassette nicht**. Geben Sie die Hämoglobin-Kalibrationskassette in den Folienbeutel, wenn sie nicht in Gebrauch ist, um ihre optimale Leistung zu gewährleisten. Bewahren Sie den Kassettenbeutel im Staufach auf der Rückseite des Analysegerätes auf (Abbildung C-3).

## **Sonstiges Zubehör und weitere Verbrauchswaren**

#### **Kalibrationsgasflasche**

![](_page_24_Picture_279.jpeg)

**WICHTIG:** Wenn das Analysegerät auf dem Luftweg verschickt wird, muss die Gasflasche unbedingt vor dem Versand entfernt werden.

**ACHTUNG!** Diese Gasflasche steht unter Druck. Schützen Sie sie vor Sonneneinstrahlung und vor Temperaturen über 50°C. Weitere Informationen über das Kalibrationsgas entnehmen Sie bitte der Packungsbeilage.

#### **Batterieladegerät**—**110 V (wahlweise)**

![](_page_25_Picture_199.jpeg)

#### **Batterieladegerät**—**220 V (wahlweise)**

![](_page_25_Picture_200.jpeg)

## **Externe Batterie**

![](_page_25_Picture_201.jpeg)

#### **Peristaltische Pumpe**

![](_page_25_Picture_202.jpeg)

#### **Qualitätskontrollmaterial**

Das erste Qualitätskontrollmaterial wird mit dem VetStat-Analysegerät bereitgestellt. Zusätzliches Qualitätskontrollmaterial ist von IDEXX zu beziehen.

#### **VetStat Control und OPTI CHECK:**

![](_page_25_Picture_203.jpeg)

#### **Thermopapier**

![](_page_26_Picture_175.jpeg)

#### **Auswechseln des Druckerpapiers**

Das von IDEXX gelieferte Thermodruckerpapier enthält einen Anzeigestreifen, der Sie darauf aufmerksam macht, wenn die Papierrolle ausgewechselt werden muss.

#### **Auswechseln der Papierrolle:**

- 1. Öffnen Sie die Druckerabdeckung oben am VetStat-Analysegerät.
- 2. Drücken Sie die rote Taste zur Papierzuführung, um evtl. noch vorhandenes Papier auszuwerfen (Abbildung C-4).
- 3. Entfernen Sie die alte Rolle.
- 4. Legen Sie das Papier in das Papierfach ein.

**HINWEIS:** Im Drucker des VetStat-Analysegerätes darf nur Thermopapier verwendet werden.

5. Wenn das Analysegerät eingeschaltet ist, führen Sie das Papier in den Zufuhrschlitz des Analysegerätes ein (Abbildung C-4).

![](_page_26_Figure_11.jpeg)

**Abbildung C-4:** Thermodrucker

**HINWEIS:** Bitte falten Sie das Papier nicht, bevor Sie es in den Papiereinzug einführen.

Sobald der Drucker das Papier wahrnimmt, wird es automatisch vollständig in den Drucker eingezogen. Die rote Taste zur Papierzuführung darf nur verwendet werden, wenn Papier vorhanden ist.

6. Zum Zuführen des Papiers nach dem ursprünglichen Einlegen drücken Sie die rote Taste Papierzuführung auf der linken Seite des Druckers.

**HINWEIS:** Die rote Taste Papierzuführung ist nur aktiv, wenn der Drucker das Papier wahrnimmt.

7. Schließen Sie die Abdeckung des Druckers und reißen Sie überschüssiges Papier ab.

#### **Probenkassetten**

Jede Charge der Probenkassetten wird während des Herstellungsprozesses kalibriert. Alle Probenkassetten erhalten dann einen Barcode, der diese Kalibrationsinformationen sowie die Chargennummer und das Verfallsdatum enthält.

**HINWEIS:** Für weitere Informationen über Probenkassetten siehe Abschnitt Kassetten, Verbrauchswaren und Zubehör.

Der Barcode der Probenkassette wird durch das Scannen/Durchziehen der Kassetten-Verpackung am Barcodeleser eingelesen. Die Probenkassette wird dann installiert und eine automatische Kalibrationsverifizierung mit Hilfe einer präzisen Gasmischung und des internen Speicherpuffers der Probenkassette durchgeführt.

Während der Kalibrier- und Messverfahren werden automatisch diagnostische Tests durchgeführt, um den korrekten Betrieb des Analysegerätes und die richtige Messung der Probenkassette zu gewährleisten. Diese Tests beinhalten die automatische Prüfung der Probenkassette zur Temperaturkontrolle, die Flüssigkeitskontrolle während der Kalibrierung, das ordnungsgemäße Gleichgewichtsverhalten der Sensoren während der Kalibrierung und Messung, die automatische Erkennung von Bläschen und einer kurzen Probe während des Ansaugens sowie die automatische Erkennung einer niedrigen Gasmenge, schwachen Batterie, schmutzigen Optik oder verschlissenen Pumpe.

#### **Hämoglobin-Kalibrationskassette (HbCC)**

#### **Eine Kalibrierung des Hämoglobinkanals ist alle drei Monate erforderlich**.

Diese Kalibrierung erfolgt mit Hilfe der Hämoglobin-Kalibrationskassette. Die Hämoglobin-Kalibrierung verifiziert die Messoptik und Elektronik und korrigiert eine potenzielle Abweichung.

**HINWEIS:** Wenn eine Messung der Hämoglobin-Kalibrationskassette geplant ist, sollte die Standardreferenzkassette Level 1 und 3 nach Beendigung der Hämoglobin-Kalibrierung verwendet werden.

#### **Verwendung der Hämoglobin-Kalibrationskassette**

- 1. Tippen Sie am Bildschirm Home auf **Qualitätskontrolle** und anschließend auf **HbCC**.
- 2. Geben Sie die Setup-ID, d. h. **207**, ein und tippen Sie anschließend auf **OK**.
- 3. Geben Sie Ihre Operator-ID ein und tippen Sie anschließend auf **OK**.
- 4. Verwenden Sie die alphanumerische Tastatur zur Eingabe der Chargennummer der Hämoglobin-Kalibrationskassette (sie befindet sich auf dem Folienbeutel der Kassette oder oben auf der Kassette). Tippen Sie dann auf **OK**.
- 5. Wenn die Meldung "Abdeckung öffnen" erscheint, drücken Sie die Taste zum Öffnen der Abdeckung der Probenmesskammer (SMC).
- 6. Wenn die Meldung "Optik und Innenseite der Abdeckung reinigen" erscheint, reinigen Sie das Optikfenster und die Innenseite der oberen Abdeckung der Probenkammer vorsichtig mit einem weichen, fusselfreien Tuch und tippen Sie anschließend auf **OK**.
- 7. Wischen Sie beide Seiten der Hämoglobin-Kalibrationskassette vorsichtig mit einem sauberen, trockenen, fusselfreien Tuch ab und stellen Sie sicher, dass die Kassette sauber ist. Geben Sie die Kassette in die Kammer und drücken Sie sie nach unten, damit sie gut sitzt.
- 8. Schließen Sie die Abdeckung der Probenmesskammer. Das VetStat-Analysegerät erkennt automatisch das Vorhandensein der Hämoglobin-Kalibrationskassette und beginnt den Kalibrationsprozess, der am Sensorbildschirm angezeigt wird. Während dieser Zeit (ca. 60 Sekunden) wird eine Fortschrittsleiste angezeigt.

9. Wenn die Kalibrierung beendet ist und die entsprechende Meldung erscheint, öffnen Sie die Abdeckung der Probenmesskammer, entfernen Sie die Hämoglobin-Kalibrationskassette und schließen dann die Abdeckung wieder.

**WICHTIG:** Die Hämoglobin-Kalibrationskassette ist wiederverwendbar. Nach Entfernen der Kassette geben Sie sie wieder in den Folienbeutel und bewahren Sie sie im Staufach auf der Rückseite des Analysegerätes auf.

- 10. Das Analysegerät druckt den Bericht der Hämoglobin-Kalibrierung, auf dem die vorherigen und neuen Ergebnisse und Kalibrierfaktoren angegeben sind.
- 11. Nach der Hämoglobin-Kalibrierung erscheint die Meldung "Alte SRC-Daten löschen und SRC-Barcodes erneut scannen." Tippen Sie auf **OK**, um die aktuellen Daten der Standardreferenzkassette für jedes Level zu löschen (Abbildung D-1).

**HINWEIS:** Diese Meldung erscheint nur, wenn frühere Daten über die Standardreferenzkassette in der Datenbank vorhanden sind.

![](_page_28_Figure_5.jpeg)

**Abbildung D-1:** Meldung: Löschen und erneutes Scannen der Standardreferenzkassette

**WICHTIG:** Sie müssen die Daten der Standardreferenzkassette löschen und dann erneut scannen. Wenn dieser Vorgang nicht durchgeführt wird, könnten die Standardreferenzkassetten- und Qualitätskontrollwerte fehlerhaft sein.

- 12. Die Meldung "Setup-QK. Barcode lesen" erscheint nun. Bevor Sie fortfahren können, müssen Sie die Standardreferenzkassette einrichten.
	- a. Scannen Sie den Barcode der Standardreferenzkassette Level 1.

**HINWEIS:** Wenn der Barcode beschädigt oder unleserlich ist, können Sie ihn manuell eingeben. Tippen Sie auf die Schaltfläche **Manuell**, damit entweder das Feld Chargennummer oder das Feld Verfall die alphanumerische Tastatur anzeigt. Geben Sie die auf dem Barcode gedruckten Chargeninformationen oder Verfallsdaten ein.

- b. Wenn Level, Chargennummer und Verfallsdatum richtig sind, tippen Sie auf **Speichern**.
- c. Wiederholen Sie Schritt 12a und 12b für die Standardreferenzkassette Level 3 (und wahlweise für Level 2, soweit erforderlich).
- 13. Wenn das Scannen und Speichern der Barcodes für die Standardreferenzkassetten beendet ist, tippen Sie auf **Abbrechen** und anschließend auf **Home**. Eine Meldung erscheint nun mit der Frage, ob Sie die geänderten Daten speichern möchten. Tippen Sie auf **Ja**. Der Bildschirm Home erscheint nun.
- 14. Verifizieren Sie die Einrichtung, indem Sie nun die Standardreferenzkassette messen.

**HINWEIS:** Für weitere Informationen über die Verwendung von Standardreferenzkassetten siehe "Funktion der Standardreferenzkassetten".

#### **Standardreferenzkassetten (SRCs)**

Standardreferenzkassetten werden zur Prüfung der Elektronik und Optik des VetStat-Analysegerätes eingesetzt. Um eine optimale Leistung sicherzustellen, empfiehlt IDEXX, dass einmal pro Betriebstag bestätigt wird, dass die Messungen der Kassette innerhalb der akzeptablen Bereiche liegen. Die Standardreferenzkassette hat 3 Level, die vom VetStat-Analysegerät verwendet werden können, und jede Stufe überprüft einen anderen optischen Bereich. Standardreferenzkassette Level 1 und Level 3 sind Bestandteil des ursprünglichen Lieferumfangs des Analysegerätes, da sie den hohen und niedrigen optischen Bereich messen. Obwohl empfohlen wird, dass Sie täglich sowohl Level 1 als auch Level 3 ausführen, können Sie diese Standardreferenzkassetten jeden Tag abwechselnd verwenden.

Wenn Sie an drei Kontrollstufen interessiert sind, ist auch Level 2 bei IDEXX erhältlich.

**HINWEIS:** Für weitere Informationen über Standardreferenzkassetten siehe Abschnitt Kassetten, Verbrauchswaren und Zubehör.

Diese speziellen Testkassetten enthalten einen stabilen optischen Sensorsimulator, der vom Analysegerät auf genau dieselbe Weise wie andere Kassetten gemessen wird und der gewährleistet, dass alle gemessenen Parameter konsistent sind. Die erhaltenen Ergebnisse sollten innerhalb der von den Standardreferenzkassetten bereitgestellten Grenzen liegen.

**WICHTIG:** Im Bericht der Standardkassette sind evtl. Ergebnisse für Parameter vorhanden, die Sie nicht in den Patientenproben testen. Es ist wichtig, dass Sie den IDEXX Kundendienst über mangelhafte Ergebnisse der Standardreferenzkassette informieren.

#### **Funktion der Standardreferenzkassetten**

**WICHTIG:** Ein Level der Standardreferenzkassette sollte jeden Tag, an dem das VetStat-Analysegerät in Verwendung ist, durchgeführt werden. Verwenden Sie zum Ausführen einer beliebigen Stufe (1, 2 oder 3) das folgende Verfahren.

- 1. Tippen Sie am Bildschirm Home auf **Qualitätskontrolle** und anschließend auf **SRC**.
- 2. Verwenden Sie die alphanumerische Tastatur zur Eingabe der Operator-ID und tippen Sie anschließend auf **OK**.
- 3. Drücken Sie die Taste zum Öffnen der Abdeckung der Probenmesskammer (SMC).
- 4. Prüfen Sie die Standardreferenzkassette Level 1, um sicherzustellen, dass sie sauber ist. Verwenden Sie ein sauberes, trockenes, fusselfreies Tuch zum Abwischen der Kassette und geben Sie sie dann in die Kammer. Drücken Sie die Standardreferenzkassette fest an, damit sie gut sitzt.
- 5. Schließen Sie die Abdeckung der Probenmesskammer.

**HINWEIS:** Wenn die Meldung "Fehler - Erfordert Einrichten - QK" erscheint, müssen Sie die Standardreferenzkassetten erst einrichten, bevor die Messung durchgeführt werden kann. Siehe "Einrichten der Standardreferenzkassette" im Abschnitt Systemmanagement.

- 6. Wenn die Meldung "SRC-Informationen korrekt?" erscheint, überprüfen Sie die am Bildschirm angezeigte Chargennummer und Levelnummer der Kassette, dann tippen Sie **Ja** ein, um fortzufahren.
- 7. Das Analysegerät beginnt mit dem Messverfahren, das am Sensorbildschirm angezeigt wird. Während dieser Zeit (ca. 60 Sekunden) wird eine Fortschrittsleiste angezeigt.
- 8. Wenn die Messung beendet ist, zeigt das Analysegerät die Ergebnisse an.
	- Das Analysegerät vergleicht die Ergebnisse automatisch mit den Referenzbereichen des Analysegerätes und speichert die Ergebnisse in seiner internen Datenbank.
	- Bei Parametern, die in diesem Bereich liegen, wird **In Ordnung** angezeigt.
	- Bei Parametern, die nicht in diesem Bereich liegen, oder wenn eine interne Abweichung festgestellt wird, wird **Nicht in Ordnung** angezeigt.

**HINWEIS:** Wenn der Test der Standardreferenzkassette fehlschlägt, reinigen Sie die Kassette, das Optikfenster und die Innenabdeckung der Probenmesskammer vorsichtig (siehe Abschnitt Reinigung und Wartung) und wiederholen Sie den Vorgang. Wenn er erneut fehlschlägt, benachrichtigen Sie den IDEXX Kundendienst.

- 9. Tippen Sie auf die Schaltfläche **Auf**, um die Ergebnisse zu drucken.
- 10. Öffnen Sie die Abdeckung der Probenmesskammer und entfernen Sie die Standardreferenzkassette.

**HINWEIS:** Die Standardreferenzkassetten sind wiederverwendbar. Nach Entfernen der Kassetten geben Sie sie in ihre Folienbeutel und bewahren Sie sie im Staufach auf der Rückseite des Analysegerätes auf.

- 11. Schließen Sie die Abdeckung der Probenmesskammer.
- 12. Tippen Sie auf die Schaltfläche **Home**, um zum Bildschirm Home zurückzukehren.

**WICHTIG:** Wenn eine Messung mit der Standardreferenzkassette durchgeführt wird, sehen Sie möglicherweise Ergebnisse für Parameter, die Sie nicht für Ihre Patientenanalyse verwenden. Es ist wichtig, dass Sie den IDEXX Kundendienst über alle mangelhaften Parameter informieren.

#### **Zusätzliche Druckoptionen für die Ergebnisse der Standardreferenzkassette**

Drucken der Berichte oder statistischen Informationen der Standardreferenzkassette:

- 1. Am Bildschirm Home tippen Sie auf **Datenmanager**.
- 2. Im Abschnitt Messberichte/Statistiken tippen Sie auf **SRC** (Abbildung D-2).
- 3. Am Bildschirm Daten> SRC-Messung (Abbildung D-3) wählen Sie zur Prüfung Ausführen (auf der linken Seite).
- 4. Tippen Sie auf die entsprechende Schaltfläche rechts (Abbildung D-3):

![](_page_30_Picture_224.jpeg)

![](_page_30_Picture_10.jpeg)

**Abbildung D-2:** Druckoptionen

| Daten> SRC-Messung<br>Bereit<br>12-Mär<br>10:40 |              |          |                         |
|-------------------------------------------------|--------------|----------|-------------------------|
| Nr.                                             | <b>Stufe</b> | Datum    | $\mathcal{D}$ Ansicht   |
| 1                                               | 1            | 5-Dez-07 | Drucken                 |
|                                                 |              |          | $\times$ Löschen        |
|                                                 |              | 8        | Export                  |
|                                                 |              |          | Markieren               |
|                                                 |              |          | Alle                    |
|                                                 |              |          | 河<br>Auf                |
| $\overline{\phantom{a}}$<br>Statistiken         |              |          | $\eta_{\rm s}$<br>Unten |
| Auf<br>Start                                    |              |          |                         |

**Abbildung D-3:** SRC-Messungen

5. Tippen Sie auf **Home**, um zum Bildschirm Home zurückzukehren.

Der Zweck des Qualitätskontrollverfahrens mit Hilfe der Qualitätskontrollflüssigkeit (OPTI CHECK oder VetStat Control) ist, zuverlässige Patientenwerte in den klinisch signifikanten Bereichen für alle gemessenen Parameter zu gewährleisten.

OPTI CHECK und VetStat Control werden zum Verifizieren der Leistung der VetStat-Kassetten, Elektronik und Optik verwendet.

**HINWEIS:.**Die Standardreferenzkassetten, die täglich eingesetzt werden müssen, verifizieren nur die Leistung der Elektronik und der Optik des Analysegerätes.

Eine Kontrollmessung kann mit jedem Typ und jeder Charge der Probenkassetten sowie jeder Stufe des Qualitätskontrollmaterials (Level 1, 2 oder 3) durchgeführt werden. Es wird empfohlen, dass Sie die Kassette mit den meisten Parametern verwenden, die in Ihrem Bestand verfügbar ist. Wenn Sie beispielsweise eine Probenkassette für Na+, K+ und Cl<sup>-</sup> ebenso wie eine Probenkassette für pH, PCO<sub>2</sub>, Na<sup>+</sup>, K<sup>+</sup> und Cl<sup>-</sup>haben, sollte die letztere für die Qualitätskontrolle verwendet werden. Die grundsätzliche Durchführung der Qualitätskontrolle liegt in Ihrem Ermessen.

Als Minimum empfiehlt IDEXX, dass die Qualitätskontrollen der Level 1, 2 oder 3 durchgeführt werden:

- Bei der ersten Installation des Analysegerätes
- Einmal alle vier Wochen für eine Routineprüfung
- Wenn Sie glauben, dass die Ergebnisse falsch sind

IDEXX empfiehlt jeden Monat ein anderes Level zur Qualitätskontrolle zu verwenden.

#### **Durchführung der Qualitätskontrolle**

- 1. Tippen Sie am Bildschirm Home auf **Qualitätskontrolle** und anschließend auf **Kontrolle**.
- 2. Verwenden Sie die alphanumerische Tastatur zur Eingabe der Operator-ID und tippen Sie anschließend auf **OK**.
- 3. Wählen Sie die Kontrollstufe, die Sie ausführen möchten, und tippen Sie auf **Weiter**.

HINWEIS: Wenn die Meldung "Erfordert Einrichten - QK" erscheint, müssen Sie das Qualitätskontrollmaterial einrichten, bevor dieses Verfahren durchgeführt werden kann. Siehe "Einrichten des OPTI CHECK- oder VetStat-Qualitätskontrollmaterials" im Abschnitt Systemmanagement.

4. Die Chargennummer und gewählte Stufe erscheinen am Bildschirm. Wenn sie richtig sind, tippen Sie auf **Ja**.

**HINWEIS:** Wenn sie nicht richtig sind und wenn eine neue Charge an Qualitätskontrollmaterial verwendet wird, stellen Sie sicher, dass die Bereiche vor dem Analysieren einer Probe in das Analysegerät eingegeben wurden. (Siehe "Einrichten des OPTI CHECK- oder VetStat-Qualitätskontrollmaterials" im Abschnitt Systemmanagement). Wenn die Funktion Passwort aktiviert ist, werden Sie zur Eingabe aufgefordert, bevor Sie die Datenbank für die vorherige Chargennummer löschen können.

5. Scannen Sie den Barcode an der Verpackung der VetStat-Probenkassette (Abbildung E-1), die zur Qualitätskontrolle verwendet wird.

**HINWEIS:** Wenn der Barcode beschädigt oder unleserlich ist, tippen Sie auf **Manuell** und geben Sie den Barcode mit Hilfe der alphanumerischen Tastatur ein.

![](_page_31_Picture_19.jpeg)

**Abbildung E-1:** Scannen des Barcodes

- 6. Öffnen Sie die Abdeckung der Probenmesskammer, indem Sie den Auslöseknopf drücken (Abbildung E-2).
- 7. Öffnen Sie den Probenkassettenbeutel und entnehmen Sie die Probenkassette. Wischen Sie übermäßige Feuchtigkeit mit einem sauberen, trockenen und fusselfreien Tuch von der Kassette ab.
- 8. Geben Sie die Probenkassette in die Kammer. Drücken Sie darauf, damit sie gut sitzt.
- 9. Schließen Sie die Abdeckung der Probenmesskammer. Das Analysegerät beginnt mit dem Kalibrieren, wie am Bildschirm angegeben.

**HINWEIS:** Wenn die Abdeckung der Probenmesskammer geöffnet wird, während die Statuslampe grün ist, wird die Kalibrierung der Kassette abgebrochen und die Kassette muss entsorgt werden.

![](_page_32_Picture_5.jpeg)

**Abbildung E-2:** Öffnen der Abdeckung der Probenmesskammer

- 10. Nach Beendigung der Kalibrierung:
	- Entnehmen Sie die Qualitätskontrollampulle aus der Verpackung, mischen Sie den Inhalt durch behutsames Umdrehen und achten Sie darauf, dass Sie ihn nicht mit Ihren Händen erwärmen. Drehen Sie die Ampulle 10 Sekunden lang um.
	- Klopfen Sie mit dem Fingernagel leicht auf den Ampullenkopf, um etwaige Flüssigkeit zu entfernen.
	- Öffnen Sie die Ampulle vorsichtig, indem Sie den Kopf abbrechen.

**HINWEIS:** Um ein korrektes Messergebnis zu gewährleisten, verwenden Sie die Kontrollflüssigkeit bitte unmittelbar nach dem Öffnen der Ampulle.

**HINWEIS:** Schützen Sie Ihre Finger beim Öffnen der Ampulle mit Handschuhen oder einem Papiertuch.

• Das Ansaugen kann direkt aus der Ampulle erfolgen oder Sie können ein Kapillarröhrchen oder eine Spritze zum Abziehen einer kleinen Menge des Kontrollmaterials aus der Ampulle zum Ansaugen verwenden.

**HINWEIS:** Die besten Ergebnisse werden durch direktes Ansaugen aus der Ampulle über den Spritzenadapter erzielt. Dazu halten Sie die Ampulle beim Ansaugen in einem Winkel von 45° und achten darauf, dass der rote Spritzenadapter in die Flüssigkeit eingetaucht ist (Abbildung E-3). Verwenden Sie für jede Analyse eine neue Ampulle mit Kontrollmaterial.

**HINWEIS:** Wenn eine Spritze verwendet wird, ziehen Sie den Ampulleninhalt langsam auf, um Turbulenzen auf ein Minimum zu beschränken und zu verhindern, dass Bläschen in die Spritze gelangen.

![](_page_32_Picture_16.jpeg)

**Abbildung E-3:** direktes Ansaugen

11. Wenn der Spritzenadapter ganz in die Kontrollflüssigkeit eingetaucht ist, tippen Sie auf **OK**. Die Qualitätskontrollprobe wird automatisch in die Kassette eingesaugt, woraufhin die Messung beginnt. Die Statuslampe ist grün, was bedeutet, dass die Abdeckung nicht geöffnet werden darf. Die Meldung "Messung wird durchgeführt" erscheint am Bildschirm mit einer Fortschrittsleiste. Die Ampulle kann 3-5 Sekunden nach Beginn des vom Analysegerät erzeugten Tickgeräusches entfernt werden.

Wenn die Messung beendet ist, werden die Ergebnisse angezeigt und der Status "In Ordnung" oder "Nicht in Ordnung" wird angegeben.

- 12. Tippen Sie auf **Auf**, um die Ergebnisse zu akzeptieren oder abzulehnen.
	- Wenn die Ergebnisse akzeptabel sind, tippen Sie auf **Akzeptieren**. Die Ergebnisse werden in der Datenbank gespeichert.
	- Wenn die Ergebnisse nicht akzeptabel sind, tippen Sie auf **Ablehnen**. Abgelehnte Ergebnisse werden nicht in der Datenbank gespeichert.
	- Tippen Sie auf **Überprüfen**, wenn Sie die Ergebnisse noch einmal ansehen möchten.

**HINWEIS:** Nachdem Sie die Ergebnisse akzeptiert oder abgelehnt haben, werden sie automatisch ausgedruckt. Benachrichtigen Sie den IDEXX Kundendienst über etwaige fehlerhafte Ergebnisse.

**HINWEIS:** Wenn irgendwelche Ergebnisse außerhalb des Messbereichs des VetStat liegen (wird durch **Niedrig** oder **Hoch** angezeigt), können die Ergebnisse nicht von der Datenbank akzeptiert werden.

- 13. Öffnen Sie die Abdeckung der Probenmesskammer, entfernen Sie die Kassette und schließen Sie die Abdeckung.
- 14. Tippen Sie auf die Schaltfläche **Auf** oder **Home**, um zum Bildschirm Home zurückzukehren.

## **Zusätzliche Druckoptionen für die Qualitätskontrollergebnisse**

Das VetStat-Analysegerät kann Berichte mit Informationen über die durchschnittliche Standardabweichung (SA) und den Variationskoeffizient (VK) der gespeicherten Qualitätskontrolldaten drucken.

- 1. Tippen Sie am Bildschirm Home auf **Datenmanager**.
- 2. Tippen Sie im Abschnitt Messberichte/Statistiken auf **Kontrollen** (Abbildung E-4).
- 3. Wählen Sie am Bildschirm Daten> Kontrollmessung (Abbildung E-5) die Funktion, die Sie prüfen möchten (links am Bildschirm).
- 4. Tippen Sie auf die entsprechende Schaltfläche rechts (Abbildung E-5):

![](_page_33_Picture_307.jpeg)

5. Tippen Sie auf **Home**, um zum Bildschirm Home zurückzukehren.

![](_page_33_Figure_16.jpeg)

**Abbildung E-4:** Bildschirm Daten

![](_page_33_Figure_18.jpeg)

**Abbildung E-5:** Bildschirm Daten> Kontrollmessung

## **Antikoagulantien**

Lithiumheparin ist das empfohlene Antikoagulans. Referenzbereiche für das IDEXX VetStat® Analysegerät wurden auf der Basis der Verwendung von Lithiumheparin als Antikoagulans bestimmt. Antikoagulantien wie EDTA, Zitrat, Oxalat, Fluorid und Natriumheparin können eine signifikante Auswirkung auf den Blut-pH und/oder den Elektrolytgehalt haben und sollten nicht verwendet werden.

## **Instrumente zur Blutabnahme**

#### **Spritzen**

Für die schnelle und bequeme Gewinnung von Blutproben empfiehlt IDEXX die Lithiumheparin-Spritze von Vital Signs. Da diese Spritzen bereits das empfohlene Antikoagulans Lithiumheparin enthalten, besteht keine Notwendigkeit, die Probe in ein Sammelröhrchen mit Lithiumheparin umzufüllen. Die Verwendung dieser Spritze ermöglicht die Verarbeitung der Proben unmittelbar nach ihrer Abnahme vom Patienten.

**HINWEIS:** Bei Einsatz der Lithiumheparin-Spritze von Vital Signs braucht die Kanüle nicht heparinisiert zu werden. Sollte für die Probenentnahme eine andere Spritze verwendet werden, darf sie nur mit Lithiumheparin heparinisiert werden.

Wenn Sie eine Spritze zur Entnahme und Messung von Proben verwenden, mischen Sie die Probe vor dem Analysieren gründlich, indem Sie die Spritze vorsichtig umdrehen oder zwischen beiden Händen rollen. Außerdem müssen alle Luftblasen entfernt werden.

#### **Kapillarröhrchen**

Empfohlen wird das von Drummond angebotene Lithiumheparin-Kapillarröhrchen mit 200 µl. Diesen Kapillarröhrchen wird der Vorzug gegeben, weil sie mit Lithiumheparin - dem empfohlenen Antikoagulans - beschichtet wurden, das ein Gerinnen der im Röhrchen befindlichen Probe verhindert.

Verwenden Sie nur Kapillarröhrchen mit feuerpolierten Enden, um eine Beschädigung der Kassette zu verhindern. Verschließen Sie die Kapillare nicht mit Hämatokritkitt.

## **Anforderungen an das Probenvolumen**

Zur Analyse sind mindestens 125 µl erforderlich. Um jedoch zu vermeiden, dass Luft in die Probenkassette gelangt, sollten Spritzen und Kapillaren mit mindestens 200 µl der Probe gefüllt werden.

## **Vollblutproben**

Als Vollblutprobe kann arterielles, kapillares oder venöses Blut verwendet werden.

- Arterielles Blut wird nur benötigt, wenn Sie eine aussagekräftige Interpretation von *P*O2 benötigen. PO<sub>2</sub> wird nur mit der respiratorischen Kassette bestimmt.
- Kapillarblutproben sind verwendbar für die Beurteilung aller Parameter mit Ausnahme von PO<sub>2</sub>.
- Häufiger werden Proben venösen Bluts gewonnen, die verwendbar sind für die Beurteilung aller Parameter mit Ausnahme von PO<sub>2</sub>.

## **Vollblutproben-Entnahme**

Vollblutproben benötigen den Zusatz eines Antikoagulans, um eine Gerinnung vor der Analyse zu verhindern. Als Antikoagulans ist nur Lithiumheparin einzusetzen (siehe Abschnitt zu Antikoagulantien).

Die Gewinnung von Proben erfolgt in:

- A. eine Lithiumheparin-Spritze (Vital Signs, 1 ml)
- B. ein Lithiumheparin-Kapillarröhrchen (Drummond, 200 µl)
- C. nur bei Elektrolytmessung möglich: eine unbehandelte Spritze bei sofortigem Transfer der Probe in ein mit Lithiumheparin präpariertes Blutentnahmeröhrchen (ein Kontakt der Vollblutprobe mit Raumluft verfälscht alle anderen Ergebnisse)

#### **A. Gewinnung mit einer Lithiumheparin-Spritze**

- 1. Die Spritze mit mindestens 200 µl (0,2 cc) Vollblut füllen.
- 2. Vorsichtig die Kanüle entfernen und zum Vermischen der Probe die Spritze zwischen den Fingern rollen.
- 3. Alle Luftblasen entfernen.
- 4. Führen Sie sofort die Analyse der Probe durch. Wenn das Analysegerät hierzu auffordert, wird die Spritze auf den Spritzenadapter der Kassette aufgesetzt (Abbildung F-1).

**Abbildung F-1:** IDEXX VetStat-Kassette mit Spritzenadapter und aufgesetzter Spitze

![](_page_35_Figure_12.jpeg)

#### **B. Gewinnung mit einem Lithiumheparin-Kapillarröhrchen**

- 1. Kapillarröhrchen mit 200 µl (0,2 cc) Vollblut füllen.
- 2. Zum Vermischen der Probe das Kapillarröhrchen zwischen den Fingern rollen.
- 3. Alle Luftblasen entfernen.
- 4. Führen Sie sofort die Analyse der Probe durch. Wenn das Analysegerät hierzu auffordert, wird das Kapillarröhrchen in die Füllöffnung für Proben eingesetzt (Abbildung F-2).

**WICHTIG:** Achten Sie darauf, dass der Spritzenadapter von der Kassette abgenommen wurde. **Abbildung F-2:** IDEXX VetStat-Kassette mit aufgesetztem Kapillarröhrchen

![](_page_35_Figure_20.jpeg)

#### **C. Gewinnung mit einer unbehandelten Spritze - nur bei Bestimmung der Elektrolyte möglich**

- 1. Die Spitze mit mindestens 200 µl (0,2 cc) Vollblut füllen.
- 2. Die Probe unverzüglich in ein mit Lithiumheparin präpariertes Blutentnahmeröhrchen transferieren. Das Blutentnahmeröhrchen muss nach der Herstelleranleitung befüllt werden, damit das korrekte Verhältnis zwischen Probe und Lithiumheparin erreicht wird.
- 3. Röhrchen verschließen und die Probe 30 Sekunden lang vorsichtig umdrehen, um eine gute Durchmischung sicherzustellen.
4. Die Kanüle einer sterilen 1-ml-Spritze entfernen und aus dem Lithiumheparin-Röhrchen mindestens 200 µl (0,2 cc) heparinisiertes Vollblut aspirieren.

**HINWEIS:** Bei einigen Spritzen kann es der Fall sein, dass sie nicht korrekt in den Spritzenadapter passen, wodurch die Leistung des Analysegerätes beeinträchtigt wird. Aus diesem Grund werden Spritzen des Herstellers Becton Dickinson, 1 ml, empfohlen (Abbildung F-3).

- 5. Alle Luftblasen entfernen.
- 6. Führen Sie sofort die Analyse der Probe durch. Wenn das Analysegerät hierzu auffordert, wird die Spritze auf den Spritzenadapter der Kassette aufgesetzt (Abbildung F-4).

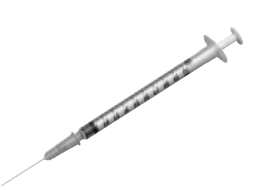

**Abbildung F-3:** Becton Dickinson 1-ml Spritze

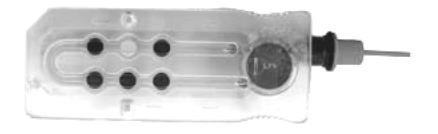

**Abbildung F-4:** IDEXX VetStat-Kassette mit aufgesetztem Spritzenadapter

## **Handhabung von Vollblutproben**

Analysieren Sie die Vollblutproben sofort (innerhalb von fünf Minuten nach der Entnahme). Wenn die Analyse verzögert wird, legen Sie die Blutprobe in ein Eisbad und analysieren Sie sie innerhalb einer Stunde nach der Entnahme. Entsorgen Sie die Probe, wenn sich die Analyse um mehr als eine Stunde nach der Entnahme verzögert.

# **Plasmaproben**

Werden Plasmaproben zur Verarbeitung auf dem VetStat-Analysegerät gewonnen, darf ausschließlich Lithiumheparin als Antikoagulans verwendet werden.

## **Plasmaproben-Entnahme**

- 1. Die unbehandelte Spritze mit mindestens 200 µl (0,2 cc) Vollblut füllen.
- 2. Bei Verwendung eines Vakuum-Röhrchens lassen Sie die Probe unter der Einwirkung des Unterdrucks in das Röhrchen fließen. Andernfalls wird die Kanüle von der Spritze entfernt und die Vollblutprobe unverzüglich in ein mit Lithiumheparin präpariertes Blutentnahmeröhrchen transferiert.

**HINWEIS:** Das Blutentnahmeröhrchen muss nach der Herstelleranleitung befüllt werden, damit das korrekte Verhältnis zwischen Probe und Lithiumheparin erreicht wird.

- 3. Röhrchen verschließen (bei Verwendung eines Vakuum-Röhrchens nicht zutreffend) und die Probe 30 Sekunden lang vorsichtig umdrehen, um ihre gute Durchmischung sicherzustellen.
- 4. Zentrifugieren Sie die Probe 10 Minuten lang in einer Standardzentrifuge (8.000 U/min) oder 120 Sekunden lang in einer Hochgeschwindigkeits-Zentrifuge (12.000-16.000 U/min).
- 5. Die Kanüle einer sterilen 1-ml-Spritze entfernen und aus dem Lithiumheparin-Röhrchen mindestens 200 µl (0,2 cc) Plasma aspirieren.

**HINWEIS:** Bei einigen Spritzen kann es der Fall sein, dass sie nicht korrekt in den Spritzenadapter passen, wodurch die Leistung des Analysegerätes beeinträchtigt wird. Aus diesem Grund werden Spritzen des Herstellers Becton Dickinson, 1 ml, empfohlen (Abbildung F-3).

- 6. Alle Luftblasen entfernen.
- 7. Führen Sie sofort die Analyse der Probe durch. Wenn das Analysegerät hierzu auffordert, wird die Spritze auf den Spritzenadapter der Kassette aufgesetzt (Abbildung F-4).

## **Handhabung von Plasmaproben**

Wenn eine Lagerung erforderlich ist, trennen Sie das Plasma von den Zellen, verschließen Sie das Probenröhrchen fest und lagern Sie das Plasma bei 4°–8°C für bis zu 48 Stunden. Wenn eine längere Lagerungszeit erforderlich ist, gefrieren Sie das Plasma. Erwärmen Sie das Plasma vor der Analyse wieder auf Raumtemperatur. PO<sub>2</sub> sollte nicht aus einer Plasmaprobe bestimmt werden, da sich der Sauerstoffgehalt rapide verändert, wenn die Probe der Raumluft ausgesetzt wird.

## **Serumproben**

### **Serumproben-Entnahme**

- 1. Eine unbehandelte Spritze mit mindestens 200 µl (0,2 cc) Vollblut füllen.
- 2. Bei Verwendung eines Vakuum-Röhrchens lassen Sie die Probe unter der Einwirkung des Unterdrucks in das Röhrchen fließen. Andernfalls wird die Kanüle von der Spritze entfernt und die Vollblutprobe unverzüglich in ein unbehandeltes Serumentnahmeröhrchen transferiert.
- 3. Röhrchen verschließen (bei Verwendung eines Vakuum-Röhrchens nicht zutreffend) und die Probe 20 Minuten lang stehen lassen, um ihre vollständige Gerinnung sicherzustellen.

**HINWEIS:** Wenn Proben länger als 30 Minuten lang gerinnen konnten, dürfen sie nicht zur Analyse verwendet werden.

- 4. Zentrifugieren Sie die Probe 10 Minuten lang in einer Standardzentrifuge (8.000 U/min) oder 120 Sekunden lang in einer Hochgeschwindigkeits-Zentrifuge (12.000-16.000 U/min).
- 5. Die Kanüle einer sterilen 1-ml-Spritze entfernen und aus dem Röhrchen für das Gewinnen der Serumprobe mindestens 200 µl (0,2 cc) Serum aspirieren.

**HINWEIS:** Bei einigen Spritzen kann es der Fall sein, dass sie nicht korrekt in den Spritzenadapter passen, wodurch die Leistung des Analysegeräts beeinträchtigt wird. Aus diesem Grund werden Spritzen des Herstellers Becton Dickinson, 1 ml, empfohlen (Abbildung F-3).

- 6. Alle Luftblasen entfernen.
- 7. Führen Sie sofort die Analyse der Probe durch. Wenn das Analysegerät hierzu auffordert, wird die Spritze auf den Spritzenadapter der Kassette aufgesetzt (Abbildung F-4).

### **Handhabung von Serumproben**

Wenn eine Lagerung erforderlich ist, trennen Sie das Serum vom Blutkuchen, verschließen Sie das Probenröhrchen fest und lagern Sie das Serum bei 4°–8°C für bis zu 48 Stunden. Wenn eine längere Lagerungszeit erforderlich ist, frieren Sie das Serum ein. Erwärmen Sie das Serum vor der Analyse wieder auf Raumtemperatur. PO<sub>2</sub> sollte nicht aus einer Serumprobe bestimmt werden, da sich der Sauerstoffgehalt rapide verändert, wenn die Probe der Raumluft ausgesetzt wird.

### **Verdünnungen**

Verdünnungen werden nicht unterstützt.

Die Messung einer Patientenprobe mit dem VetStat-Analysegerät ist einfach und schnell. Befolgen Sie die nachstehenden Anweisungen für die Analyse von Vollblut-, Plasma- und Serumproben.

- 1. Achten Sie darauf, dass das VetStat-Analysegerät den Bildschirm Home anzeigt.
- 2. Lesen Sie die Informationen der Probenkassette in das Analysegerät ein, indem Sie den Barcode mit Hilfe des Barcodelesers scannen, der sich unten rechts am Analysegerät befindet.
	- Der Barcode muss in Richtung Analysegerät zeigen.
	- Ein Piepton und eine grüne Statuslampe zeigen einen gültigen Barcode an.
	- Wenn der Barcode beschädigt oder unleserlich ist, tippen Sie auf **Manuell** und geben den Barcode mit Hilfe der alphanumerischen Tastatur am Sensorbildschirm ein.
- 3. Geben Sie Ihre Operator-ID ein, falls Sie dazu aufgefordert werden.
- 4. Drücken Sie die Taste zum Öffnen der Abdeckung der Probenmesskammer (SMC).
- 5. Einlegen der Probenkassette (Abbildung G-1):
	- Öffnen Sie den Folienbeutel der Probenkassette und entnehmen Sie die Kassette.
	- Wischen Sie beide Seiten der Kassette mit einem sauberen, trockenen Tuch ab, um übermäßige Feuchtigkeit zu entfernen.
	- Geben Sie die Probenkassette in die Probenmesskammer. Drücken Sie darauf, damit die Kassette gut sitzt.
	- Schließen Sie die Abdeckung der Probenmesskammer.

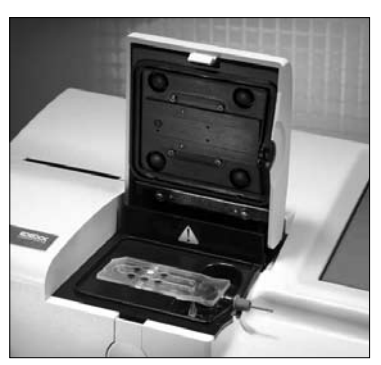

**Abbildung G-1:** VetStat-Analysegerät mit eingelegter Probenkassette

- Die Statuslampe wird nun grün. Öffnen Sie die Abdeckung der Probenmesskammer nicht, während die Statuslampe grün ist, da sonst der Kalibrierungsprozess der Kassette abgebrochen wird und die Kassette entsorgt werden muss.
- 6. Geben Sie während des Kalibrierprozesses die Patienteninformationen ein, indem Sie die entsprechende Schaltfläche wählen.
	- **STAT:** Diese Option ist ideal für Notfallsituationen und erfordert nur eine Eingabe der Tierart, bevor die Patientenprobe angesaugt wird. Sie können die entsprechenden Patienteninformationen nach der Probenanalyse eingeben.
	- **Neuer Patient:** Verwenden Sie diese Option zur Eingabe von Patientendaten vor der Probenanalyse.
	- **Letzter Patient:** Wählen Sie diese Option, wenn Sie den zuletzt in das VetStat-Analysegerät eingegebenen Patienten analysieren. Die Patienteninformationen werden automatisch am Sensorbildschirm eingegeben. Nachdem bestätigt wurde, dass die Informationen korrekt sind, tippen Sie auf **Beenden**, um zur Probenanalyse weiterzugehen.

Tippen Sie auf **Beenden**, wenn Sie mit der Eingabe der Patienteninformationen fertig sind.

**HINWEIS:** Für weitere Informationen über die Eingabe von Patientendaten siehe "Eingabe der Patientendaten" in diesem Abschnitt.

7. Wenn der Kalibrierungsprozess beendet ist, geht die Statuslampe aus und die Meldung "Probe mischen und eingeben" erscheint.

**Hinweis:** Bei Verwendung einer Spritze mischen Sie die Spritzenprobe gut, indem Sie die Spritze behutsam zwischen den Händen rollen und sie ein paar Mal auf den Kopf stellen. Achten Sie darauf, dass etwaige Luftbläschen entfernt werden, bevor die Spritze am Spritzenadapter der Kassette angebracht wird.

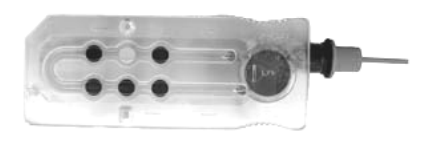

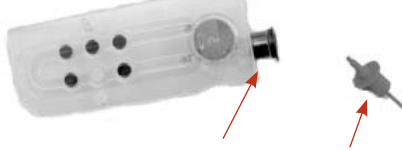

**Abbildung G-2:** IDEXX VetStat-Kassette **Abbildung G-3:** Füllöffnung für Proben und Spritzenadapter

**Hinweis:** Das Analysegerät speichert die Kalibrierinformationen 10 Minuten lang. Wenn die Probe nicht innerhalb von 10 Minuten nach der Kalibrierung an der Kassette angebracht wird, zeigt das Analysegerät eine Meldung mit der Aufforderung an, die Kassette wegzuwerfen.

- 8. Bringen Sie die Probe an der Kassette an (Abbildung G-2 und G-3). Tippen Sie auf **OK**. Injizieren Sie die Probe nicht. Sie wird automatisch vom Analysegerät angesaugt.
	- Entfernen Sie bei Verwendung eines Kapillarröhrchens den Spritzenadapter von der Kassette und bringen Sie das Kapillarröhrchen an der Füllöffnung an.

**HINWEIS:** Sie können den Spritzenadapter entfernen, während die Kassette in der Probenmesskammer ist.

• Bringen Sie bei Verwendung einer Spritze diese am roten Spritzenadapter an und achten Sie darauf, dass der Spritzenadapter nicht den Spritzenkolben berührt.

**WICHTIG:** Die Probe kann jederzeit während des Kalibrierungsprozesses angebracht werden. Tippen Sie nach Anbringen der Probe auf **OK**. Nach der Kassettenkalibrierung beginnt die automatische Probenansaugung und der Messvorgang erfolgt direkt anschließend.

Während die Probe gemessen wird, erscheint die Meldung "Kassettenmessung wird durchgeführt. Bitte warten." Öffnen Sie die Abdeckung der Probenmesskammer nicht während des Messvorgangs. Die Probe kann 3–5 Sekunden nach Beginn des vom Analysegerät erzeugten Tickgeräusches entfernt werden.

- 9. Wenn die Analyse beendet ist, erscheint das Ergebnis am Sensorbildschirm und wird automatisch gedruckt. Tippen Sie auf **Auf** oder **Home**, um die Patienteninformationen zu ändern oder die Ergebnisse zum Abschluss zu bringen. Nachdem die Ergebnisse zum Abschluss gebracht wurden, erscheint am Analysegerät eine Aufforderung zum Entfernen der Kassette.
- 10. Öffnen Sie die Abdeckung der Probenmesskammer. Entfernen Sie die Kassette und entsorgen Sie sie den geltenden gesetzlichen Bestimmungen entsprechend. Schließen Sie die Abdeckung der Probenmesskammer.

# **Eingabe von Patientendaten**

Beim Erfassen von Patienteninformationen erscheinen mehrere Bildschirme mit Patientendaten. Die Art der Kassette, die Sie für die Messung der Patientenproben verwenden, ist dafür entscheidend, welche Bildschirme erscheinen.

#### **Eingabe von Patientendaten:**

- 1. Tippen Sie auf die Schaltfläche **STAT**, **Neuer Patient** oder **Letzter Patient** (Abbildung G-4).
- 2. Wählen Sie die Tierart aus (Abbildung G-5).

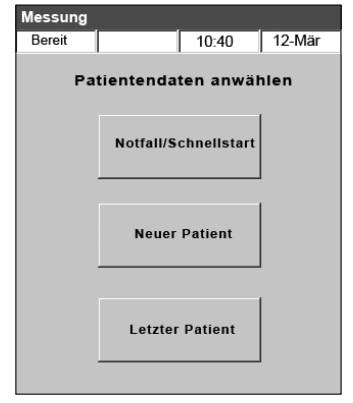

**Abbildung G-4:** Bildschirm Messung> Patienteninformationen wählen

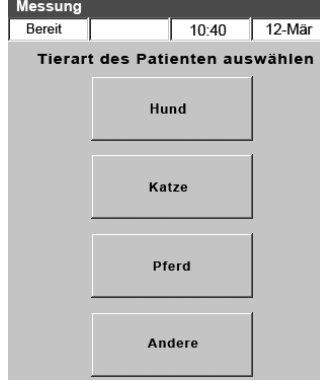

**Abbildung G-5:** Bildschirm Messung> Tierart des Patienten wählen

- 3. Wählen Sie das Geschlecht des Patienten aus (Abbildung G-6).
- 4. Geben Sie das Alter des Patienten ein (Abbildung G-7).

**HINWEIS:** Geben Sie das Alter des Patienten in Jahren oder Monaten ein. Sie können nicht beides eingeben.

5. Geben Sie die erforderlichen Patienteninformationen ein (Abbildung G-8).

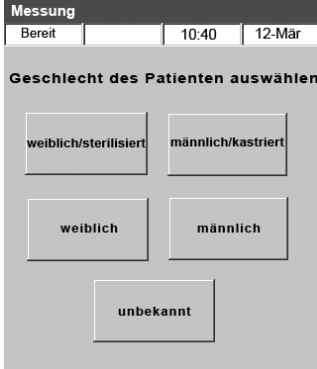

**Abbildung G-6:** Bildschirm Messung> Geschlecht des Patienten wählen

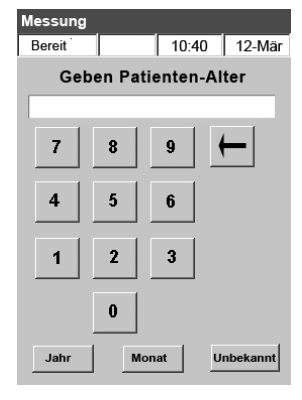

**Abbildung G-7:** Bildschirm Messung> Alter des Patienten wählen

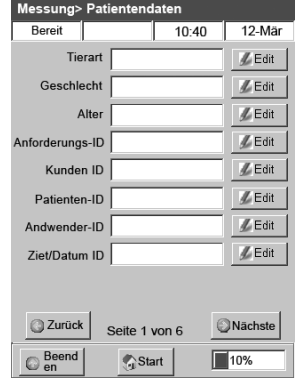

**Abbildung G-8:** Erforderliche Patientendaten

**HINWEIS:** Die Felder zur Eingabe von Patientendaten sind unterschiedlich, abhängig davon, welche Patientendaten Ihre Praxis eingegeben hat und welche Art von Kassette Sie verwenden. Die respiratorischen Kassetten und die Kassetten für die Flüssigkeitstherapie erfordern eine zusätzliche Dateneingabe (Abbildung G-9). Für weitere Informationen siehe "Anpassen der Patientendaten" im Abschnitt Systemmanagement.

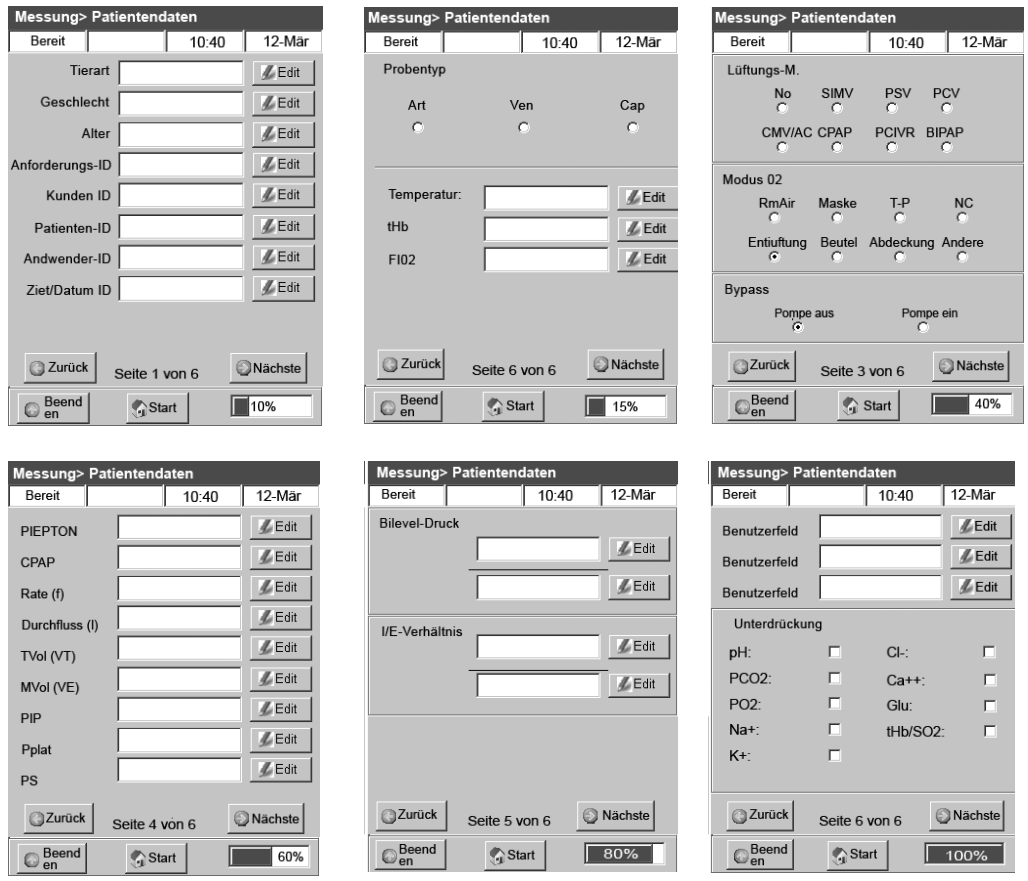

**Abbildung G-9:** Bildschirme (1-6) Messung> Patientendaten

# **Zusätzliche Optionen für Patientenberichte**

Der Bildschirm Datenmanager des VetStat-Analysegerätes ermöglicht Folgendes:

- Erneutes Drucken der Patientenergebnisse
- Anzeigen der Patientenergebnisse
- Löschen der Patientenergebnisse

Die Datenbank des Analysegerätes kann bis zu 200 Patientenergebnisse speichern, die jederzeit angezeigt, erneut gedruckt oder gelöscht werden können.

#### **Drucken, Anzeigen oder Löschen der Patientenergebnisse:**

- 1. Tippen Sie am Bildschirm Home auf **Datenmanager**.
- 2. Im Abschnitt Messberichte/Statistiken tippen Sie auf **Patient**. Eine Liste der Patientenergebnisse erscheint nun am Bildschirm.
- 3. Wählen Sie die Patientendaten, die Sie überprüfen möchten (sie befinden sich links am Bildschirm).

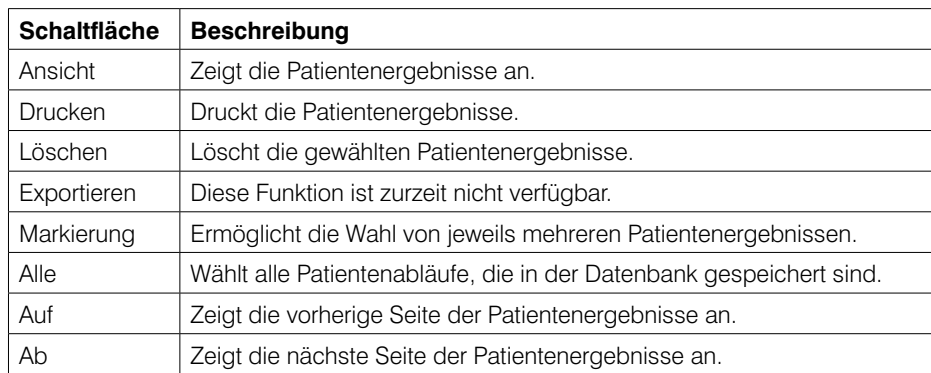

4. Tippen Sie auf die entsprechende Schaltfläche rechts:

5. Tippen Sie auf **Home**, um zum Bildschirm Home zurückzukehren.

Ihr VetStat-Analysegerät ist zum Zeitpunkt des Versandes bereits so eingestellt, dass Sie eine Probenmessung durchführen können. Mit Hilfe des Sensorbildschirms können Sie Folgendes tun:

- Patientendaten eingeben
- Patienten-, Qualitätskontroll- und Kalibrationsberichte drucken
- Zusätzliche Informationen eingeben, um die Leistung des Analysegerätes so einzustellen, dass die speziellen Bedürfnisse Ihrer Praxis erfüllt werden

**HINWEIS:** Zur Sicherheit und als Schutzmaßnahme können bestimmte Anpassungen des VetStat durch einen Sicherheitscode geschützt werden. Die Programmierung oder die bestehenden Parameter des Analysegerätes können dann nur durch Eingabe des richtigen Sicherheitscodes geändert werden.

**HINWEIS:** Alle Einstellungen des Systems sind auch nach Ausschalten des Gerätes noch im Speicher des Analysegerätes vorhanden.

Am Bildschirm Home haben Sie Zugriff auf folgende Funktionen des VetStat:

- Datenmanager
- Qualitätskontrollmanager
- **Systemmanager**

## **Datenmanager**

Die Datenmanager-Funktion ermöglicht Ihnen, Patienten-, Standardreferenzkassetten- und Qualitätskontrollinformationen zu drucken.

- Siehe "Zusätzliche Optionen für Patientenberichte" im Abschnitt Ausführung einer Patientenprobe, um mehr über das Drucken der Patienteninformationen zu erfahren.
- Siehe "Zusätzliche Druckoptionen für die Ergebnisse der Standardreferenzkassette" im Abschnitt Kalibrierung, um mehr über das Drucken der Standardreferenzkassetteninformationen zu erfahren.
- Siehe "Zusätzliche Druckoptionen oder Qualitätskontrollergebnisse" im Abschnitt Qualitätskontrolle, um mehr über das Drucken der Qualitätskontrollinformationen zu erfahren.

Der Datenmanager enthält außerdem Diagnoseberichte für Patienteninformationen, Standardreferenzkassetten, Kontrollen und Fehler sowie einen Konfigurationsbericht. Für weitere Informationen über diese Berichte siehe Abschnitt Fehlersuche und Diagnostik.

# **Qualitätskontrolle**

Die Qualitätskontrollfunktion ermöglicht Ihnen die Durchführung der Qualitätskontrolle mit Hilfe von OPTI CHECK oder VetStat Control sowie den Einsatz einer Standardreferenzkassette oder einer Hämoglobin-Kalibrationskassette.

- Siehe Abschnitt Qualitätskontrolle, um mehr über die Durchführung der Qualitätskontrolle mit Hilfe des OPTI CHECK- oder VetStat-Kontrollmaterials zu erfahren.
- Siehe "Funktion der Standardreferenzkassetten" im Abschnitt Kalibrierung, um mehr über die Verwendung einer Standardreferenzkassette zu erfahren.
- Siehe "Einsatz einer Hämoglobin-Kalibrationskassette" im Abschnitt Kalibrierung, um mehr über die Verwendung einer Hämoglobin-Kalibrationskassette zu erfahren.

# **Systemmanager**

Die Systemmanager-Funktion enthält viele Optionen, die Sie zum Anpassen Ihres VetStat-Analysegerätes auf die Bedürfnisse Ihrer Klinik verwenden können.

Tippen Sie auf die Schaltfläche **Systemmanager** am Bildschirm Home, um auf den Bildschirm System zuzugreifen (Abbildung H-1), wo Sie Datum und Uhrzeit einstellen, eine Diagnose durchführen und das VetStat-Analysegerät einrichten können.

### **Einstellen von Datum und Uhrzeit**

- 1. Am Bildschirm Home tippen Sie auf **Systemmanager**, um zum Bildschirm System zu gelangen.
- 2. Tippen Sie auf **Datum und Uhrzeit**, um den Bildschirm Datum und Uhrzeit anzuzeigen.
	- Zur Wahl des Uhrzeitformats tippen Sie entweder auf die Option **12 Std**. oder **24 Std**.
	- Zum Bearbeiten von Uhrzeit oder Datum tippen Sie auf die Schaltfläche **Bearbeiten** dieses Feldes. Die alphanumerische Tastatur erscheint nun. Verwenden Sie die Tastatur zum Ändern der Einstellungen für Datum/Uhrzeit.
	- Tippen Sie auf **Sommerzeit aktivieren**, um die Option der Sommerzeit einzuschalten. Im Kontrollkästchen erscheint nun ein Häkchen.
	- Tippen Sie auf **Automatische Einstellung der Sommerzeit**, um diese Option zu aktivieren. Im Kontrollkästchen erscheint nun ein Häkchen.
- 3. Tippen Sie auf **Speichern**, um Ihre Einstellungen zu speichern.
- 4. Tippen Sie auf **Auf**, um zum Bildschirm System zurückzukehren, oder tippen Sie auf **Home**, um zum Bildschirm Home zurückzukehren.

### **Durchführung der Diagnose**

Der Bildschirm Diagnose enthält ausführliche Informationen, die bei der Fehlersuche nützlich sein können. Für Informationen über die Verwendung dieser Funktion siehe Abschnitt Fehlersuche und Diagnostik.

### **Einrichten des VetStat-Analysegerätes**

Am Bildschirm Einrichten können Sie das Qualitätskontrollmaterial, die Darstellung der gedruckten Berichte und die Systemsicherheit einrichten. Sie können auch andere Funktionen am Bildschirm Einrichten anpassen.

**HINWEIS:** Um Zugriff auf den Bildschirm Einrichten zu erhalten, müssen Sie das Passwort zum Einrichten eingeben: **207**.

# **Einrichten der Standardreferenzkassetten (SRCs)**

Wenn Sie eine neue Standardreferenzkassette öffnen, müssen Sie unbedingt den Barcode am Folienbeutel scannen. Dadurch werden Chargennummer und Verfallsdatum in die VetStat-Datenbank eingegeben. Werfen Sie den Folienbeutel nicht weg. Jedes Level der Kassette hat seine eigene Chargennummer auf dem Beutel aufgedruckt.

Das folgende Verfahren zum Programmieren der Standardreferenzkassetten ist für alle Stufen identisch.

- 1. Tippen Sie am Bildschirm Home auf **Systemmanager** und anschließend auf **Einrichten**.
- 2. Verwenden Sie die alphanumerische Tastatur zur Eingabe des Passwortes, d. h. **207**, und tippen Sie auf **OK**.

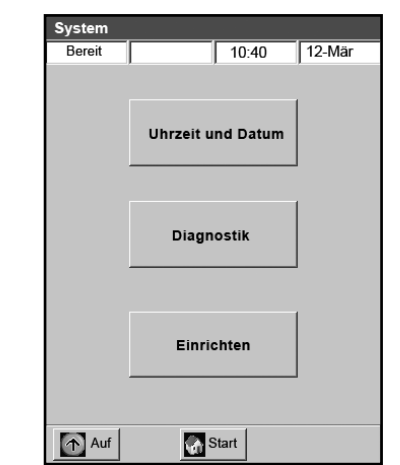

**Abbildung H-1**: Bildschirm System

- 3. Am Bildschirm System> Einrichten tippen Sie auf **SRC** (Abbildung H-2).
- 4. Scannen Sie den Barcode am Folienbeutel der Standardreferenzkassette mit Hilfe des Barcodelesers am VetStat-Analysegerät.
	- Der Barcode muss in Richtung Analysegerät zeigen.
	- Ein gültiger Barcode wird durch einen Piepton angezeigt. Ein ungültiger Barcode wird durch eine rote Statuslampe angezeigt (z. B. Standardreferenzkassette verfallen).

**HINWEIS:** Wenn der Barcode beschädigt oder unleserlich ist, können Sie ihn manuell eingeben. Tippen Sie auf die Schaltfläche **Manuell**, um eine alphanumerische Tastatur anzuzeigen. Geben Sie die auf dem Barcodeetikett am Folienbeutel aufgedruckten Barcodeinformationen ein.

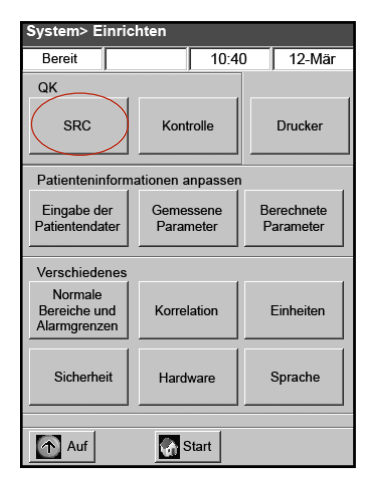

**Abbildung H-2:** Bildschirm System> Einrichten

**HINWEIS:** Wenn bereits Daten der Standardreferenzkassetten in der Datenbank vorhanden sind, erscheinen folgende Meldungen:

- "Alte SRC-Daten drucken?"-Tippen Sie auf Ja, wenn Sie eine Kopie der vorherigen Kassettendaten für Ihre Unterlagen haben möchten.
- "Alte SRC-Daten löschen?"-Tippen Sie auf **Ja**. Verwenden Sie die alphanumerische Tastatur zur Eingabe des Passwortes, d. h. **207**, und tippen Sie auf **OK**. Die vorherigen SRC-Daten werden aus der Datenbank gelöscht.
- 5. Die Levelbezeichnung, die Chargennummer und das Verfallsdatum der neuen StandardreferenzKassette erscheinen am Bildschirm. Wenn sie richtig sind, tippen Sie auf **Speichern**. Wenn sie falsch sind, tippen Sie auf die Schaltfläche **Bearbeiten**, um die Angaben zu korrigieren.
- 6. Wiederholen Sie Schritt 4 und 5 für die Standardreferenzkassette Level 3 (und wahlweise Level 2, soweit erforderlich).
- 7. Wenn das Scannen und Speichern der Barcodes für die Standardreferenzkassetten beendet ist, tippen Sie auf **Abbrechen** und anschließend auf **Home**.

HINWEIS: Wenn die Meldung "Daten geändert. Daten vor dem Beenden speichern?" erscheint, tippen Sie auf **Ja**.

# **Einrichten.des.OPTI.CHECK-.oder.VetStat-Qualitätskontrollmaterials**

Verwenden Sie dieses Verfahren zum Einrichten des Qualitätskontrollmaterials von OPTI CHECK und VetStat Control.

- 1. Tippen Sie am Bildschirm Home auf **Systemmanager** und anschließend auf **Einrichten**.
- 2. Verwenden Sie die alphanumerische Tastatur zur Eingabe des Passwortes, d. h. **207**, und tippen Sie auf **OK**.
- 3. Tippen Sie auf **Kontrolle** (Abbildung H-3).
- 4. Scannen Sie den 36-stelligen, mit Level 1 SWIPE A markierten Barcode, der mit der Charge von OPTI CHECK oder VetStat Control geliefert wurde.

**HINWEIS:** Die Barcodeinformationen befinden sich auf der Packungsbeilage des OPTI CHECK. Wenn der Barcode beschädigt oder unleserlich ist, tippen Sie auf **Manuell** in der Meldung "Barcode lesen" und geben Sie die Informationen manuell ein. **Abbildung H-3:** Bildschirm

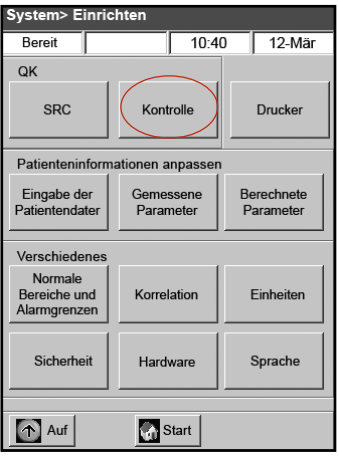

System> Einrichten

- 5. Wenn die Meldung "Nächsten Barcode jetzt lesen" erscheint, scannen Sie den zweiten 36-stelligen, mit Stufe 1 SWIPE B markierten Barcode, der mit demselben Los von OPTI CHECK oder VetStat Control geliefert wurde.
- 6. Bestätigen Sie, dass die Chargeninformationen und Verfallsdaten, die auf dem Bildschirm erscheinen, mit den Informationen auf der Qualitätskontroll-Packungsbeilage übereinstimmen.
- 7. Wenn Sie fertig sind, scannen Sie die Barcodeinformationen für Qualitätskontrolle Level 1, A und B und tippen Sie auf **Speichern**.
- 8. Die Meldung "Barcode lesen" erscheint wieder. Wiederholen Sie Schritt 4 bis 7 für Qualitätskontrolle Level 2 und 3.
- 9. Wenn Sie fertig sind, geben Sie die Informationen für Qualitätskontrolle Level 1, 2 und 3 ein und speichern Sie sie. Tippen Sie auf **Abbrechen** und anschließend auf **Home**, um zum Bildschirm Home zurückzukehren.
- 10. Das Analysegerät ist nun zur Ausführung der Qualitätskontrolle bereit. Für weitere Anweisungen siehe Abschnitt Qualitätskontrolle.

### **Einrichten des Druckers**

Am Bildschirm Drucker können Sie die Druckfunktionen des VetStat-Analysegerätes programmieren.

- 1. Tippen Sie am Bildschirm Home auf **Systemmanager** und anschließend auf **Einrichten**.
- 2. Verwenden Sie die alphanumerische Tastatur zur Eingabe des Passwortes, d. h. **207**, und tippen Sie auf **OK**.
- 3. Am Bildschirm Einrichten tippen Sie auf **Drucker** (Abbildung H-4).
- 4. Am Bildschirm Drucker (Abbildung H-5):
	- Tippen Sie auf **Patientenberichte**, um am Ende jeder Messung Patientenberichte zu drucken.
	- Tippen Sie auf **Kalibrationsberichte**, um einen Kalibrationsbericht zu jedem Patientenbericht hinzuzufügen.
	- Tippen Sie auf **1** oder **2**, um die Anzahl der Exemplare anzugeben, die Sie für den Patientenbericht drucken möchten.

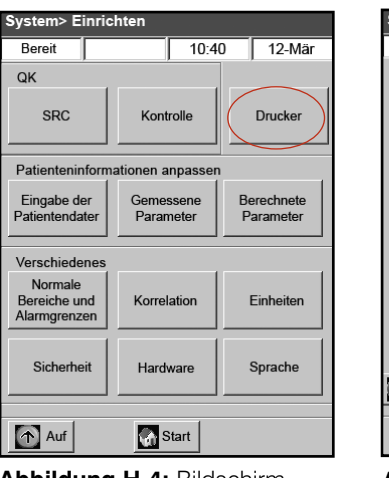

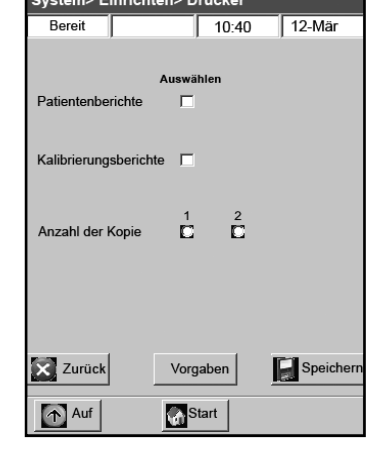

**Abbildung H-4:** Bildschirm System> Einrichten

**Abbildung H-5:** Bildschirm System> Einrichten> Drucker

**HINWEIS:** Tippen Sie auf die Schaltfläche Vorgaben, damit das Analysegerät zu seinen **Standardeinstellungen** zurückkehrt.

- 5. Tippen Sie auf **Speichern**, um die Einstellungen des Druckers zu speichern.
- 6. Tippen Sie auf **Auf**, um zum Bildschirm Einrichten zurückzukehren, oder tippen Sie auf **Home**, um zum Bildschirm Home zurückzukehren.

### **Anpassen der Patienteninformationen**

Mit der Funktion Patienteninformationen können Sie definieren, welche Patienteninformationen bei jeder Messung angefordert und welche Informationen gedruckt werden.

- 1. Tippen Sie am Bildschirm Home auf **Systemmanager** und anschließend auf **Einrichten**.
- 2. Verwenden Sie die alphanumerische Tastatur zur Eingabe des Passwortes, d. h. **207**, und tippen Sie auf **OK**.
- 3. Am Bildschirm Einrichten tippen Sie auf **Patienteninformationen** (Abbildung H-6).
- 4. Am Bildschirm Info 1 tippen Sie auf die Optionen, die Sie in die Patienteninformationen einbeziehen möchten (Abbildung H-7): **Patienten-ID, Operator-ID, Requisitions-ID, Kunden-ID, Tierart** und **Geschlecht**.

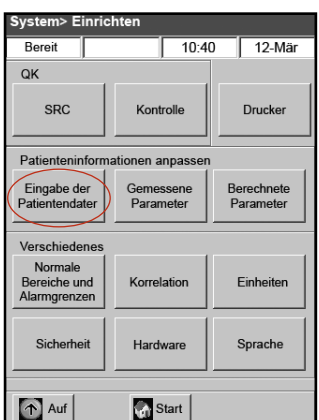

System> Einrichten

| System> Einrichten> Patienteninformation |                                 |               |                   |  |  |  |  |
|------------------------------------------|---------------------------------|---------------|-------------------|--|--|--|--|
| Bereit                                   |                                 | 10:40         | 12-Mär            |  |  |  |  |
| Info 1                                   | Info <sub>2</sub>               | Vorgaben      |                   |  |  |  |  |
|                                          | <b>Auswählen</b><br>Einstellung |               |                   |  |  |  |  |
| Patienten-ID                             | г                               | Optional<br>п | Erforderlich<br>п |  |  |  |  |
| Anwender-ID                              | п                               | Optional<br>п | Erforderlich<br>п |  |  |  |  |
| ┏<br>Anforderungs-ID                     |                                 |               |                   |  |  |  |  |
| Kunden ID                                | п                               |               |                   |  |  |  |  |
| <b>Tierart</b>                           | п                               |               |                   |  |  |  |  |
| Geschlecht                               | г                               |               |                   |  |  |  |  |
| Zurück                                   | Vorgaben                        |               | Speichern<br>lм   |  |  |  |  |
| Auf<br>ሳ                                 | <b>Start</b>                    |               |                   |  |  |  |  |

**Abbildung H-7:** Bildschirm System> **Abbildung H-6:** Bildschirm **Abbildung H-7:** Bildschirm **Abbildung H-7:** Bildschirm System><br>
Einrichten> Patienteninformationen> Info 1

5. Wenn Sie Patienten-ID oder Operator-ID gewählt haben, tippen Sie auf **Wahlweise** oder **Erforderlich**. Diese Einstellungen bestimmen, ob Sie bei der Eingabe von Patientendaten die Patienten-ID oder Operator-ID eingeben müssen.

**HINWEIS:** Tippen Sie auf die Schaltfläche Vorgaben, damit das Analysegerät zu seinen **Standardeinstellungen** zurückkehrt.

6. Tippen Sie auf die Registerkarte **Info 2** und anschließend auf jede gewünschte Option (Abbildung H-8):

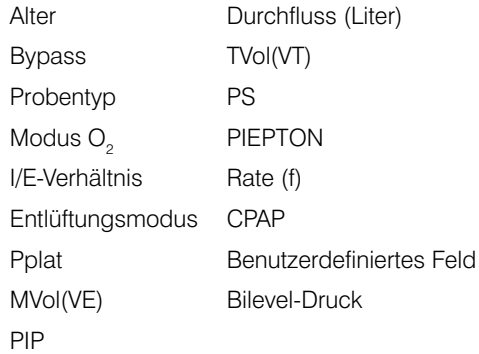

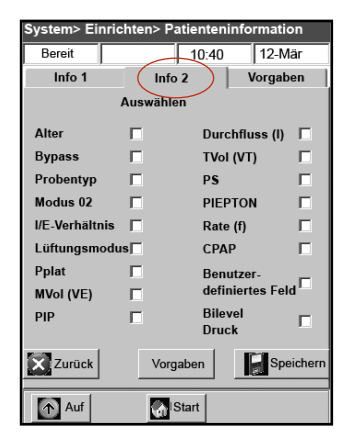

**Abbildung H-8:** Bildschirm System> Einrichten> Patienteninformationen > Info 2

7. Tippen Sie auf die Registerkarte **Vorgaben** (Abbildung H-9), um Ihre eigenen Standardwerte für die Eingabeparameter der Patienten einzustellen.

Das VetStat-Analysegerät wird mit im Werk programmierten Standardwerten, die typische Werte darstellen, geliefert. Die Standardwerte werden gedruckt und für die berechneten Parameter verwendet, außer, wenn Sie sie während einer Messung ändern. Die besten Ergebnisse werden erzielt, wenn Sie gemessene Werte verwenden. Sie können die Standardwerte nur ändern, wenn der Parameter aktiviert ist. Nach jeder Messung wird der Wert auf den Standardwert zurückgesetzt, auch nachdem das Analysegerät ausgeschaltet wurde. Eine Ausnahme stellt der tHb-Wert dar, der auf dem gewählten Wert bleibt, bis das Analysegerät ausgeschaltet wird.

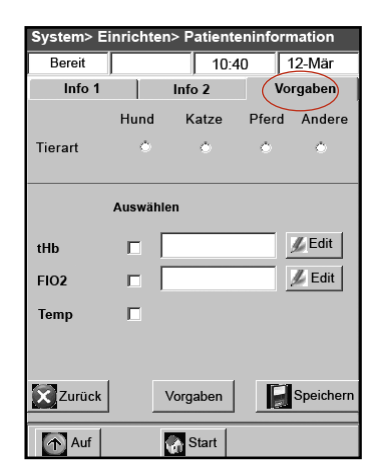

**Abbildung H-9:** Bildschirm System> Einrichten> Patienteninformationen> Vorgaben

Die Parameter und ihre programmierten Standardwerte sind unten aufgeführt. Diese Werte werden bei der Berechnung verschiedener Parameter verwendet, wenn die gemessenen Werte nicht verfügbar sind.

#### **Standardparameter**

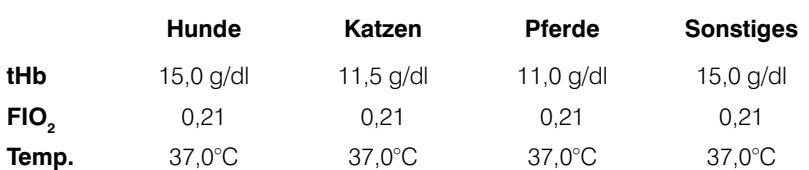

Manuelles Einstellen der Parameter:

- Tippen Sie auf den Parameter, um ihn zu wählen. Im Kontrollkästchen **Aktivieren** erscheint nun ein Häkchen.
- Tippen Sie auf **Bearbeiten** und verwenden Sie die alphanumerische Tastatur, um den Standardwert wie gewünscht zu ändern.

**HINWEIS:** Die Standardtemperatur des Patienten kann nicht bearbeitet werden.

**HINWEIS:** Einheiten für den tHb-Parameter können geändert werden, indem Sie die im Abschnitt Systemmanagement enthaltenen Anweisungen befolgen.

**HINWEIS:** Die o. a. Standardwerte sind die ursprünglichen Werkseinstellungen. Wenn außerhalb des zulässigen Bereichs liegende Werte eingegeben werden, werden sie automatisch als Fehler markiert und der gültige Bereich wird angezeigt.

8. Tippen Sie auf **Speichern**, um Ihre Einstellungen zu speichern.

**HINWEIS:** Tippen Sie auf die Schaltfläche **Vorgaben**, damit das Analysegerät zu seinen **Standardeinstellungen** zurückkehrt.

9. Tippen Sie auf **Auf**, um zum Bildschirm Einrichten zurückzukehren, oder tippen Sie auf **Home**, um zum Bildschirm Home zurückzukehren.

# **Anpassen der gemessenen Parameter**

Der Bildschirm Gemessene Parameter ermöglicht Ihnen, Parameter zu entfernen oder zu deaktivieren.

- 1. Tippen Sie am Bildschirm Home auf **Systemmanager** und anschließend auf **Einrichten**.
- 2. Verwenden Sie die alphanumerische Tastatur zur Eingabe des Passwortes, d. h. **207**, und tippen Sie anschließend auf **OK**.
- 3. Am Bildschirm Einrichten tippen Sie auf **Gemessene Parameter** (Abbildung H-10).
- 4. Tippen Sie auf **Unterdrückung zulassen** (Abbildung H-11). Durch Unterdrücken der Parameter werden die gewählten Parameter ausgeschaltet und die Durchführung der Messung deaktiviert. Das ermöglicht Ihnen auch, zu verhindern, dass ein gemessener Parameter auf einem gedruckten Bericht erscheint, nachdem die Messung durchgeführt wurde.

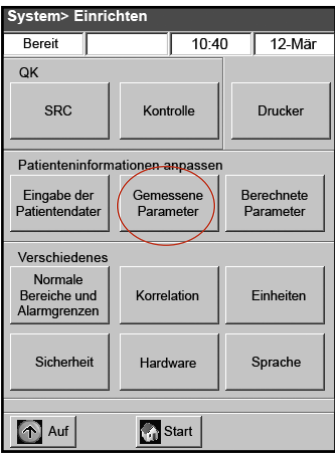

**Abbildung H-10:** Bildschirm System> Einrichten

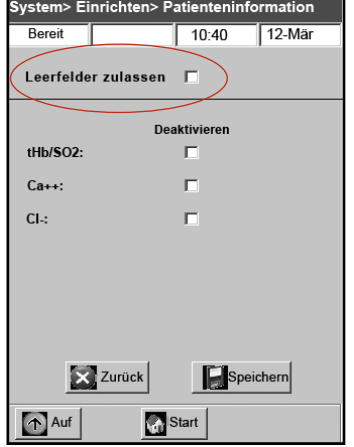

**Abbildung H-11:** Bildschirm System> Einrichten> Gemessene Parameter

5. Tippen Sie auf die Parameter, die deaktiviert werden sollen.

**HINWEIS:** Die deaktivierten Parameter sind während einer Proben- oder Qualitätskontrollmessung nicht verfügbar.

**HINWEIS:** Diese Auswahl deaktiviert die geltenden Parameter und alle davon abhängigen Parameter. Zum Aktivieren dieser Parameter zu einem späteren Zeitpunkt müssen Sie diesen Bildschirm öffnen, die zu aktivierenden Parameter eingeben und anschließend auf **Speichern** tippen.

- 6. Tippen Sie auf **Speichern**, um die Einstellungen zu speichern.
- 7. Tippen Sie auf **Auf**, um zum Bildschirm Einrichten zurückzukehren, oder tippen Sie auf **Home**, um zum Bildschirm Home zurückzukehren.

#### **Anpassen der berechneten Parameter**

Das VetStat-Analysegerät kann mit Hilfe der bei der Probenanalyse erhaltenen Messwerte verschiedene Parameter berechnen. Es gibt viele Gleichungen, die zum Berechnen dieser Parameter verwendet werden. Diese Gleichungen sind in Anhang C enthalten: Berechnete Werte. Tierärzte sollten sich auf diesen Anhang beziehen, um zu entscheiden, ob die zum Berechnen der Ergebnisse verwendeten Methoden für ihre eigene Praxis geeignet sind.

Am Bildschirm Berechnete Parameter können Sie die Parameter angeben, die berechnet und im Patientenbericht angegeben werden. Die Reihenfolge der im Bericht ausgedruckten Parameter ist festgelegt, aber es kann bestimmt werden, ob berechnete Parameter im Bericht enthalten sein sollen oder nicht.

### **Angabe der Parameter, die berechnet und im Bericht enthalten sein sollen:**

- 1. Tippen Sie am Bildschirm Home auf **Systemmanager** und anschließend auf **Einrichten**.
- 2. Verwenden Sie die alphanumerische Tastatur zur Eingabe des Passwortes, d. h. **207**, und tippen Sie anschließend auf **OK**.
- 3. Am Bildschirm Einrichten tippen Sie auf **Berechnete Parameter** (Abbildung H-12).
- 4. Wählen Sie den Kassettentyp aus (Abbildung H-13).
	- **El**—Elektrolyte
- **FTI**—Infusionstherapie
- **RTI**—Respiratorisch / Blutgase
- **iCa**—Ionisiertes Kalzium

**HINWEIS:** Jeder Kassettentyp kann unterschiedliche berechnete Parameter haben. Alle verfügbaren Parameter sind in Abbildung H-13 aufgeführt. Wenn Sie einen Kassettentyp wählen (z. B. El:Elektrolyte), werden die für diese Kassette spezifischen Parameter angezeigt.

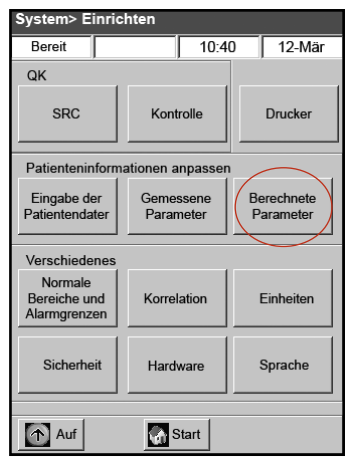

| Kassettentyp:   |           | <b>FI</b>       |                             |                           | 12-Mär                       |           |  |  |
|-----------------|-----------|-----------------|-----------------------------|---------------------------|------------------------------|-----------|--|--|
|                 |           | $\sim$ $\sim$   | FT <sub>1</sub><br>$\alpha$ | RT <sub>1</sub><br>$\sim$ | iCa<br>$\sigma$ .            | Glu<br>o  |  |  |
|                 | Auswählen |                 |                             |                           |                              |           |  |  |
| BF <sup>-</sup> | п         | stHCO3: $\Box$  |                             |                           | $SO2(c): \quad \blacksquare$ |           |  |  |
| $tCO2$ :        | п         | st.pH:          | - 0                         |                           | AaD02:                       | п         |  |  |
| HCO3:           | г         | $cH + 1$        | п                           | 02Ct                      |                              | п         |  |  |
| BB:             | п         | AnGap: $\Gamma$ |                             |                           | P50Cf                        | г         |  |  |
| <b>BEact:</b>   | г         | $n$ Ca++        | ⊓                           |                           |                              |           |  |  |
| <b>BFecf</b>    | г         | $Hct(c)$ :      | г                           |                           |                              |           |  |  |
|                 |           |                 |                             |                           |                              |           |  |  |
| X Zurück        |           | Vorgaben        |                             | ls:                       |                              | Speichern |  |  |

**Abbildung H-12:** Bildschirm System> Einrichten

**Abbildung H-13:** Bildschirm System> Einrichten> Berechnete Parameter

5. Wählen Sie die Parameter, die berechnet und im Patientenbericht enthalten sein sollen, dann tippen Sie auf **Speichern**.

**HINWEIS:** Tippen Sie auf die Schaltfläche **Vorgaben**, damit das Analysegerät zu seinen **Standardeinstellungen** zurückkehrt.

6. Tippen Sie auf **Auf**, um zum Bildschirm Einrichten zurückzukehren, oder tippen Sie auf **Home**, um zum Bildschirm Home zurückzukehren.

**HINWEIS:** Zu Definitionen der verfügbaren berechneten Parameter siehe Anhang C.

### **Einrichten der Normalen Bereiche/Alarmgrenzen**

Der Bildschirm Normale Bereiche/Alarmgrenzen enthält die normalen Bereiche für arterielle und venöse Blutproben von Hunden, Katzen und Pferden.

#### **Anzeigen der normalen Bereiche für Hunde, Katzen und Pferde:**

- 1. Tippen Sie am Bildschirm Home auf **Systemmanager** und anschließend auf **Einrichten**.
- 2. Verwenden Sie die alphanumerische Tastatur zur Eingabe des Passwortes, d. h. **207**, und tippen Sie anschließend auf **OK**.
- 3. Tippen Sie am Bildschirm Einrichten im Abschnitt Verschiedenes auf **Normale Bereiche/Alarmgrenzen**.
- 4. Tippen Sie auf der Registerkarte Grenzwerte 1 (Abbildung H-14) auf den Namen und den Bereich, die Sie anzeigen möchten.
- 5. Tippen Sie auf die Registerkarten **Grenzwerte 2** und **Grenzwerte 3** (Abbildung H-15 und H-16), um die normalen Bereiche für jede Tierart und jeden Probentyp anzuzeigen. (Eine Liste mit den normalen Bereichen, die das VetStat-Analysegerät für jede Tierart verwendet, befindet sich in Anhang A).

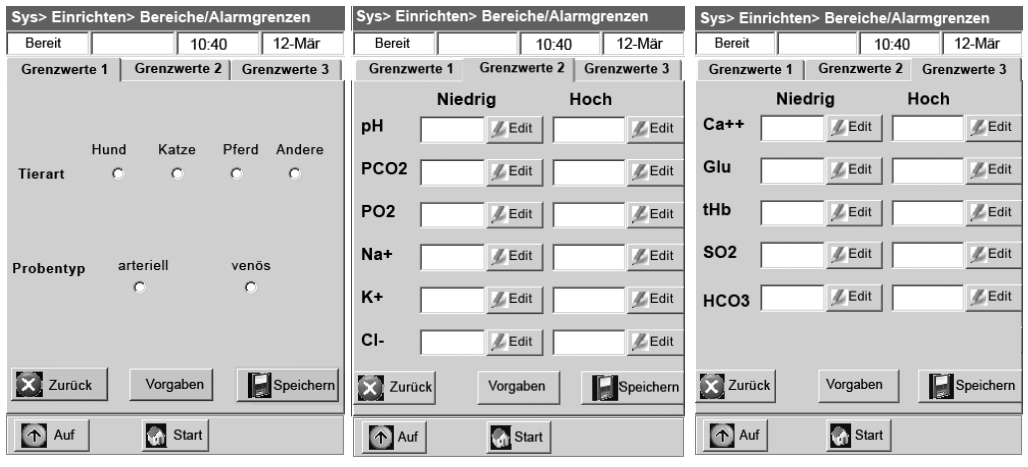

**Abbildung H-14:** Bildschirm System> Einrichten> Bereiche/ Alarmgrenzen> Grenzwerte 1

**Abbildung H-15:** Bildschirm System> Einrichten> Bereiche/ Alarmgrenzen> Grenzwerte 2

**Abbildung H-16:** Bildschirm System> Einrichten> Bereiche/ Alarmgrenzen> Grenzwerte 3

- 6. Tippen Sie auf **Speichern**, um Ihre Einstellungen zu speichern. **HINWEIS:** Tippen Sie auf die Schaltfläche **Vorgaben**, damit das Analysegerät zu seinen **Standardeinstellungen** zurückkehrt.
- 7. Tippen Sie auf **Auf**, um zum Bildschirm Einrichten zurückzukehren, oder tippen Sie auf **Home**, um zum Bildschirm Home zurückzukehren.

# **Korrelationsfaktoren**

Der Bildschirm Korrelation ist passwortgeschützt und Zugriff ist nur mit Hilfe eines Vertreters des technischen Kundendienstes von IDEXX möglich.

### **Einstellen der Einheiten**

Der Bildschirm Einheiten ermöglicht Ihnen die Änderung der Messeinheiten für barometrischen Druck und Partialdruck, Gesamthämoglobin und Druckauflösung.

- 1. Tippen Sie am Bildschirm Home auf **Systemmanager** und anschließend auf **Einrichten**.
- 2. Verwenden Sie die alphanumerische Tastatur zur Eingabe des Passwortes, d. h. **207**, und tippen Sie anschließend auf **OK**.
- 3. Am Bildschirm Einrichten tippen Sie auf **Einheiten** (Abbildung H-17).

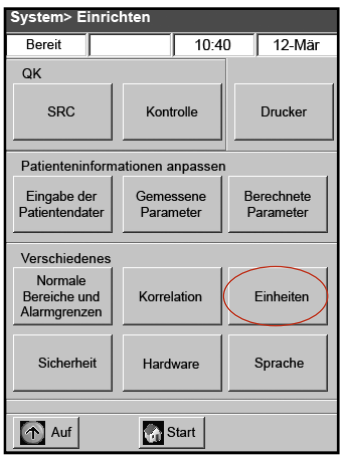

**Abbildung H-17:** Bildschirm System> Einrichten

4. Am Bildschirm Einheiten wählen Sie die gewünschte Maßeinheit (Abbildung H-18).

**HINWEIS:** Wenn Sie SI-Einheiten wählen, wird der barometrische Druck in mbar und der Partialdruck in kPa gemessen. Wenn unter Einheiten 'Herkömmlich' gewählt wird, werden der barometrische Druck und der Partialdruck in mmHg angegeben.

Ihr VetStat-Analysegerät wurde im Werk auf folgende Einheiten eingestellt:

Barometrischer Druck/Partialdruck: mmHg Temperatur: °C tHb: g/dl Ca++: mmol/l Auflösung: Niedrig

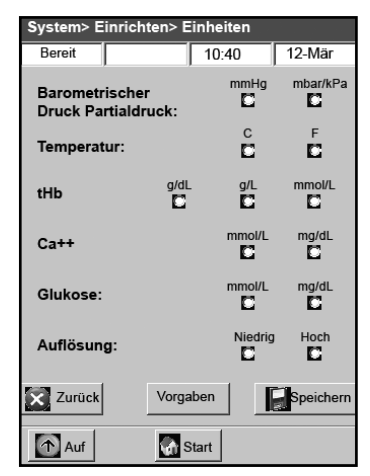

**Abbildung H-18:** Bildschirm System> Einrichten > Einheiten

### **HINWEIS:** Wenn Einheiten geändert werden,

berechnet das System automatisch damit zusammenhängende Einheiten erneut mit Hilfe des neuen Einheitsparameters. Für weitere Informationen über hohe und niedrige Auflösungen siehe Anhang B: Technische Daten.

5. Tippen Sie auf **Speichern**, um die Einstellungen zu speichern.

**HINWEIS:** Tippen Sie auf die Schaltfläche **Vorgaben**, um zu den ursprünglichen Werkseinstellungen zurückzukehren.

6. Tippen Sie auf **Auf**, um zum Bildschirm Einrichten zurückzukehren, oder tippen Sie auf **Home**, um zum Bildschirm Home zurückzukehren.

# **Einrichten der Sicherheit**

Der Bildschirm Sicherheit ermöglicht Ihnen Folgendes:

- Aktivieren oder Deaktivieren des Passwortes zum Einrichten
- Sicherstellen, dass Patientenmessungen nur nach Bestätigung der Durchführung der Qualitätskontrolle erfolgen
- Begrenzung des Zugriffs zum Analysegerät auf entsprechend geschulte und autorisierte Benutzer

# **Ändern des Passwortes zum Einrichten des Systems**

Das VetStat-Analysegerät ist so eingerichtet, dass Sie das Passwort zum Einrichten, d. h. 207, vor Zugriff zum Bildschirm Einrichten eingeben müssen.

# **Ändern des Passwortes zum Einrichten:**

- 1. Tippen Sie am Bildschirm Home auf **Systemmanager** und anschließend auf **Einrichten**.
- 2. Verwenden Sie die alphanumerische Tastatur zur Eingabe des Passwortes, d. h. **207**, und tippen Sie anschließend auf **OK**.
- 3. Tippen Sie am Bildschirm Einrichten im Abschnitt Verschiedenes auf **Sicherheit** (Abbildung H-19).

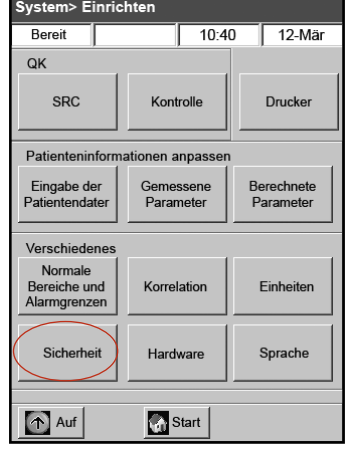

**Abbildung H-19:** Bildschirm System> Einrichten

- 4. Tippen Sie auf der Schaltfläche Passwort auf **Bearbeiten** (Abbildung H-20) und verwenden Sie anschließend die alphanumerische Tastatur zur Eingabe Ihres neuen Passwortes zum Einrichten. Sie können eine beliebige Zahl zwischen 0 und 9999 eingeben.
- 5. Tippen Sie auf **Speichern**, um das neue Passwort zum Einrichten zu speichern und zum Bildschirm Sicherheit zurückzukehren.

**HINWEIS:** Wenn Sie das Passwort zum Einrichten ändern, müssen Sie ein Exemplar des neuen Passwortes zur späteren Einsichtnahme an einem sicheren Ort aufbewahren.

#### **Einstellen der Anforderungen zum Sperren der Qualitätskontrolle**

 $\sqrt{10:40}$  $\sqrt{12-Mar}$ **Rereit** Passwort QK-Sperre OP-IDs Passwort aktivieren: п PW einrichten: // Edit X Zurück Speichern Auf Start

**Abbildung H-20:** Bildschirm System> Einrichten > Sicherheit

Die Schaltfläche QK-Sperre ermöglicht Ihnen, sicherzustellen, dass Benutzer nur Patientenmessungen vornehmen können, nachdem die erforderlichen Qualitätskontrollen durchgeführt wurden.

**HINWEIS:** Das VetStat-Analysegerät wurde im Werk voreingestellt, wobei die Sperr-Optionen ausgeschaltet wurden.

## **Einstellen der Anforderungen zum Sperren der Qualitätskontrolle:**

- 1. Tippen Sie am Bildschirm Home auf **Systemmanager** und anschließend auf **Einrichten**.
- 2. Verwenden Sie die alphanumerische Tastatur zur Eingabe des Passwortes, d. h. **207**, und tippen Sie auf **OK**.
- 3. Tippen Sie am Bildschirm Einrichten im Abschnitt Verschiedenes auf **Sicherheit**.
- 4. Tippen Sie auf die Registerkarte **QK-Sperre** (Abbildung H-21).
- 5. Tippen Sie auf die gewünschten Sperroptionen für die Qualitätskontrolle:
	- **SRC-Sperre aktivieren**—Mit dieser Option können Sie bestimmen, ob ein, zwei oder drei Level der Standardreferenzkassette in regelmäßigen Abständen durchgeführt werden: alle acht Stunden, alle 12 Stunden,

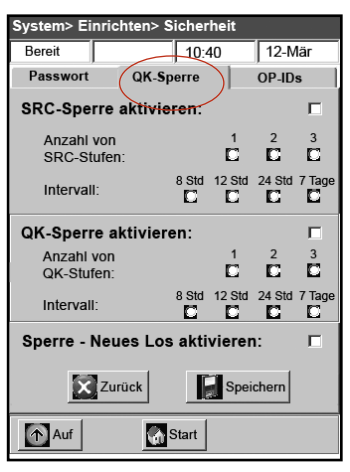

**Abbildung H-21:** Bildschirm System> Einrichten > **Sicherheit** 

alle 24 Stunden oder alle sieben Tage. Wenn die gewünschte Anzahl von Level der Standardreferenzkassette nicht innerhalb des angegebenen zeitlichen Rahmens ausgeführt wird, können am VetStat-Analysegerät keine Patientenmessungen mehr durchgeführt werden.

**HINWEIS:** Das gewählte Intervall beginnt, wenn diese Funktion aktiviert ist.

- **Kontrollsperre aktivieren**—Mit dieser Option können Sie bestimmen, ob ein, zwei oder drei Level der OPTI CHECK- oder VetStat-Qualitätskontrollen in regelmäßigen Abständen durchgeführt werden: alle acht Stunden, alle 12 Stunden, alle 24 Stunden oder alle sieben Tage. Wenn die gewünschte Anzahl der Level der Qualitätskontrollen nicht innerhalb des angegebenen zeitlichen Rahmens durchgeführt werden, können am VetStat-Analysegerät keine Patientenmessungen mehr durchgeführt werden.
- **Sperre neue Charge aktivieren** Mit dieser Option können Sie bestimmen, ob Qualitätskontrollen ausgeführt werden, wenn eine neue Charge der Probenkassetten in Verwendung ist.

IDEXX VetStat<sup>®</sup> Bedienungsanleitung Systemmanagement H-11

- 6. Tippen Sie auf **Speichern**, um die Einstellungen zum Sperren der Qualitätskontrolle zu speichern.
- 7. Tippen Sie auf **Auf**, um zum Bildschirm Einrichten zurückzukehren, oder tippen Sie auf **Home**, um zum Bildschirm Home zurückzukehren.

### **Einstellen der Operator-IDs**

Das VetStat-Analysegerät ermöglicht Ihnen die Einstellung der Operator-IDs, um den Zugriff zum Analysegerät nur auf entsprechend geschulte und autorisierte Benutzer zu beschränken.

#### **Einstellen der Operator-IDs:**

- 1. Tippen Sie am Bildschirm Home auf **Systemmanager** und anschließend auf **Einrichten**.
- 2. Verwenden Sie die alphanumerische Tastatur zur Eingabe des Passwortes, d. h. **207**, und tippen Sie auf **OK**.
- 3. Tippen Sie am Bildschirm Einrichten im Abschnitt Verschiedenes auf **Sicherheit**.
- 4. Tippen Sie auf die Registerkarte **Op-IDs** (Abbildung H-22).
- 5. Tippen Sie auf das Kontrollkästchen **Sichere Operator-ID aktivieren**, um die sicheren Funktionen der Operator-ID einzuschalten.
- 6. Tippen Sie auf die gewünschten ID-Optionen:

• **Hinzufügen:** Mit dieser Option können

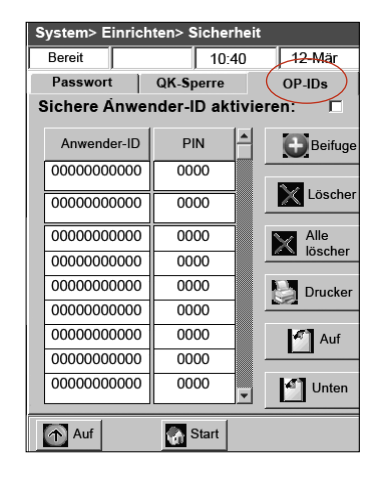

**Abbildung H-22:** Bildschirm System> Einrichten > Sicherheit

Sie Operator-IDs hinzufügen. IDs können maximal 11 Stellen haben. Das Analysegerät kann bis zu 300 Operator-IDs und zugehörige Geheimnummern (PIN) speichern.

**HINWEIS:** Die vierstellige PIN ist für den Operator für den Zugriff zu den Funktionen des Analysegerätes erforderlich. Die Operator-ID wird auf allen Berichten gedruckt, die unter dieser PIN erstellt wurden. Die PIN hält die Sicherheit aufrecht und muss geheim gehalten werden.

- **Löschen**: Sie können eine oder mehrere Operator-IDs löschen.
- **Alle löschen**: Löscht alle in der Datenbank gespeicherten Operator-IDs.
- **Drucken**: Druckt eine Liste aller Operator-IDs und ihre zugehörigen PINs.
- **Auf**: Zeigt die vorherige Seite der Operator-IDs/PINs an.
- **Ab**: Zeigt die nächste Seite der Operator-IDs/PINs an.
- 7. Tippen Sie auf **Auf**, um zum Bildschirm Einrichten zurückzukehren, oder tippen Sie auf **Home**, um zum Bildschirm Home zurückzukehren.

#### **Einrichten der Hardware**

Mit dem Bildschirm Hardware können Sie die Hardwareoptionen einstellen.

- 1. Tippen Sie am Bildschirm Home auf **Systemmanager** und anschließend auf **Einrichten**.
- 2. Verwenden Sie die alphanumerische Tastatur zur Eingabe des Passwortes, d. h. **207**, und tippen Sie auf **OK**.
- 3. Am Bildschirm Einrichten tippen Sie auf **Hardware** (Abbildung H-23).
- 4. Am Bildschirm Hardware stellen Sie die gewünschten Hardwareoptionen ein (Abbildung H-24).

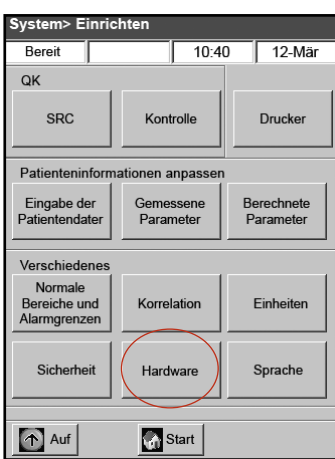

**Abbildung H-23:** Bildschirm System> Einrichten

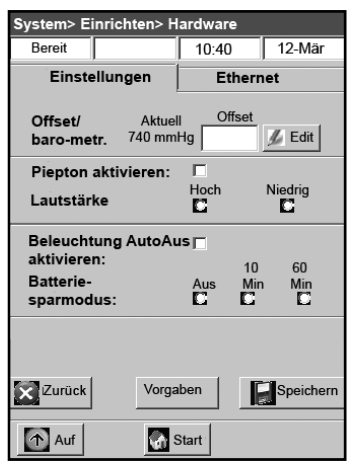

**Abbildung H-24:** Bildschirm System> Einrichten > Hardware

a. **Offset des barometrischen Drucks**—Offset ist die Differenz zwischen dem barometrischen Standarddruck und dem barometrischen Druck, den Sie von der Wetterstation erhalten haben.

Tippen Sie zum Ändern des barometrischen Drucks auf die Schaltfläche **Bearbeiten**, geben Sie die neuen Zahlen ein und tippen Sie auf **OK**.

**HINWEIS:** Achten Sie darauf, dass Sie den absoluten barometrischen Druck und nicht den Druck in einer bestimmten Höhe verwenden (wenden Sie sich an Ihren lokalen Wetterdienst oder Flughafen).

**HINWEIS:** Sie können die Einheiten des barometrischen Drucks von mmHg auf mbar ändern (siehe "Definieren der Einheiten" im Abschnitt Systemmanagement).

### b. **Piepton aktivieren/Piepton-Lautstärke**

- Tippen Sie auf das Kontrollkästchen **Piepton aktivieren**, um den akustischen Alarm des VetStat-Analysegerätes (Piepton) einzuschalten. Im Kontrollkästchen erscheint nun ein Häkchen.
- Tippen Sie auf die gewünschte Option **Piepton-Lautstärke** (**Hoch** oder **Niedrig**) für den akustischen Alarm des VetStat-Analysegerätes.

#### c. **Automatische Übertragung**

Diese Hardwareoption ist zurzeit nicht verfügbar.

- d. **Hintergrundbeleuchtung AutoAus aktivieren/Batteriesparmodus**
	- Tippen Sie auf **Hintergrundbeleuchtung AutoAus aktivieren**, um die Hintergrundbeleuchtung des VetStat-Analysegerätes auszuschalten, wenn das Analysegerät in den Standby-Modus übergeht.
	- Die Option **Batteriesparmodus** beinhaltet **Aus**, **10 Minuten** bzw. **60 Minuten**. Wenn Sie **10 Minuten** oder **60 Minuten** wählen, geht das VetStat-Analysegerät in den Standby-Modus über, wenn es nicht innerhalb dieses Zeitraumes verwendet wird.
- 5. Tippen Sie auf **Speichern**, um die Einstellungen zu speichern.

**HINWEIS:** Tippen Sie auf die Schaltfläche **Vorgaben**, um zu den Standardeinstellungen des VetStat-Analysegerätes zurückzukehren.

6. Tippen Sie auf **Auf**, um zum Bildschirm Einrichten zurückzukehren, oder tippen Sie auf **Home**, um zum Bildschirm Home zurückzukehren.

**HINWEIS:** Zum Beenden des Standby-Modus' und zum Fortsetzen des normalen Betriebs tippen Sie auf den Sensorbildschirm.

# **Routinereinigung**

Das VetStat-Analysegerät ist so konstruiert, dass es nur geringe Wartungsarbeiten erfordert. Die routinemäßige Reinigung beinhaltet das Abwischen der externen Oberflächen des Analysegerätes mit einem weichen, feuchten Tuch unter Verwendung einer 10%igen Bleichmittellösung oder von Isopropylalkohol.

**HINWEIS:** Verwenden Sie am VetStat-Analysegerät niemals starke oder scheuernde Reinigungsmittel. Der Sensorbildschirm kann mit einem Fensterreinigungsmittel gereinigt werden. Sprühen Sie das Reinigungsmittel jedoch nicht direkt auf den Sensorbildschirm. Sprühen Sie es auf ein trockenes, sauberes Tuch.

# **Reinigung des Barcodelesers**

- 1. Drücken Sie die Sperre an der Führung des Barcodelesers ein (Abbildung I-1).
- 2. Schieben Sie die Führung des Barcodelesers nach oben und vom Analysegerät weg.
- 3. Reinigen Sie die Oberfläche des Lesers vorsichtig mit einem fusselfreien Tuch, das mit Isopropylalkohol angefeuchtet ist, oder mit einem alkoholgetränkten Tupfer.

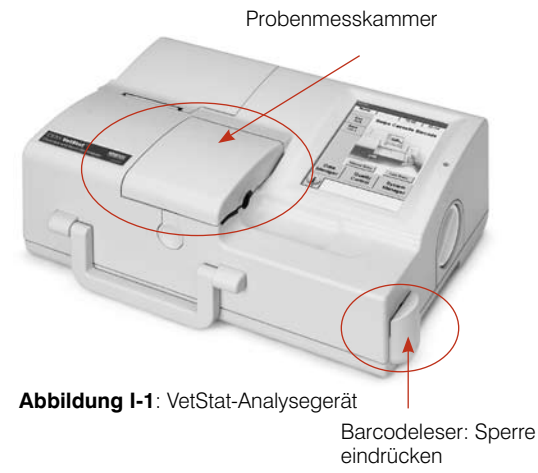

4. Schieben Sie die Führung des Barcodelesers nach unten über den Leser, bis sie einrastet.

# **Wöchentliche Reinigung**

Die Probenmesskammer muss einmal pro Woche gereinigt werden.

Öffnen Sie die Abdeckung der Probenmesskammer (Abbildung I-1) und reinigen Sie die Oberfläche der Optik sowie die Unterseite der Abdeckung der Messkammer mit einem fusselfreien Tuch, das mit Isopropylalkohol angefeuchtet wurde. Ein Wattetupfer kann zum Reinigen der kleineren Teile der Probenmesskammer verwendet werden.

# **Jährliche Wartung**

Die Patrone der peristaltischen Pumpe und die Dichtung des Gasanschlusses müssen jährlich ausgewechselt werden, um sicherzustellen, dass Ihr VetStat-Analysegerät weiter zuverlässige Werte liefert.

### **Auswechseln der Patrone der peristaltischen Pumpe und der Dichtung des Gasanschlusses:**

- 1. Schalten Sie das VetStat-Analysegerät aus und öffnen Sie die Abdeckung des Druckers. Die peristaltische Pumpe befindet sich rechts am Drucker.
- 2. Entfernen Sie die Pumpe, indem Sie das Gehäuse fest ergreifen und nach oben ziehen (Abbildung I-2).
- 3. Ziehen Sie mit einer Pinzette die zwei Pumpendichtungen heraus und entsorgen Sie diese.

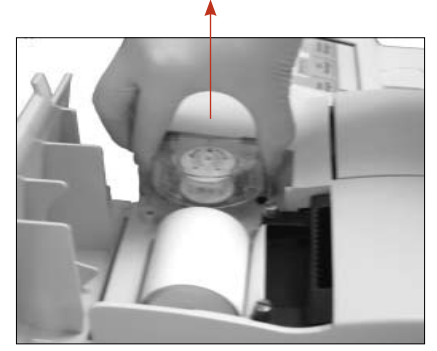

**Abbildung I-2:** Entfernen der Pumpenpatrone

4. Setzen Sie die neuen Dichtungen ein, wobei Sie sicherstellen sollten, dass die Löcher mit kleinem Durchmesser (flache Oberfläche) nach unten zeigen. Stellen Sie sicher, dass die Dichtungen gut sitzen.

**HINWEIS:** Die Dichtungen sitzen richtig, wenn die vordere Dichtung mit der Oberfläche bündig und die hintere Dichtung ca. 3 mm unter der Oberfläche ist.

- 5. Halten Sie die Patrone der peristaltischen Pumpe mit den Stiften nach unten neben den Pumpenmotor. Drehen Sie die Motorwelle mit der Hand, damit sie zur Keilnut der Pumpenspule ausgerichtet ist. Anschließend richten Sie die Pumpenpatrone mit der Motorwelle aus und drücken die Patrone fest nach unten, bis sie gut im Gehäuse sitzt (Abbildung I-3).
- 6. Drücken Sie die Rolle der Pumpenpatrone nach unten, bis sie fest auf der Welle des Pumpenmotors sitzt (Abbildung I-4).

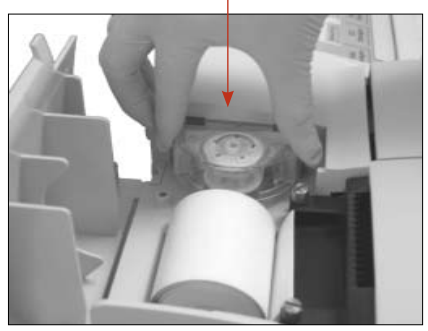

**Abbildung I-3:** Installation der neuen Pumpenpatrone

7. Öffnen Sie die Abdeckung der Probenmesskammer. Entfernen Sie die schwarze Dichtung des Gasanschlusses (Abbildung I-5), indem Sie sie mit einer Pinzette ergreifen und fest nach oben ziehen. Entsorgen Sie die alte Dichtung des Gasanschlusses.

**WARNHINWEIS:** Schieben Sie die Pinzette nicht in die Anschlussöffnung, da sonst das Analysegerät beschädigt werden könnte.

- 8. Bringen Sie die neue Dichtung am Gasanschluss an, indem die abgerundete Fläche nach oben zeigt, und drücken Sie sie in die Aussparung. Wenn die Dichtung des Gasanschlusses gut sitzt, ist sie ca. 3 mm über der umgebenden Oberfläche.
- 9. Testen Sie die peristaltische Pumpe, um ihren ordnungsgemäßen Betrieb sicherzustellen. Tippen Sie am Bildschirm Home auf **System**, auf **Diagnostik** und anschließend auf die Registerkarte **Tests**.

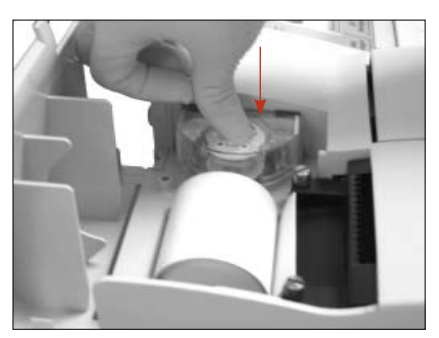

**Abbildung I-4:** Hinunterdrücken der Pumpenrolle

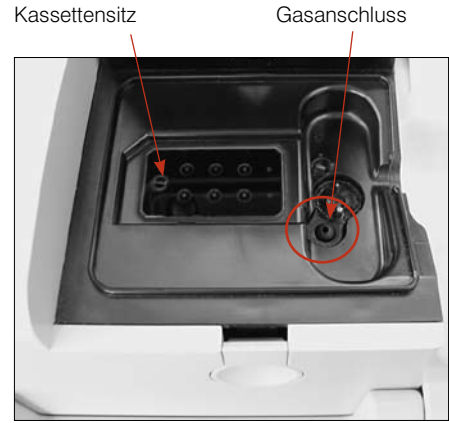

**Abbildung I-5**: Innerhalb der Probenmesskammer

10. Tippen Sie auf **Pumpe** (Abbildung I-6), um den Pumpenmotor zu testen. Die Pumpe muss sich ohne übermäßiges Geräusch drehen. Der diagnostische Test wendet automatisch alle Geschwindigkeiten an, die bei normalem Betrieb verwendet werden (50- 800 U/min), und wechselt dann zur Registerkarte Diagnostik> Tests zurück.

Wenn der diagnostische Test beendet ist, führen Sie eine Probe im Kontrollmodus durch und stellen Sie dabei sicher, dass die Kontrollmessung ohne Fehler erfolgt (siehe "Durchführung der Qualitätskontrolle" im Abschnitt Qualitätskontrolle).

| <b>System&gt; Diagnostik</b> |              |                 |              |  |  |  |  |
|------------------------------|--------------|-----------------|--------------|--|--|--|--|
| Bereit                       | 10:40        |                 | 12-Mär       |  |  |  |  |
| <b>Sensoren</b>              | Kontrolle    |                 | <b>Tests</b> |  |  |  |  |
| Barcode                      |              | <b>Drucker</b>  |              |  |  |  |  |
| Optik                        |              | <b>RS232</b>    |              |  |  |  |  |
| <b>Durchfluss</b>            |              | Pumpe           |              |  |  |  |  |
| Anzeige                      |              | Beruhrung       |              |  |  |  |  |
| Gastest                      |              | <b>Fthernet</b> |              |  |  |  |  |
| Auf<br>$\uparrow$            | <b>Start</b> |                 |              |  |  |  |  |

**Abbildung I-6:** Bildschirm System> Diagnostik> Tests> Pumpe

# **Diagnostik**

Ihr IDEXX VetStat® Elektrolyt- und Blutgas-Analysegerät hat eine Reihe nützlicher Diagnoseprogramme.

**HINWEIS:** Bei einem großen Teil der Diagnostik, die am VetStat-Analysegerät durchgeführt werden kann, ist die Unterstützung eines Vertreters des IDEXX Kundendienstes erforderlich.

#### **Sensoren**

Auf der Registerkarte Diagnostik> Sensoren können Sie Folgendes prüfen:

- Temperatur Gaspegel
	-
- LEDs Barometrischer Druck
- 
- Batteriespannung

#### **Prüfung der Systemfunktionen auf der Registerkarte Sensoren:**

- 1. Am Bildschirm Home tippen Sie auf **Systemmanager**, um den Bildschirm System anzuzeigen.
- 2. Tippen Sie auf **Diagnostik** (Abbildung J-1) und anschließend auf die Registerkarte **Sensoren** (Abbildung J-2).

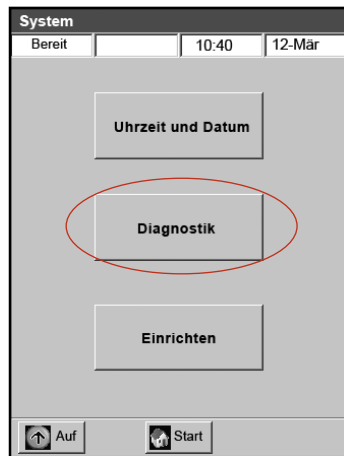

**Abbildung J-1:** Bildschirm System **Abbildung J-2:** Registerkarte

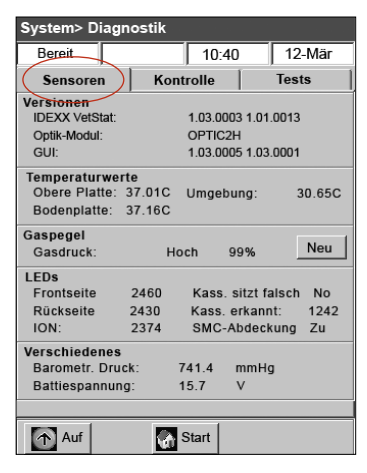

System> Diagnostik> Sensoren

• **Temperatur:** Im Abschnitt Temperatur können Sie die Temperatur der oberen Platte und der Bodenplatte sowie die Umgebungstemperaturen prüfen.

**HINWEIS:** Wenn die Temperaturen der oberen Platte oder der Bodenplatte außerhalb des zulässigen Bereichs liegen, wechselt die Temperaturanzeige auf rot. Normale Temperaturen sind wie folgt:

- Obere Platte: 36,95°-37,05°C
- Bodenplatte: 37.10°–37.2°C
- **Gaspegel:** Im Abschnitt Gaspegel können Sie den Prozentsatz des restlichen Gases in der Gasflasche prüfen. Wenn eine neue Gasflasche angebracht ist, sollte der Druck ca. 99% sein, bei entfernter Flasche sollte er 0% sein.

**HINWEIS:** Tippen Sie zum Anbringen einer neuen Gasflasche im Abschnitt Gaspegel auf **Neu**. Scannen Sie das Barcodeetikett, das sich auf der Packungsbeilage der Gasflasche befindet. Tippen Sie auf **OK**, um eine Gasspülung einzuleiten.

• **LEDs:** Sie können den Status der LEDs des Analysegerätes im Abschnitt LEDs betrachten.

- **Barometrischer Druck/Batteriespannung**: Im Abschnitt Verschiedenes können Sie den barometrischen Druck und die Batteriespannung prüfen.
	- Wenn der barometrische Druck eine Einstellung erfordert, siehe "Einrichten der Hardware" im Abschnitt Systemmanagement.
	- Wenn die Batteriespannung unter 11,8 V liegt, muss die Batterie aufgeladen oder evtl. ausgewechselt werden. Führen Sie das Wartungsverfahren der Tiefentladung durch und prüfen Sie sie erneut (siehe "Entladen/Aufladen der Batterie" im Abschnitt Einführung).
- 3. Tippen Sie auf **Home**, um zum Bildschirm Home zurückzukehren.

## **Kontrollen**

Auf der Registerkarte Diagnostik> Kontrolle können Sie Folgendes prüfen:

- Kühlgebläse Gasventil
- Ventilantrieb Werkseinstellungen

### **Prüfung der Systemfunktionen auf der Registerkarte Kontrolle:**

- 1. Tippen Sie am Bildschirm Home auf **System**.
- 2. Tippen Sie auf **Diagnostik** (Abbildung J-1) und anschließend auf die Registerkarte **Kontrolle** (Abbildung J-3).
	- **Gebläse**—Zur Prüfung des Kühlgebläses tippen Sie auf die Schaltfläche **Ein/Aus**, um den Test zu starten. Wenn Ein gewählt wurde, müssten Sie den Wind des Gebläses fühlen können, wenn Sie die Hand hinten am Analysegerät über das Gebläse halten.
	- **Gasventil**—Dieser Test sollte nur mit Hilfe eines Vertreters des IDEXX Kundendienstes durchgeführt werden. Benachrichtigen Sie den IDEXX Kundendienst.
	- **Ventilantrieb**—Dieser Test sollte nur mit Hilfe eines Vertreters des IDEXX Kundendienstes durchgeführt werden. Benachrichtigen Sie den IDEXX Kundendienst.

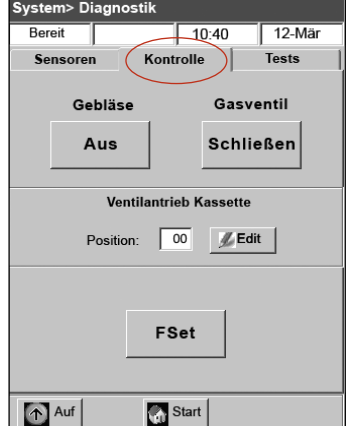

**Abbildung J-3:** Registerkarte System> Diagnostik> Kontrolle

- **FSet (Werkseinstellungen)**—Die Prüfung der Werkseinstellungen sollte nur durch einen Vertreter des IDEXX Kundendienstes durchgeführt werden. Benachrichtigen Sie den IDEXX Kundendienst.
- 3. Tippen Sie auf **Home**, um zum Bildschirm Home zurückzukehren.

### **Tests**

Auf der Registerkarte Diagnostik> Tests können Sie Folgendes prüfen:

- Barcodeleser Drucker
- 
- Pumpendurchfluss Pumpenmotor
- 
- Gastest
- 
- Optik RS232-Schnittstelle
	-
- Anzeige Sensorbildschirm

### **Prüfung der Systemfunktionen auf der Registerkarte Tests:**

- 1. Tippen Sie am Bildschirm Home auf **System**.
- 2. Tippen Sie auf **Diagnostik** (Abbildung J-1) und anschließend auf die Registerkarte **Tests** (Abbildung J-4).
	- **Barcodeleser**—Dieser Test stellt sicher, dass der Barcodeleser richtig funktioniert. Tippen Sie auf **Barcode**, um den Test zu starten. Scannen Sie ein Barcodeetikett (z. B. von einer Kassette). Auf dem Sensorbildschirm erscheint eine Reihe von Zahlen. Vergleichen Sie diese Zahlen mit den auf dem Barcodeetikett aufgedruckten Zahlen. Wenn die Zahlen übereinstimmen, funktioniert der Barcodeleser richtig. Tippen Sie auf **OK**, um zur Registerkarte Tests zurückzukehren.

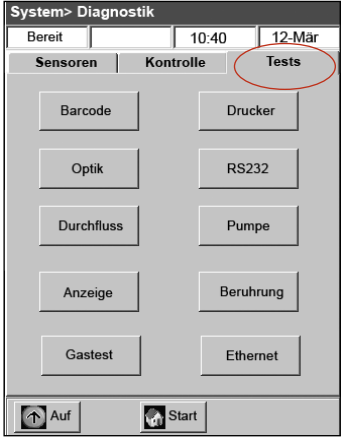

**Abbildung J-4:** Registerkarte System> Diagnostik>Tests

• **Drucker**—Dieser Test prüft den Betrieb des Druckers. Tippen Sie auf **Drucker**, um den Test zu starten. Der Drucker erstellt einen Testausdruck.

Vergewissern Sie sich, dass der alphanumerische Ausdruck leserlich ist und dass alle Zeichen richtig gedruckt wurden.

**HINWEIS:** Wenn der Ausdruck mangelhaft ist, müssen Sie den Drucker evtl. auswechseln. Wenden Sie sich an den IDEXX Kundendienst, um einen Ersatzdrucker zu bestellen. Führen Sie anschließend folgende Schritte durch:

- Schalten Sie das VetStat-Analysegerät aus und trennen Sie es von der Stromversorgung.
- Entfernen Sie die Papierrolle und die Pumpenpatrone.
- Schrauben Sie die beiden Flügelschrauben ab, die den Drucker an seinem Platz halten. Dann ziehen Sie den Drucker nach oben und außen in Richtung Papierfach.
- Trennen Sie das Kabel von der Buchse.
- Installieren Sie den neuen Drucker, indem Sie diese Schritte in umgekehrter Reihenfolge durchführen.

Zur weiteren Unterstützung wenden Sie sich an den IDEXX Kundendienst.

- **Optik**—Die Prüfung der Optik des Analysegerätes sollte nur durch einen Vertreter des IDEXX Kundendienstes durchgeführt werden. Wenden Sie sich zur Unterstützung an den IDEXX Kundendienst.
- **RS232-Schnittstelle**—Dieser Test prüft die richtige Funktion der seriellen Schnittstelle und sollte nur durch einen Vertreter des IDEXX Kundendienstes durchgeführt werden. Wenden Sie sich zur Unterstützung an den IDEXX Kundendienst.
- **Pumpendurchfluss**—Dieser Test prüft die Pumpenpatrone. Tippen Sie auf **Durchfluss**, um den Test zu starten. Legen Sie eine neue Kassette ein und schließen Sie anschließend die Abdeckung der Probenmesskammer. Wenn der Test beendet ist, erscheinen die Ergebnisse **In Ordnung** und **Nicht in Ordnung** sowie die beiden Durchflusszahlen am Bildschirm. Die beiden Zahlen zeigen die tatsächlichen Durchflussraten im Uhrzeigersinn und entgegen dem Uhrzeigersinn an. Wenn die Durchflusszahlen 99,99 sind, ist dieser Teil des Tests fehlgeschlagen und es konnte keine Durchflusszahl festgestellt werden. Entsorgen Sie die Kassette und wiederholen Sie den Test, oder wechseln Sie die Pumpenpatrone aus (für weitere Informationen siehe Abschnitt Reinigung und Wartung).

**HINWEIS:** Der Test für den Pumpendurchfluss kann beim ersten Ausführen fehlschlagen, auch wenn die Pumpenpatrone richtig funktioniert. Führen Sie den Test ein zweites Mal durch, bevor Sie die Patrone auswechseln.

- **Pumpenmotor**—Tippen Sie auf **Pumpe**, um den Test zu starten. Der Pumpenmotortest wendet automatisch alle Geschwindigkeiten an, die bei normalem Betrieb verwendet werden (50-800 U/min), und zeigt dann die Registerkarte Diagnostik> Tests an.
- **Anzeige**—Dieser Test prüft die richtige Funktion der LEDs des Analysegerätes. Tippen Sie auf **Anzeige**, um den Test zu starten. Die Anzeige des Analysegerätes wird rot, dann grün und anschließend blau.
- **Sensorbildschirm**—Dieser Test prüft die richtige Funktion des Sensorbildschirms des Analysegerätes. Tippen Sie auf **Berührung**, um den Test zu starten. Berühren Sie den Bildschirm, woraufhin ein Punkt an der Stelle erscheinen müsste, die Sie berührt haben. Wenn das nicht der Fall ist, tippen Sie auf **Kalibrieren** und befolgen Sie die Anweisungen. Berühren Sie die Mitte der Kalibriermarkierung, wenn Sie am Bildschirm erscheint, mit einem Taststift oder einem anderen spitzen Gegenstand. Wenn Sie damit fertig sind, tippen Sie auf **Speichern**.

**HINWEIS:** Scharfe Gegenstände könnten den Bildschirm beschädigen.

- **Gastest**—Dieser Test wurde ausschließlich zur Verwendung durch einen Vertreter des IDEXX Kundendienstes entwickelt. Benachrichtigen Sie zur Durchführung dieses Tests den IDEXX Kundendienst.
- 3. Tippen Sie auf **Home**, um zum Bildschirm Home zurückzukehren.

# **Mess- und Diagnoseberichte**

Sie können Berichte ausdrucken, die Informationen über die Diagnose- und Kalibrationstests enthalten, die am VetStat-Analysegerät durchgeführt wurden.

## **Bericht Patientenmessung**

Ergebnisse der Patientenmessung stehen nach jeder Messung zur Verfügung.

### **Drucken des Berichts Patientenmessung:**

- 1. Am Bildschirm Home tippen Sie auf **Datenmanager**, um den Bildschirm Daten anzuzeigen.
- 2. Tippen Sie im Abschnitt Messberichte/Statistiken auf **Patient** (Abbildung J-5).
- 3. Wählen Sie einen Patienten und tippen Sie auf **Drucken**, um den Bericht Patientenmessung zu drucken. Der Ausdruck gibt die gemessenen Signale in Millivolt und die Abweichungen an.
- 4. Tippen Sie auf **Auf**, um zum Bildschirm Daten zurückzukehren.

# **Diagnosebericht über die Messung der Standardreferenzkassette**

#### **Drucken des Diagnoseberichts über die Messung der Standardreferenzkassette:**

- 1. Am Bildschirm Home tippen Sie auf **Datenmanager**, um den Bildschirm Daten anzuzeigen.
- 2. Tippen Sie im Abschnitt Messberichte/Statistiken auf **SRC** (Abbildung J-6).

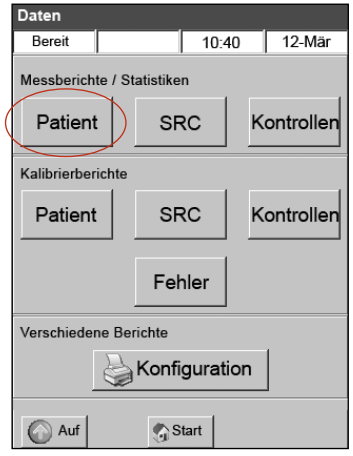

**Abbildung J-5:** Bildschirm Daten> Schaltfläche Patient

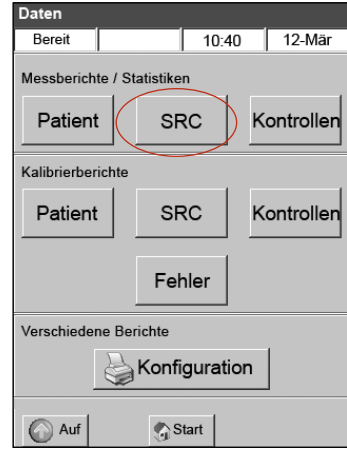

**Abbildung J-6:** Bildschirm Daten> Schaltfläche SRC

- 3. Tippen Sie auf **Drucken**, um den Diagnosebericht über die Messung der Standardreferenzkassette zu drucken. Der Ausdruck enthält Einzelheiten über die gemessenen Millivoltsignale sowie die wahrgenommenen Abweichungen in der Messung.
- 4. Tippen Sie auf **Auf**, um zum Bildschirm Daten zurückzukehren.

# **Diagnosebericht über die Messung der Kontrollen Drucken des Diagnoseberichts über die Messung der Kontrollen:**

- 1. Am Bildschirm Home tippen Sie auf **Datenmanager,** um den Bildschirm Daten anzuzeigen.
- 2. Tippen Sie im Abschnitt Messberichte/Statistiken auf **Kontrollen** (Abbildung J-7).
- 3. Tippen Sie auf **Drucken**, um den Diagnosebericht für die Messung der Standardreferenzkassette zu drucken. Der Ausdruck enthält Einzelheiten über die gemessenen Millivoltsignale sowie die wahrgenommenen Abweichungen in der Messung.
- 4. Tippen Sie auf **Auf**, um zum Bildschirm Daten zurückzukehren.

# **Fehlerbericht**

# **Zum Drucken des Fehlerberichts:**

- 1. Am Bildschirm Home tippen Sie auf **Datenmanager,** um den Bildschirm Daten anzuzeigen.
- 2. Im Abschnitt Kalibrationsberichte tippen Sie auf **Fehler** (Abbildung J-8).
- 3. Am Bildschirm Fehler im Abschnitt Fehlerprotokoll machen Sie Folgendes:
	- Tippen Sie auf **Drucken**, um die Fehlermeldungen in der Datenbank auszudrucken.
	- Tippen Sie auf **Löschen,** um die Fehlermeldungen in der Datenbank zu löschen. Bei Anzeige der Meldung "Das Fehlerprotokoll löschen?" tippen Sie auf **Ja**, um alle Fehlermeldungen zu löschen.
- 4. Tippen Sie auf **Auf**, um zum Bildschirm Daten zurückzukehren.

# **Konfigurationsbericht**

# **Drucken des Konfigurationsberichts:**

- 1. Am Bildschirm Home tippen Sie auf **Datenmanager**, um den Bildschirm Daten anzuzeigen.
- 2. Im Abschnitt Verschiedene Berichte tippen Sie auf **Konfiguration** (Abbildung J-9), um den Bericht zu drucken. Im Ausdruck sind alle für das Analysegerät definierten Einstellungen aufgelistet, einschließlich der Qualitätskontrollbereiche, Referenzbereiche, Korrelationsfaktoren, Patienteninformationen, Druckeinstellungen etc.
- 3. Tippen Sie auf **Auf**, um zum Bildschirm Daten zurückzukehren.

**HINWEIS:** Nach dem ursprünglichen Einrichten sollte ein Konfigurationsbericht ausgedruckt und zur späteren Einsichtnahme an einem sicheren Ort aufbewahrt werden.

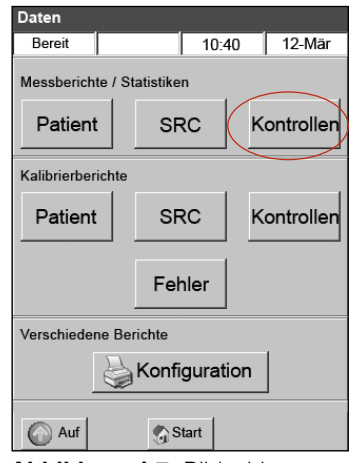

**Abbildung J-7:** Bildschirm Daten> Schaltfläche Kontrolle

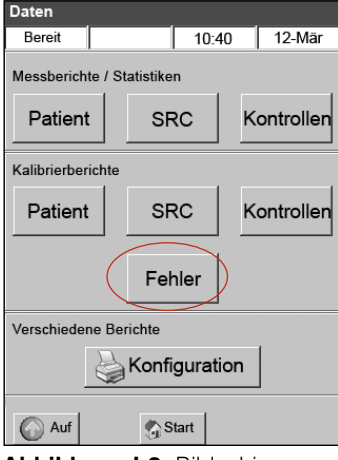

**Abbildung J-8:** Bildschirm Daten> Schaltfläche Fehler

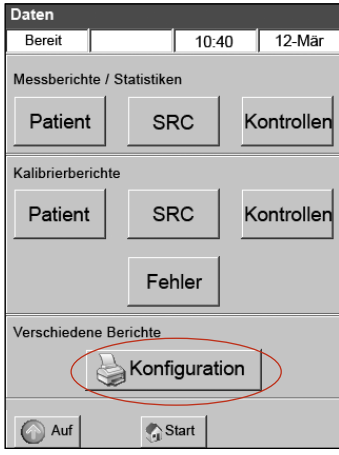

**Abbildung J-9:** Bildschirm Daten> Schaltfläche Konfiguration

# **Warnmeldungen**

Ihr IDEXX VetStat® Elektrolyt- und Blutgas-Analysegerät wurde so konstruiert, dass es einen störungsfreien Betrieb bietet. Von Zeit zu Zeit könnten verschiedene Warnmeldungen erscheinen, woraufhin Sie Korrekturmaßnahmen einleiten müssen.

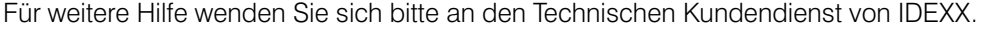

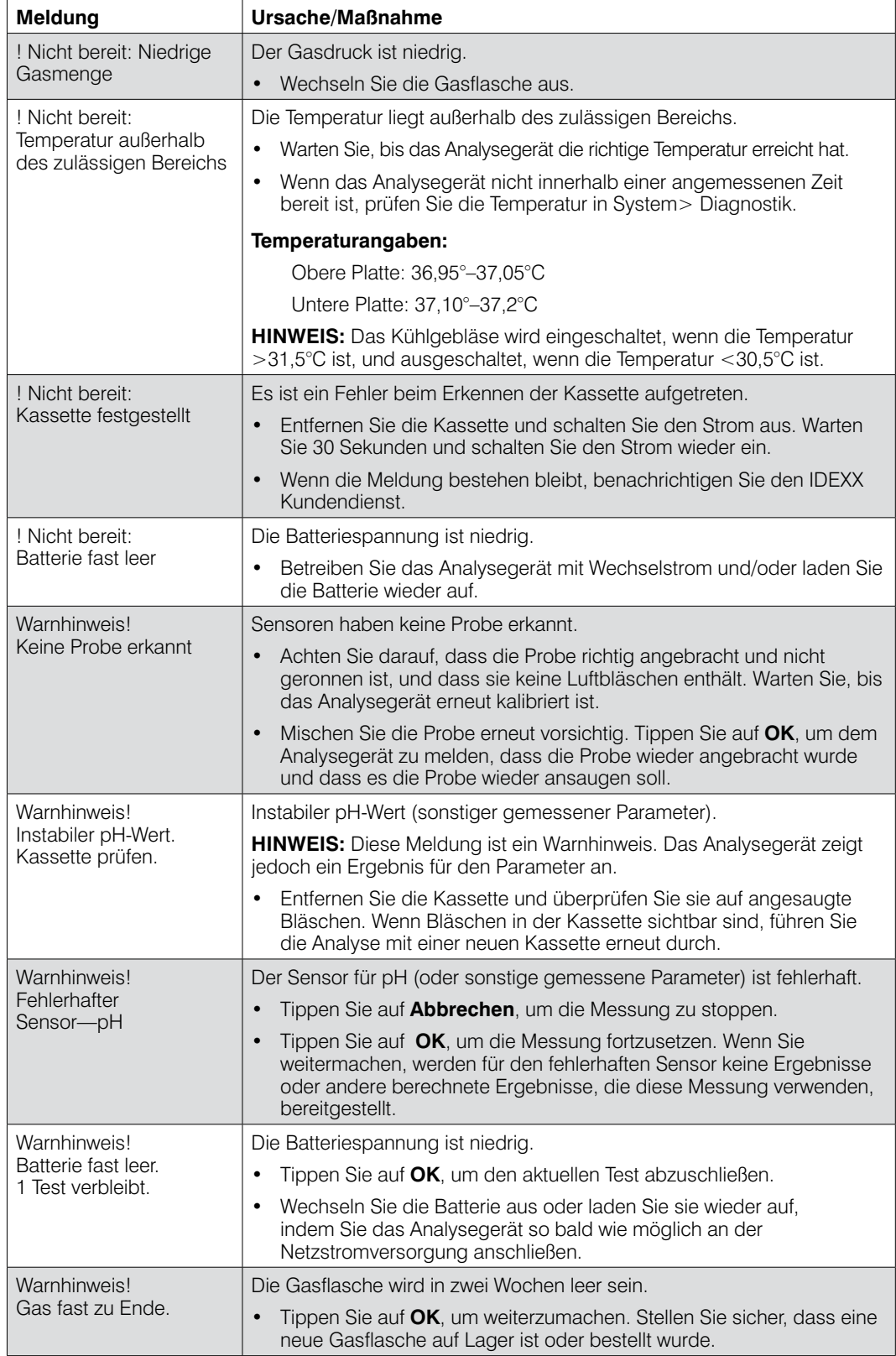

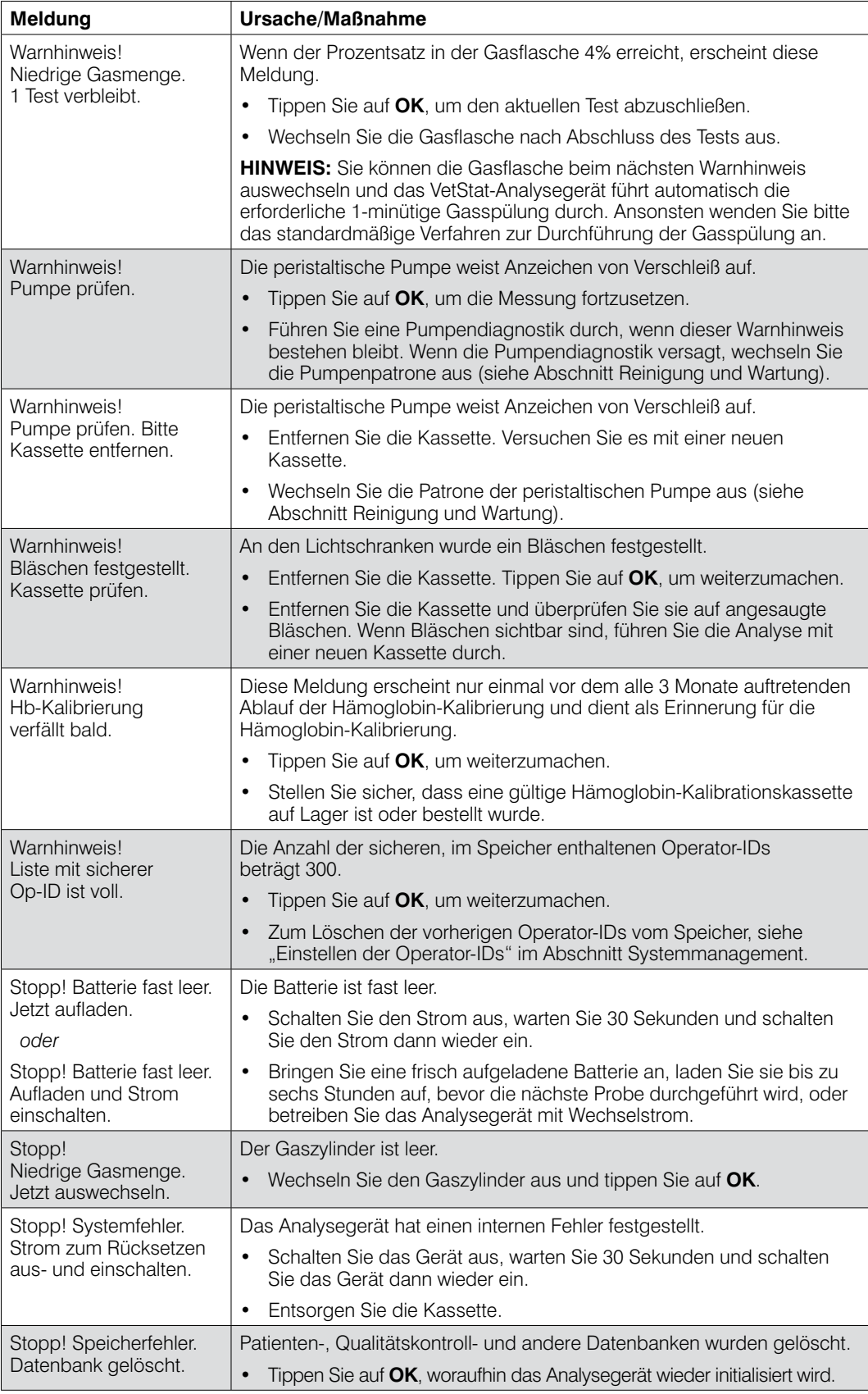

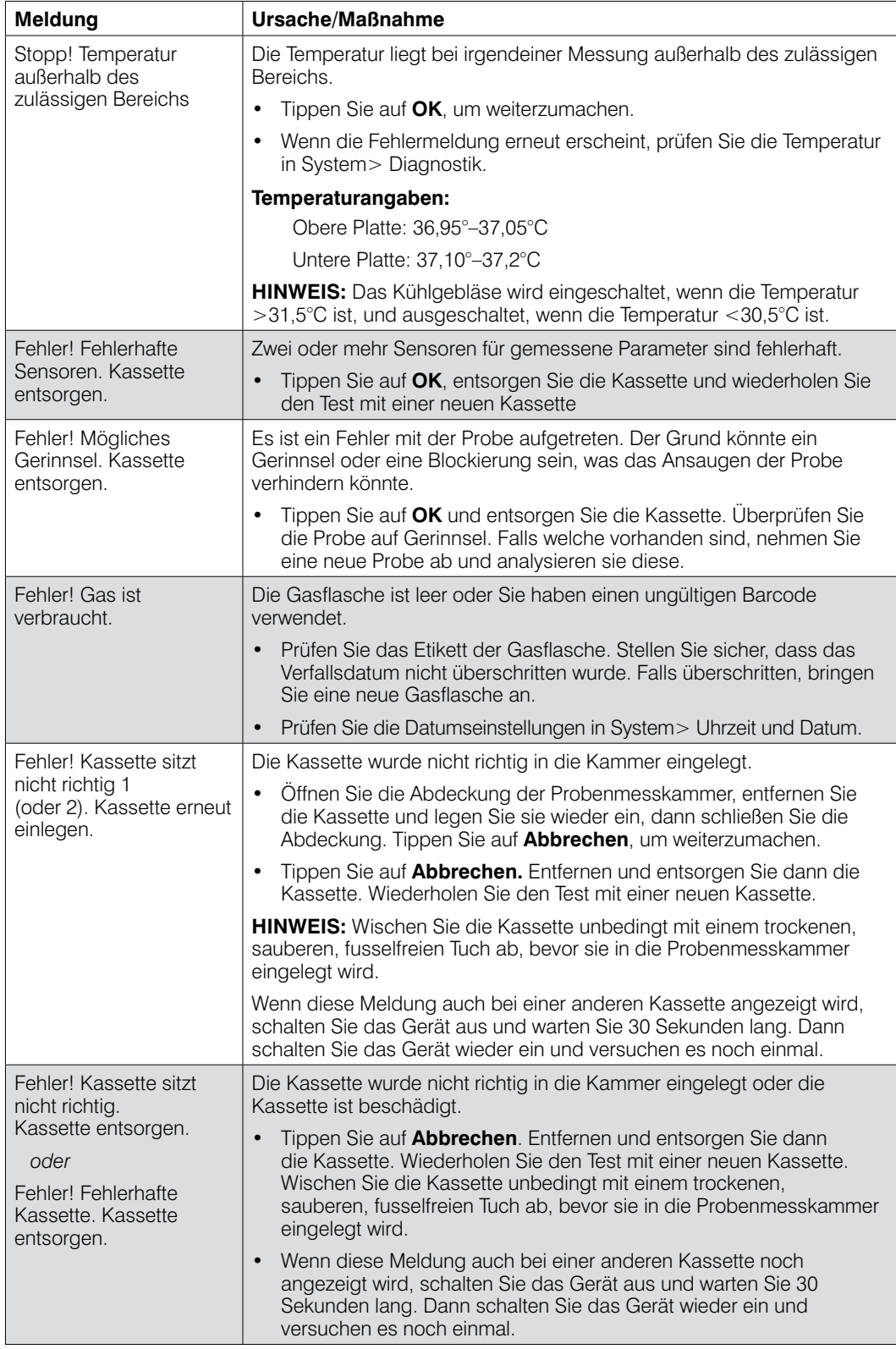

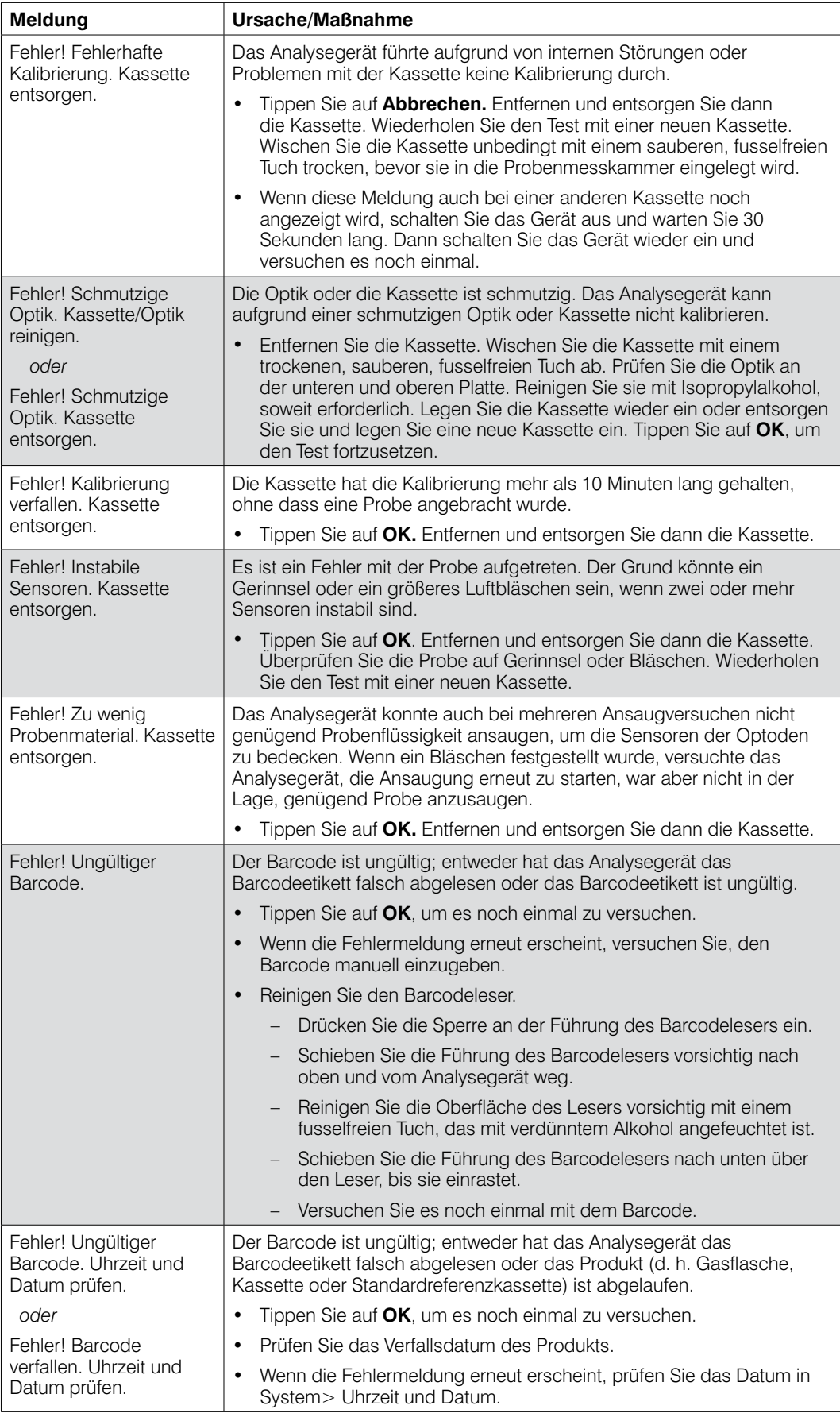

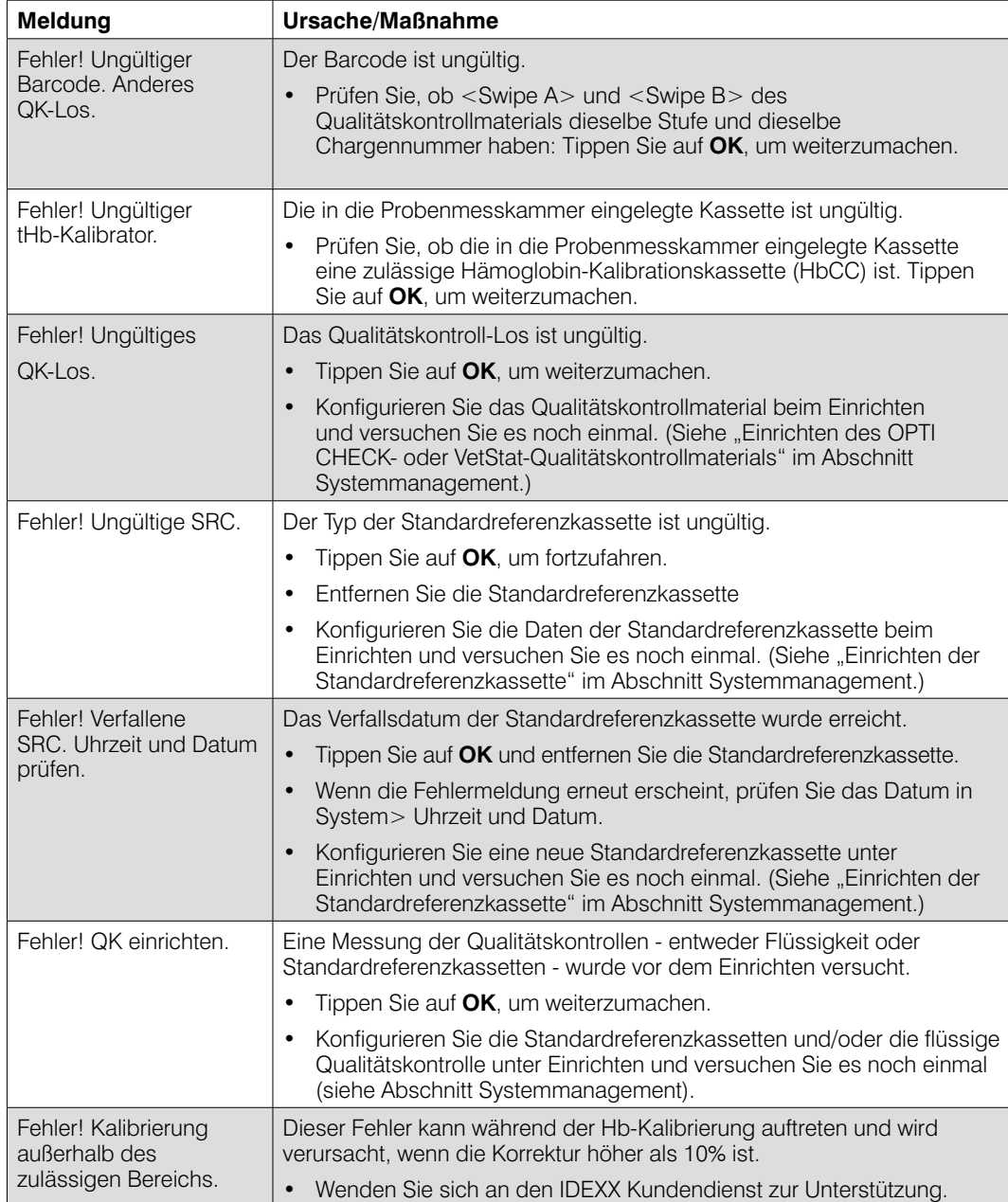

Wenn Sie Fragen haben, wenden Sie sich bitte an den IDEXX Kundendienst unter:

- Deutschland  $+4969153253290$
- Italien +39 02 87 10 36 76
- Luxemburg +352 34 20 80 87 22
- Osterreich +43 1 206 092 729
- Schweiz  $+41 44 511 22 37$

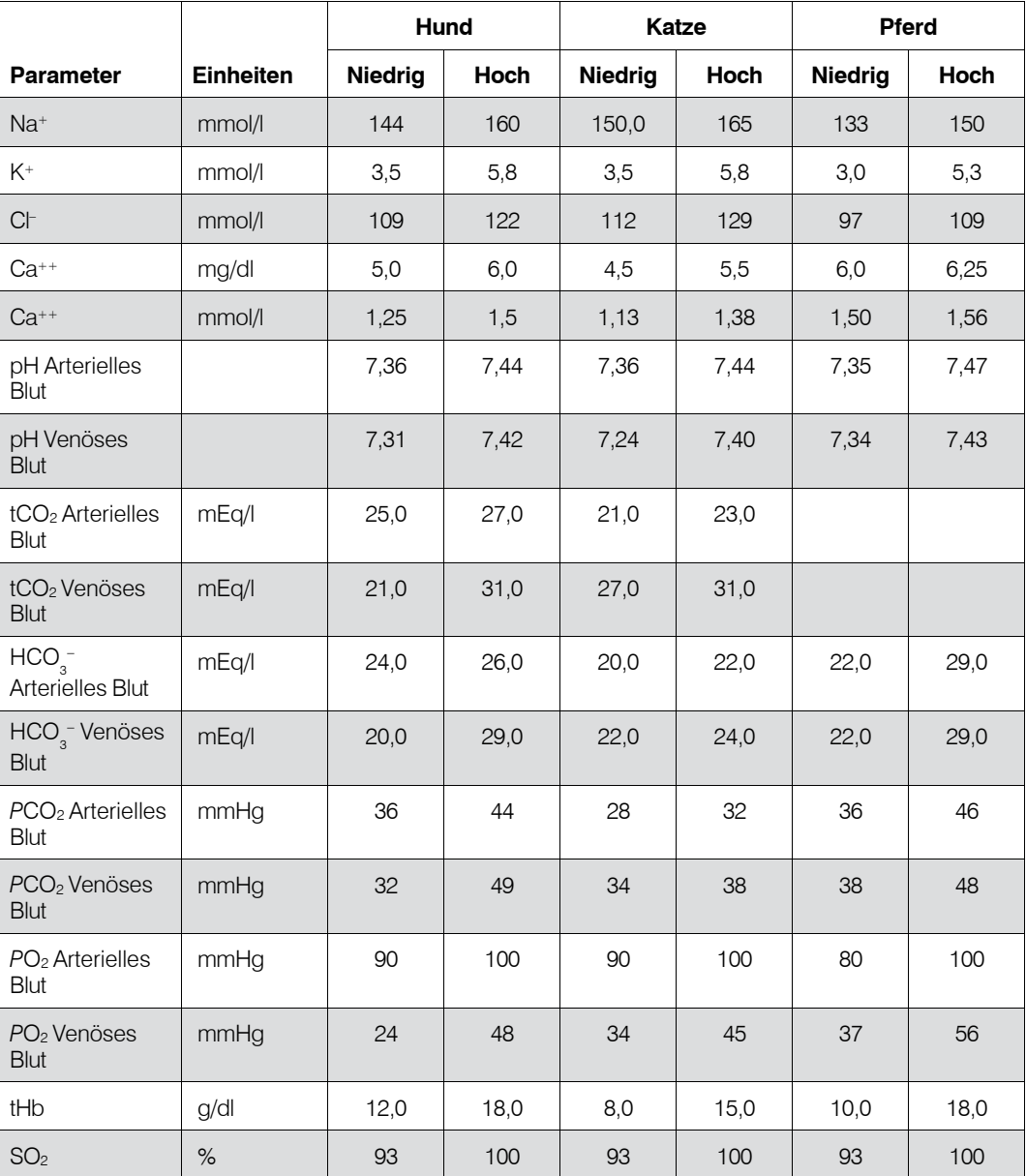

Die normalen Bereiche für Hunde, Katzen und Pferde sind wie folgt:1,2,3,4,5

**HINWEIS:** Bei der Wahl von **Sonstiges** am Bildschirm Auswahl Tierart entsprechen die im Patientenbericht gedruckten normalen Bereiche dem dynamischen Bereich des Analysegerätes. IDEXX stellt nur für die Tierarten Hund, Katze und Pferd Normbereiche bereit.

1. Data on file at IDEXX Laboratories, Inc. Westbrook, Maine USA.

- 2. Willard MD, Tvetden H, Turnwald GH, eds. *Small Animal Clinical Diagnosis by Laboratory Methods*, 3rd ed. Philadelphia, Pa: WB Saunders; 1999.
- 3. Kaneko JJ. *Clinical Biochemistry of Domestic Animals,* 4th ed. San Diego, Ca: Academic Press; 1989.
- 4. Winkler C. Dr. Winkler's Veterinary References. Verfügbar unter: www.anmldr.com/PalmVet/Winkler.htm. Zugriff am 21. April 2005.
- 5. Robinson NE. *Current Therapy in Equine Medicine,* 4th ed. Philadelphia, Pa: WB Saunders; 1997.
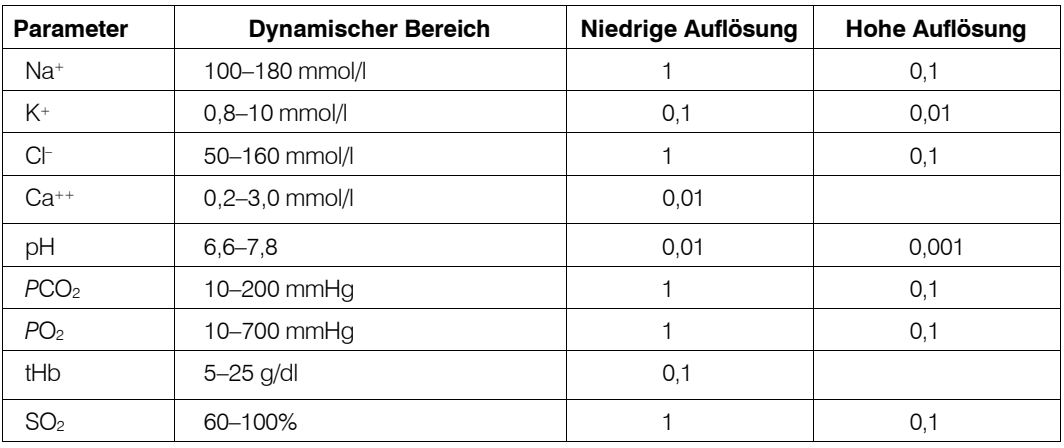

#### **Messbereich und Auflösung**

#### **Barometrischer Druck**

300 bis 800 mmHg

#### **Betriebshöhe**

Bis zu 3048 m

#### **Betriebsparameter**

Mindestprobenvolumen: 125 µl Probentyp: Lithium-heparinisiertes Vollblut, Plasma oder Serum Probenapplikation: Spritze oder Kapillarröhrchen Probeneingabe: automatisches Ansaugen Analysezeit: <2 Minuten Umgebungstemperaturbereich: 10°–32°C Bereich der relativen Luftfeuchtigkeit: 5%–95% (ohne Kondenswasserbildung)

### **Maße und Gewichte**

Breite: 36,07 cm Tiefe: 23,11 cm Höhe: 12 cm Gewicht: 4,5 Kilo Gewicht, einschließlich Batterie: 5,4 Kilo

## **Standardeinstellungen**

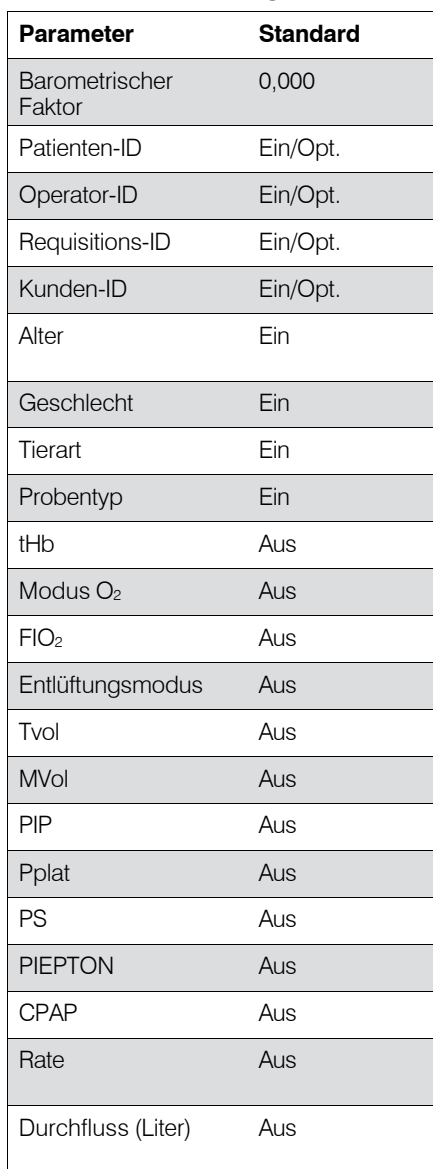

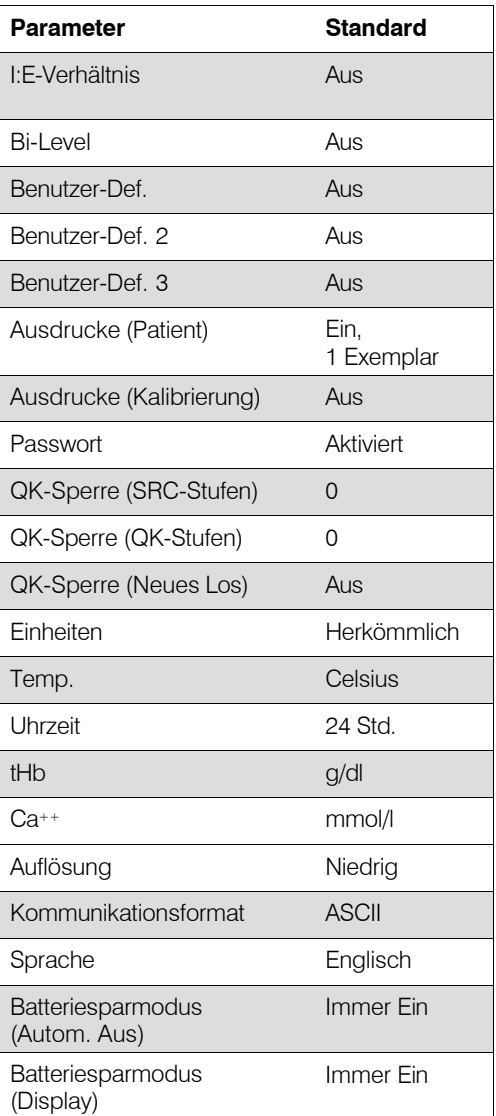

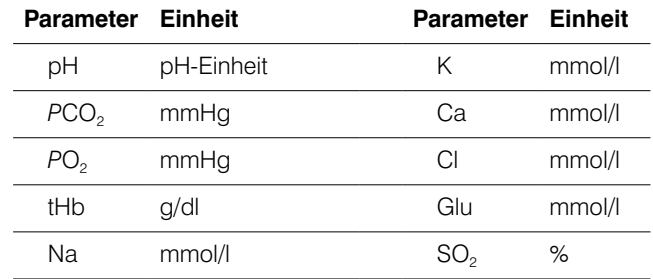

### **Einheiten der für Berechnungen verwendeten Eingangsparameter**

#### **Umrechnungstabelle für Einheiten1**

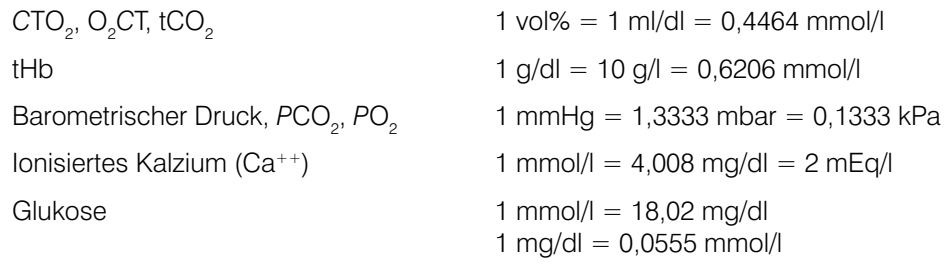

#### **Berechnete Parameter und Gleichungen**1, 2, 3, 4, 5, 6, 7

Das IDEXX VetStat® Elektrolyt- und Blutgas-Analysegerät kann mit Hilfe der bei der Probenanalyse erhaltenen Messwerte verschiedene Parameter berechnen. Es gibt viele Gleichungen, die zum Berechnen dieser Parameter verwendet werden. Diese Gleichungen werden unten angegeben.

**Hinweis:** Mit Ausnahme von HCO<sub>3</sub><sup>-</sup> haben berechnete Parameter keine Referenzbereiche.

Zum Spezifizieren, welche Parameter das VetStat-Analysegerät berechnet und in einem Patientenbericht anzeigt, siehe "Berechnete Parameter" im Abschnitt Systemmanagement.

Die folgenden berechneten Parameter wurden für Proben von Hunden, Katzen und Pferden getestet und sind zur Bereitstellung von Ergebnissen, die für die tierärztliche Verwendung geeignet sind, verifiziert.

#### **AG**

Die Anionenlücke ist ein berechneter Parameter, der zum Ausdrücken der Differenz von Konzentrationen bestimmter Kationen und Anionen in der Blutprobe verwendet wird.<sup>1</sup>

$$
Anionenlucke = (Na^+ + K^+) - (Cl^- + HCO_3^-)
$$
 [mmol/l]

## $BE_{\text{ref}}$

Die Basenabweichung der extrazellulären Flüssigkeit ist eine Quantität, die nur die nichtrespiratorischen Komponenten des Säure-Basen-Gleichgewichts widerspiegelt  $(tHb = 5$  g/dl)<sup>2</sup>

$$
BE_{\text{ecf}} = 0.93 \cdot [14.83 \cdot (\text{pH} - 7.40) - 24.4 + \text{HCO}_3^-]
$$
 [mmol/l]

**HINWEIS:** Bei der Gleichung handelt es sich um eine Angleichung, wie in NCCLS angegeben. Sie wurde nicht direkt von der BA-Gleichung allein abgeleitet.

## tCO<sub>2</sub>

Gesamtkonzentration von CO<sub>2</sub> in Plasma, die Summe des aufgelösten CO<sub>2</sub> und Bicarbonats<sup>2</sup>

$$
tCO_2 = HCO_3^- + (0.0307 \cdot PCO_2)
$$
 [mmol/l]

## **HCO**<sub>3</sub>

Bicarbonatkonzentration in Plasma<sup>2</sup>

$$
HCO_3^- = 0,0307 \cdot PCO_2 \cdot 10^{(pH - 6,129)}
$$
 [mmol/l]

Die folgenden berechneten Parameter erfordern zusätzliche Informationen über die gemessenen Werte hinaus, um ein Ergebnis zu berechnen. Wenn keine gemessenen Werte vorhanden sind, wie z. B. tHb oder SO<sub>2</sub>, kann das VetStat-Analysegerät Standardwerte oder gemessene Werte von anderen Tests verwenden, die über den Bildschirm Patienteninformationen eingegeben wurden. Das Analysegerät berechnet die Ergebnisse auf der Basis der unten angegebenen Gleichungen. Die Gleichungen stammen aus etablierten und akzeptierten Methoden der humanen Diagnostik und wurden nicht durch die Verwendung tierärztlicher Proben abgeleitet.

#### AaDO<sub>2</sub>

Der alveolär-arterielle Sauerstoff-Druckgradient (PAO<sub>2</sub> - PaO<sub>2</sub>) ist die Differenz zwischen dem alveolaren Sauerstoffdruck und dem gemessenen Sauerstoffdruck des arteriellen Blutes.3

$$
Aa(DO_2) = (PAO_2 - PaO_2)
$$
 [mmHg]

## $\mathsf{AaDO}^{\ \mathsf{t}}_2$

Die alveolär-arterielle Sauerstoffdruckdifferenz, die nach der Patiententemperatur anstatt der im VetStat-Analysegerät vorprogrammierten Standardtemperatur (37°C) korrigiert wurde.3

$$
AaDO2t = PAO2t - PaO2t
$$
  
\n
$$
wobei:
$$
  
\n
$$
PAO2t = (Pgesamt - PH2Ot) FIO2 - PACO2t [FIO2 + (1 - FIO2)/R]
$$
  
\n
$$
PAO2t = (Pgesamt - PH2Ot) FIO2 - PACO2t [FIO2 + (1 - FIO2)/R]
$$

$$
\textit{mit PH}_{2}O^{t}=47\cdot10^{[0,0237\,\text{-}\,0,0001\,(t\,\text{-}\,37)]\,(t\,\text{-}\,37)}
$$

$$
und PACO_2 = PaCO_2 (Alveolarblut PCO_2 = Arterienblut PCO_2)
$$

Gleichung anwenden für PAO<sub>2</sub><sup>t</sup> $\geq$  PO<sub>2</sub><sup>t</sup>,

ansonsten  $\mathsf{PAO}_2^{\dagger} = \mathsf{PO}_2^{\dagger}$ 

#### **BB**

Die Pufferbase ist die Konzentration der Pufferanionen, die in Vollblut zum Puffern starker Säuren verfügbar ist und hauptsächlich aus Proteinanionen und Bicarbonat besteht. Von den Proteinanionen ist Hämoglobin das signifikanteste.4

$$
BB = BE + 41.7 + 0.42 \cdot tHb \qquad [mmol/l]
$$

#### **BA**

Die Basenabweichung des Blutes ergibt sich aus einer Berechnung, um die titrierbare Base des Blutes zu bestimmen, die prinzipiell durch Titration des Blutes mit einer starken Säure oder Base auf einen pH von 7,4 mit  $\mathsf{PCO}_2 = 40$  mmHg bei 37°C gemessen wird.<sup>2</sup>

$$
BA = (1 - 0.023 \cdot tHb) \cdot [(7.7 + 2.33 \cdot tHb) \cdot (pH - 7.40) - 24.4 + HCO3]
$$

[mmol/l]

# **BA(act)**

Basenabweichung bei tatsächlicher Sauerstoffsättigung6

$$
BA_{(act)} = (1 - 0.0143 \cdot tHb) \cdot [(1.63 \cdot tHb + 9.5) \cdot (pH - 7.4) - 24.26 + HCO3]
$$
  
0.2 \cdot tHb \cdot  $\left(1 - \frac{SO2}{100}\right)$  [mmol/l]

#### **cH+**

Konzentration (Aktivität) von Wasserstoffionen im Plasma4

$$
cH^+ = 10^{(9-pH)} \tag{mmol/l}
$$

#### **cH+t**

Konzentration der Wasserstoffionen, die nach der Patiententemperatur, anstatt der im VetStat-Analysegerät vorprogrammierten Standardtemperatur (37°C), korrigiert wurde.2

$$
cHt = 10^{(9-pH)}
$$
 [nmol/l]

#### **nCa++**

Der Wert des ionisierten Kalziums, standardisiert nach pH = 7,4 **Für Blut:**<sup>2</sup>

$$
nCa^{++} (pH = 7,4) = Ca^{++} \cdot 10^{0.22 \cdot (pH - 7,4)}
$$
 [mmol/l]

**Für Plasma oder Serum:**<sup>2</sup>

$$
nCa^{++} (pH = 7,4) = Ca^{++} \cdot 10^{0,24 \cdot (pH - 7,4)}
$$
 [mmol/l]

## **O2 Ct**

Der Sauerstoffgehalt ist die Summe des mit Hämoglobin verbundenen Sauerstoffs wie O<sub>2</sub>Hb und der im Plasma aufgelösten Sauerstoffmenge. Dieser Wert wird mit Hilfe des gemessenen O<sub>2</sub>Hb und, falls verfügbar, des tHb berechnet, Es wird ausgehend vom berechneten  $\text{SO}_2$  geschätzt, wenn das gemessene  $\text{O}_2$ Hb nicht verfügbar ist und wenn die Berechnung der Sauerstoffsättigung gewählt wurde.7

$$
O_2 Ct = 1,39 \cdot \frac{O_2 Hb}{100} \cdot Hb + 0,00314 \cdot PO_2
$$
 [vol%]

**HINWEIS:** Wenn PO<sub>2</sub> nicht verfügbar ist, wird O<sub>2</sub>Ct mit PO<sub>2</sub> = 90 mmHg berechnet.

## $PCO_{2}^{\phantom{\dag}}$

PCO<sub>2</sub>-Wert, der nach der Patiententemperatur, anstatt der im VetStat-Analysegerät vorprogrammierten Standardtemperatur (37°C), korrigiert wurde.3

$$
PCO_2^{\ t} = PCO_2 \cdot 10^{0.019 \cdot (t-37)}
$$
 [mmHg]

#### **pHt**

pH-Wert, der nach der Patiententemperatur, anstatt der im VetStat-Analysegerät vorprogrammierten Standardtemperatur (37°C), korrigiert wurde.3

$$
pHt = pH - [0,0147 + 0,0065 \cdot (pH - 7,4)] \cdot (t - 37)
$$
 [pH-Einheit]

### $P\mathrm{O}_2^{-\mathrm{t}}$

PO<sub>2</sub>-Wert, der nach der Patiententemperatur, anstatt der im VetStat-Analysegerät vorprogrammierten Standardtemperatur (37°C), korrigiert wurde.4

$$
PO_{2}^{t} = PO_{2} \cdot 10^{\left[\frac{5.49 \cdot 10^{-11} \cdot PO2^{3.88} + 0.0711}{9.72 \cdot 10^{-9} \cdot PO2^{3.88} + 2.30}\right] \cdot (t - 37)}
$$
 [mmHg]

## st.HCO<sub>3</sub>

Standardbicarbonat des Blutes, definiert als Plasmabicarbonatkonzentration im Blut, das bei 37°C mit einer Gasmischung mit PCO<sub>2</sub> = 40 mmHg ausbalanciert wurde.<sup>4</sup>

$$
st.HCO_3^- = 10^{(st.pH-6,022)} \tag{mmol/l}
$$

#### **st.pH**

Standard-pH des Blutes, definiert als pH-Wert einer Blutprobe, die bei 37°C mit einer Gasmischung mit PCO<sub>2</sub> = 40 mmHg ausbalanciert wurde.<sup>4</sup>

 $\text{st.pH} = (0.8262 - 0.01296 \cdot \text{tHb} + 0.006942 \cdot \text{BE}) \cdot \log(0.025 \cdot PCO_2) + \text{pH}$ 

[pH-Einheit]

1. Burtis CA, Ashwood ER, eds. *Tietz Textbook of Clinical Chemistry,* 2nd ed. Philadelphia, Pa: WB Saunders; 1994.

2. Constable PD. Clinical assessment of acid-base status: comparison of the Henderson-Hasselbalch and strong ion approaches. *Vet Clin Pathol*. 2000;29(4): 115-128.

<sup>3.</sup> NCCLS. *Definitions of quantities and conventions related to blood pH and gas analysis*, C12-A. 1994.

<sup>4.</sup> Marsoner HJ. *Quantities and Algorithms Related to Blood Gas and Acid Base Analysis*. AVL Medizintechnik Graz. 1995.

<sup>5.</sup> Zander R. Die korrekte Bestimmung des Base Excess (BE mmol/L) im Blut. *Anesthesiol Intensivmed Notfallmed Schmerzther*. 1995;30(1):36-38.

<sup>6.</sup> Simmons A, ed. *Hematology, A Combined Theoretical & Technical Approach*. Philadelphia, Pa: WB Saunders. 1989:28-29.

<sup>7.</sup> NCCLS. *Fractional oxyhemoglobin, oxygen content and saturation, and related quantities in blood: terminology, measurement and reporting*, C25-T. 1992;12(11): 10.

## **Täglich**

#### **Tägliche Einsätze der Standardreferenzkassette (SRC)**

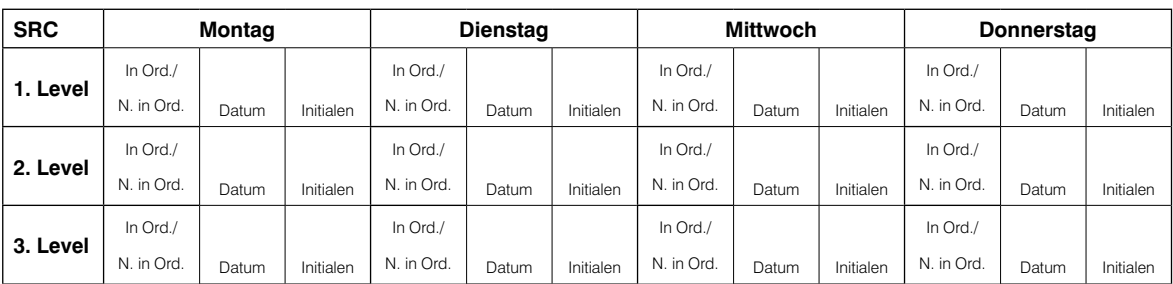

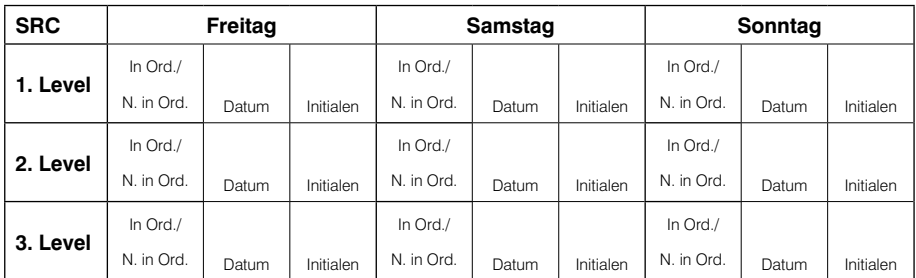

## **Wöchentlich**

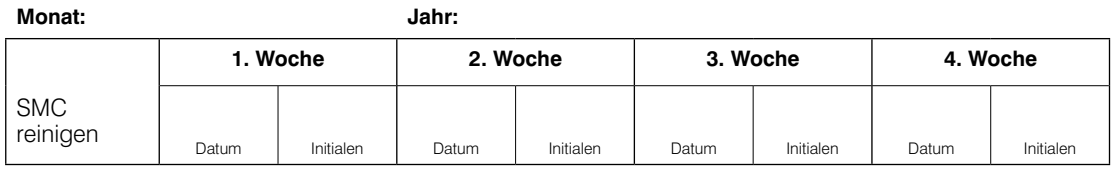

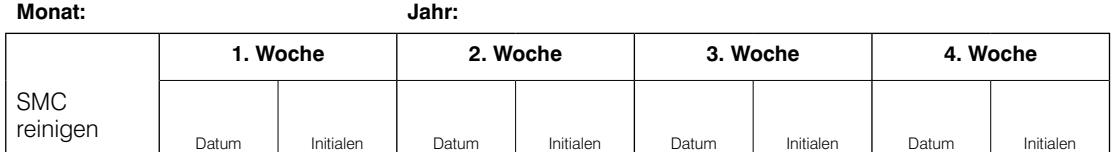

#### **Monat: Jahr:**

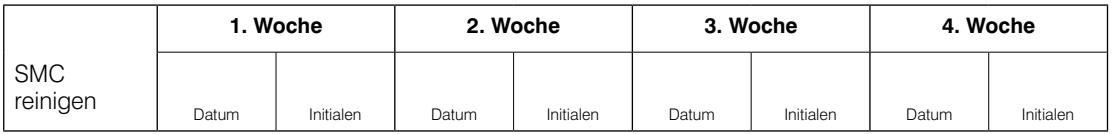

#### **Monat: Jahr:**

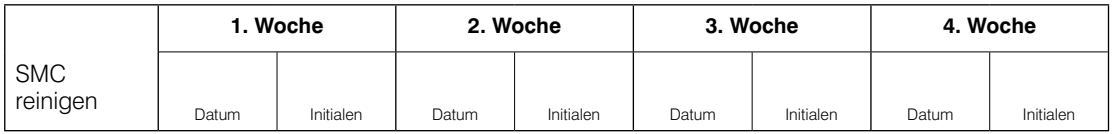

## **Monatlich**

#### **Monatliche Durchführung der Qualitätskontrolle**

#### **Monat: Jahr:**

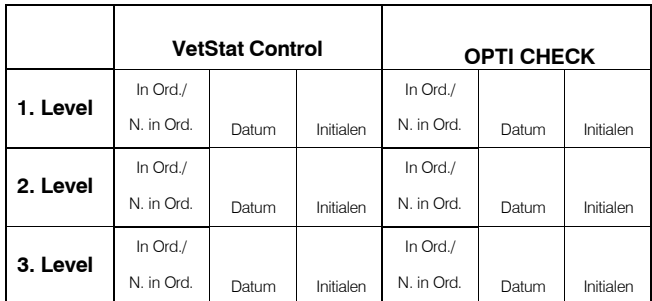

## **Vierteljährlich**

**Jahr:**

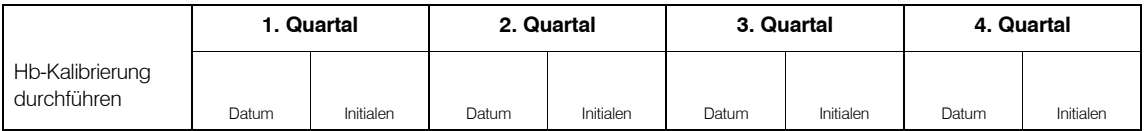

## **Jährlich**

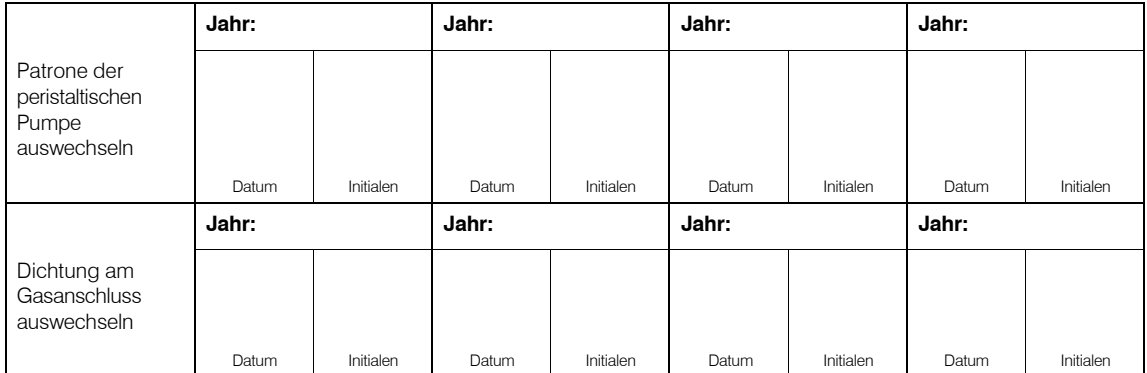

## **Soweit erforderlich**

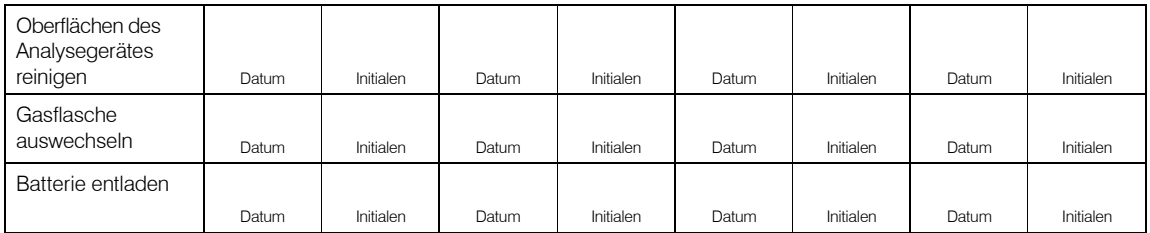